P3AM-5502-05Z0

# **FUJITSU Storage ETERNUS DX60 S2** ディスクストレージシステム

ユーザーズガイド 導入編

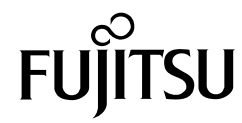

このページは空白です。

# はじめに

このたびは、弊社の FUJITSU Storage ETERNUS DX60 S2 ディスクストレージシステムをお買 い上げいただきまして、誠にありがとうございます。

FUJITSU Storage ETERNUS DX60 S2 ディスクストレージシステムは、サーバ(PRIMEQUEST, PRIMERGY, SPARC Enterprise など)に接続して使用するディスクストレージシステムシステ ムです。

本書は、FUJITSU Storage ETERNUS DX60 S2 ディスクストレージシステムの設置から運用開 始までの作業手順について説明しています。

本書は、日本国内向けの装置用に作成されています。

本書をご覧になり、本装置を正しくお使いいただきますよう、お願いいたします。

第 5 版 2014 年 1 月

すべての SPARC 商標は、SPARC International, Inc. のライセンスを受けて使用している同社の 米国およびその他の国における商標または登録商標です。 Microsoft、Windows、Windows Server、Internet Explorer は、米国 Microsoft Corporation の米 国およびその他の国における商標または登録商標です。

Mozilla、Firefox とそれぞれのロゴは、米国 Mozilla Foundation の米国及びその他の国における 商標または登録商標です。

その他一般に、会社名、製品名、サービス名は、各社の商標または登録商標です。

Microsoft Corporation のガイドラインに従って画面写真を使用しています。

# 本書の読み方

## 本書の内容と構成

本書は、以下に示す 5 章から構成されています。

● 第1章 [事前準備](#page-14-0)

FUJITSU Storage ETERNUS DX60 S2 ディスクストレージシステムを導入するための事前 準備について説明しています。

● 第2章 [各部の名称と働き](#page-26-0)

FUJITSU Storage ETERNUS DX60 S2 ディスクストレージシステムの各部の名称と働きに ついて説明しています。

● 第3章 [ラックへの搭載](#page-43-0)

FUJITSU Storage ETERNUS DX60 S2 ディスクストレージシステムをラックに搭載する手 順について説明しています。

● 第4章 [ケーブルの接続](#page-57-0)

FUJITSU Storage ETERNUS DX60 S2 ディスクストレージシステムにケーブルを接続する 手順について説明しています。

● 第5章 [設定](#page-76-0)

FUJITSU Storage ETERNUS DX60 S2 ディスクストレージシステムを設定する手順につい て説明しています。

### 警告表示について

このマニュアルでは、使用者および周囲の方の身体や財産に損害を与えないための警告表示をし ています。警告表示は、警告レベルの記号と警告文から構成しています。以下に、警告レベルの 記号を示し、その意味を説明します。

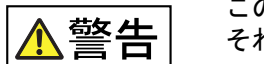

この記号は、正しく使用しない場合、人が死亡する、または重傷を負うお それがあることを示しています。

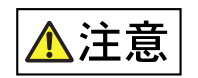

この記号は、正しく使用しない場合、軽傷、または中程度の傷害を負うこ とがあり得ることと、本装置自身またはその他の使用者などの財産に、損 害が生じる危険性があることを示しています。

この記号は、お使いになる際の重要な注意点があることを示しています。 重要

また、危害や損害の内容がどのようなものかを示すために、上記の絵表示と同時に以下の記号を 使用しています。

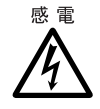

で示した記号は、警告・注意を促す内容であることを告げるものです。 記号の中やその脇には、具体的な警告内容(左図の場合は感電注意)が示 されています。

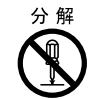

 $\bigcirc$ で示した記号は、してはいけない行為(禁止行為)であることを告げ るものです。記号の中やその脇には、具体的な警告内容(左図の場合は分 解禁止)が示されています。

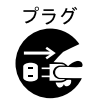

で示した記号は、必ず従っていただく内容であることを告げるもので す。記号の中やその脇には、具体的な警告内容(左図の場合は電源プラグ を抜く)が示されています。

#### 本文中の警告表示の仕方

警告レベルの記号の横に警告文が続きます。警告文は、通常の記述と区別するため、行の左側に 帯を記述しています。 表示例を以下に示します。

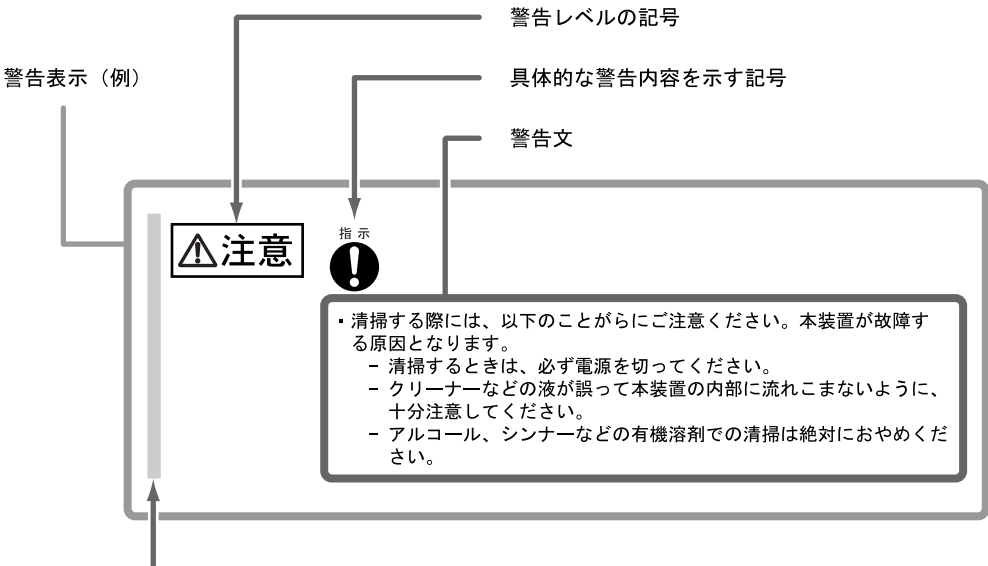

#### 警告表示であることを表す帯

## 本書の表記について

本文中の表記

本文中では、以下の表記・記号を使用しています。

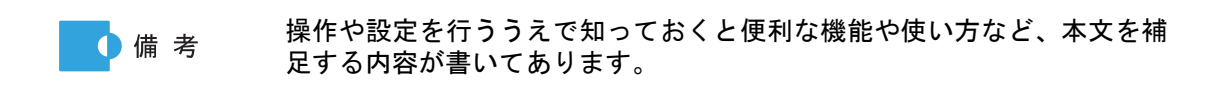

#### 本文中の表記

- **•** FUJITSU Storage ETERNUS DX60 S2 ディスクストレージシステムを「ETERNUS DX ディ スクストレージシステム」または「ETERNUS DX60 S2」と表記しています。
- **•** サーバに装着される、ETERNUS DX ディスクストレージシステムと接続するためのイン ターフェースモジュールを、総称して「ホストバスアダプター(HBA)」と表記しています。 インターフェースモジュールは、使用するサーバやインターフェースによっては「FC カー ド」、「LAN カード」、「ネットワークインターフェースカード(NIC)」、「SAS カード」など と呼ばれることがあります。
- **•** 本書では、本文中の ™、 ® などの記号は省略しています。

# 警告・製造銘板ラベルについて

ETERNUS DX ディスクストレージシステムには、以下に示すように、警告ラベル、製造銘板ラ ベル、装置 ID ラベルが貼ってあります。 各ラベルは、絶対にはがしたり、汚したりしないでください。

■ ETERNUS DX60 S2(コントローラーエンクロージャ)

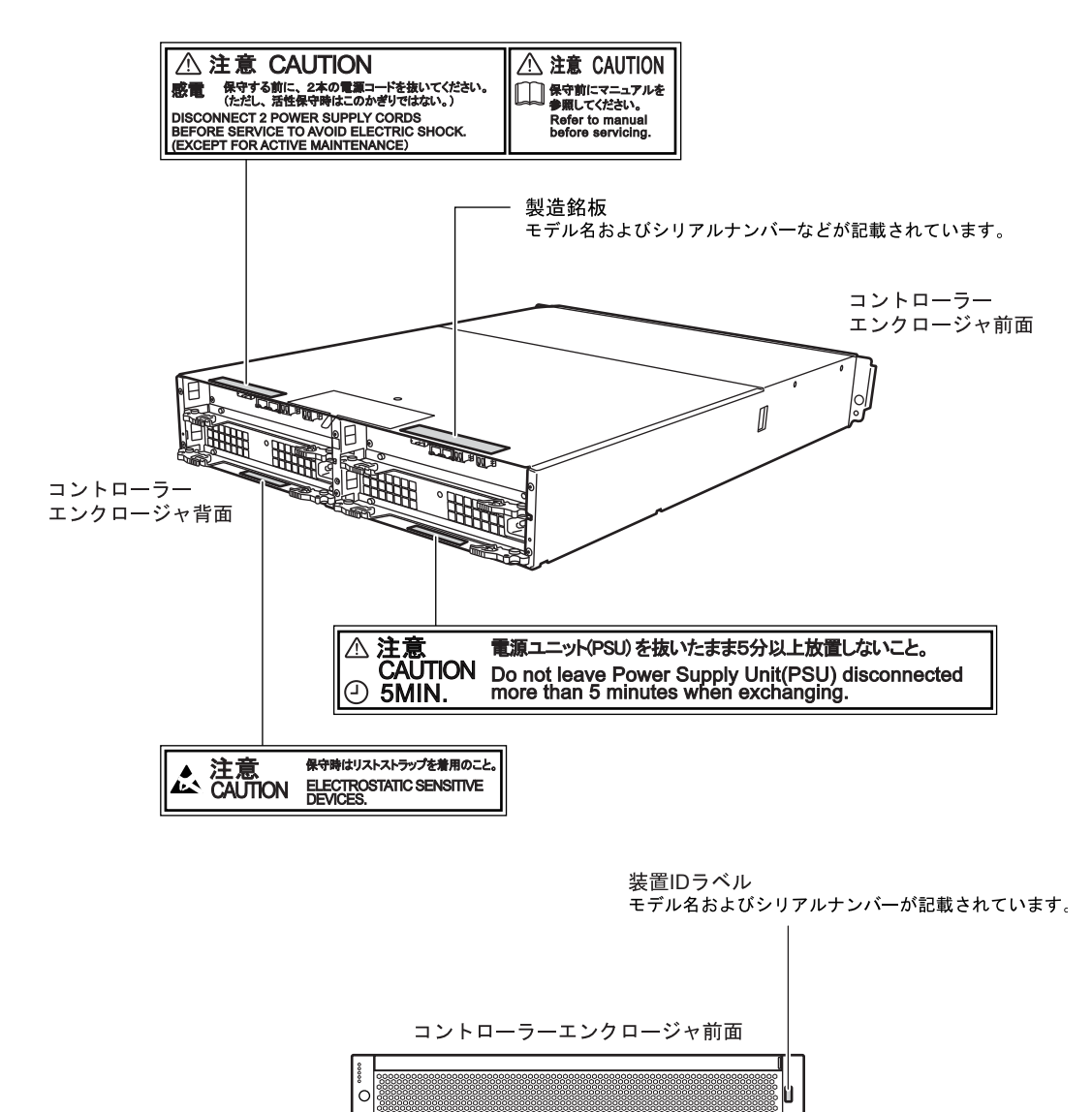

FUJITSU Storage ETERNUS DX60 S2 ディスクストレージシステム ユーザーズガイド 導入編 Copyright 2014 FUJITSU LIMITED P3AM-5502-05Z0

■ ドライブエンクロージャ

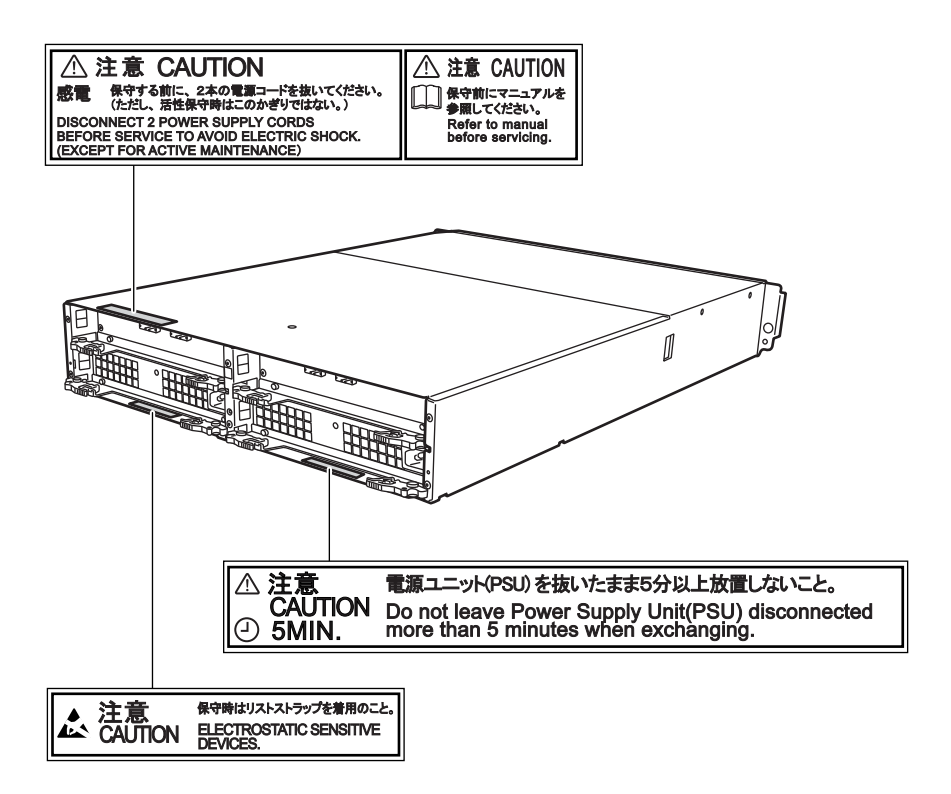

■ AC コンセントボックス

- **•** AC コンセントボックス(AC100V 用、1U)
- **•** AC コンセントボックス(AC200V 用、1U)

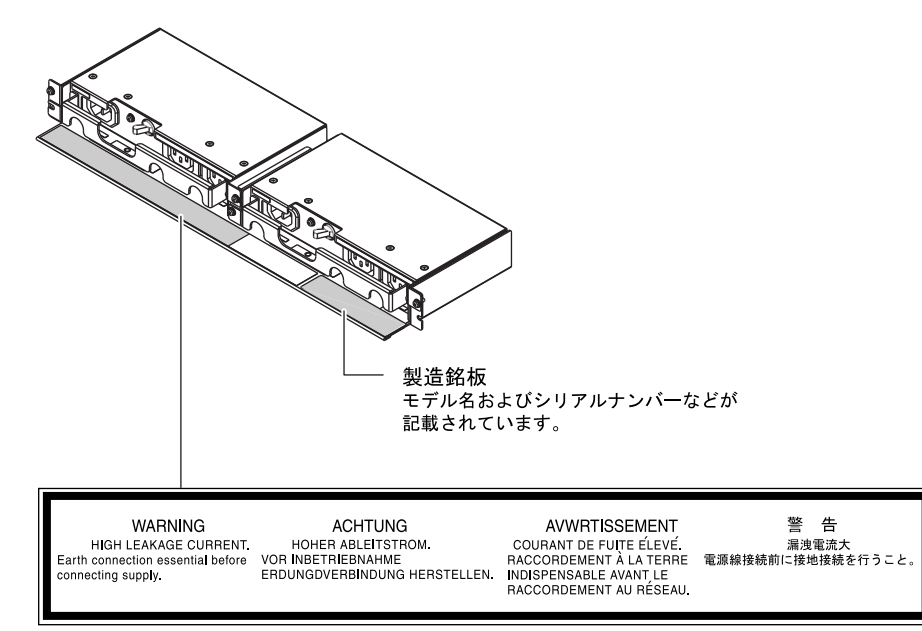

**•** AC コンセントボックス(AC200V 用、2U)

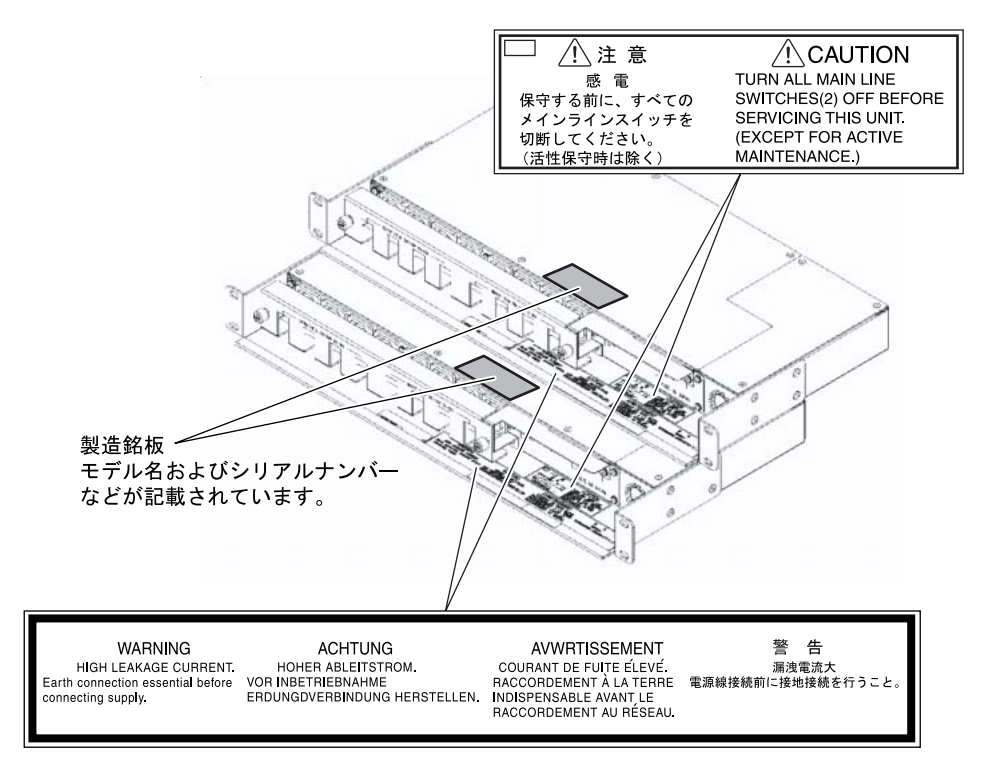

FUJITSU Storage ETERNUS DX60 S2 ディスクストレージシステム ユーザーズガイド 導入編 Copyright 2014 FUJITSU LIMITED P3AM-5502-05Z0

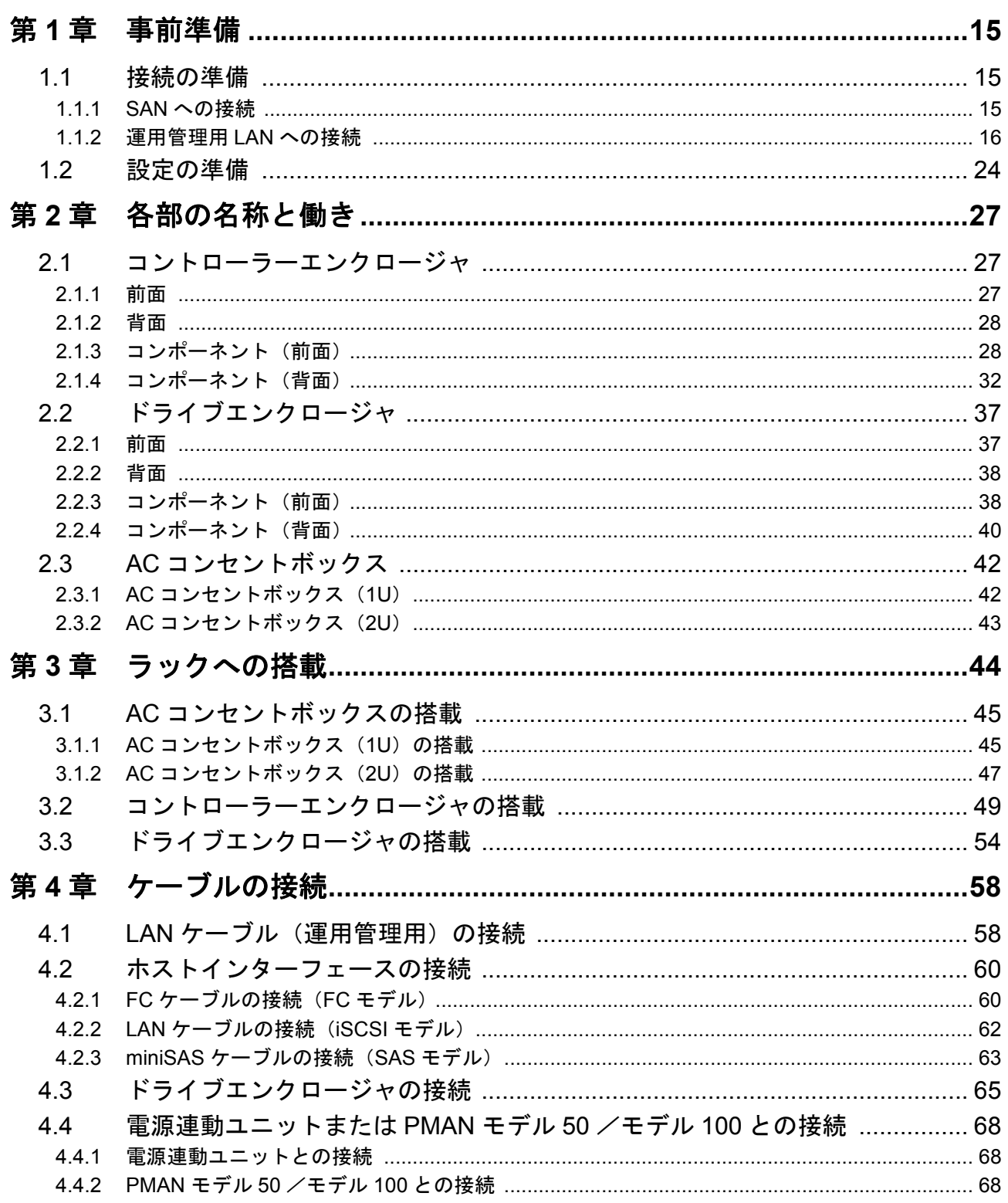

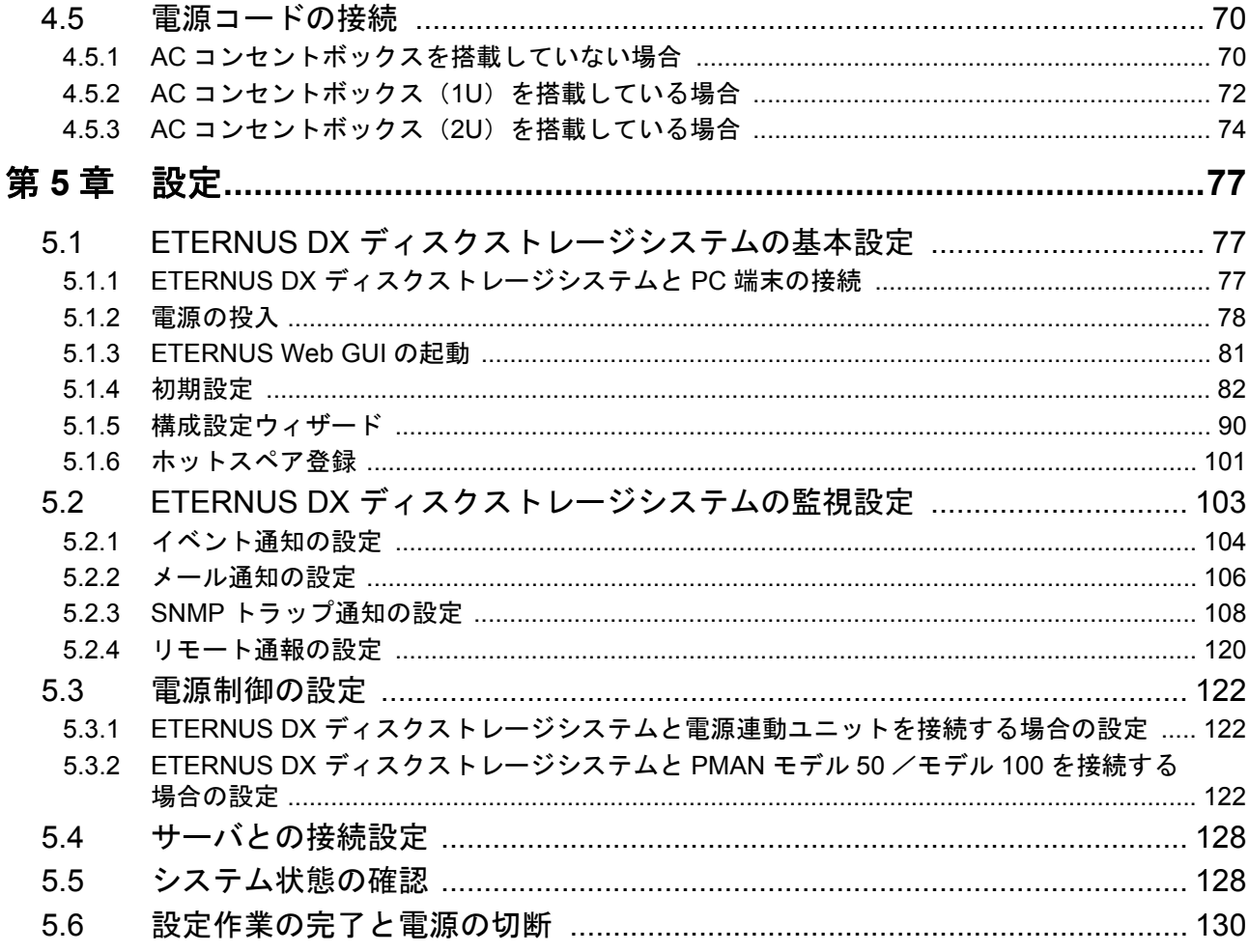

図目次

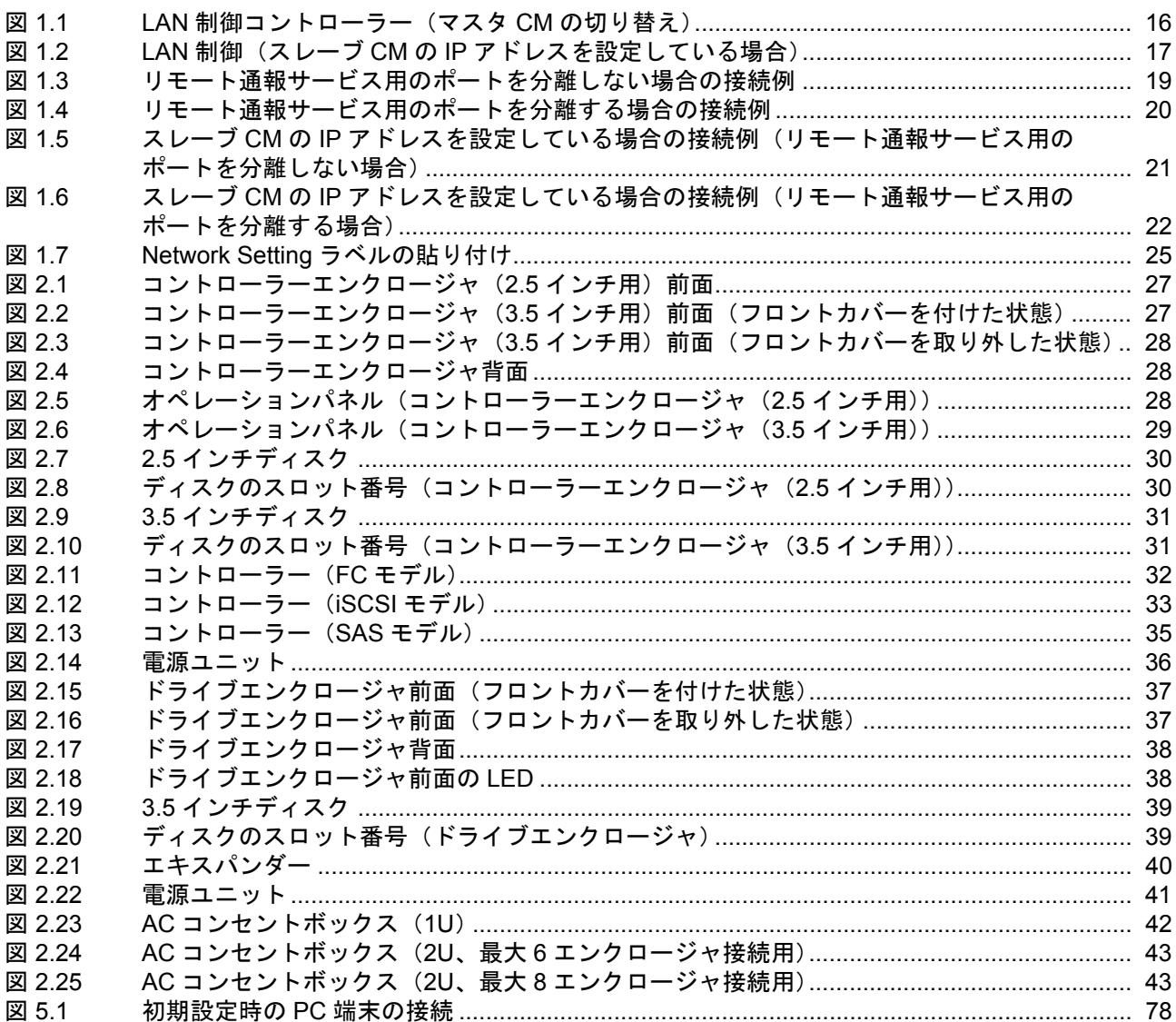

# 表目次

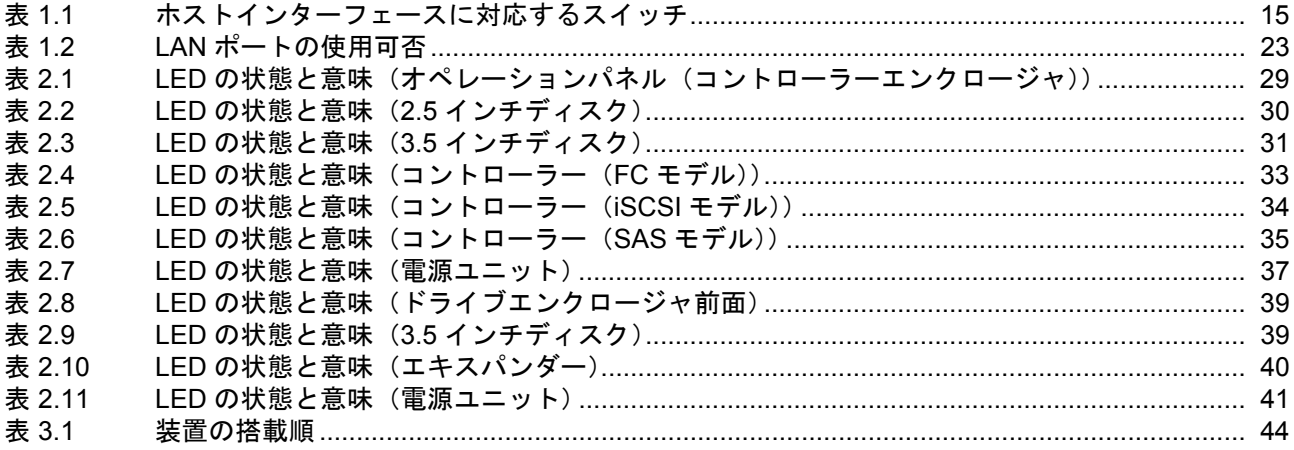

# <span id="page-14-1"></span><span id="page-14-0"></span>第 1 章 事前準備

この章では、ETERNUS DX ディスクストレージシステムを導入するための事前準備について説 明します。

### <span id="page-14-2"></span>1.1 接続の準備

ETERNUS DX ディスクストレージシステムを SAN (Storage Area Network) および運用管理用 LAN に接続する場合に、お客様に事前に知っておいていただきたい事柄、および準備していた だきたい機器やケーブルなどについて説明します。

#### <span id="page-14-3"></span>1.1.1 SAN への接続

SAN はサーバ(ホスト)と ETERNUS DX ディスクストレージシステムを接続するための専用 のネットワークです。ホストインターフェースには、FC、iSCSI、SAS を利用できます。接続 先は、接続形態によってサーバやスイッチの場合があります。ETERNUS DX ディスクストレー ジシステムと接続可能なサーバの機種、ホストアダプター(HBA)、およびスイッチなどの組み 合わせについては、製品に添付されているドキュメント CD の READ ME に記載されている URL から「サポート組み合わせ表」を参照してください。

ETERNUS DX ディスクストレージシステムを SAN へ接続するためのホストインターフェース ケーブルは、ETERNUS DX ディスクストレージシステムのホストインターフェースポート(ホ ストポート)数分、添付されています。FC または iSCSI のモデルで、スイッチを介してサーバ と接続する場合は、それぞれのホストインターフェースに対応したスイッチをお客様が準備して ください。

<span id="page-14-4"></span>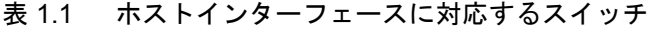

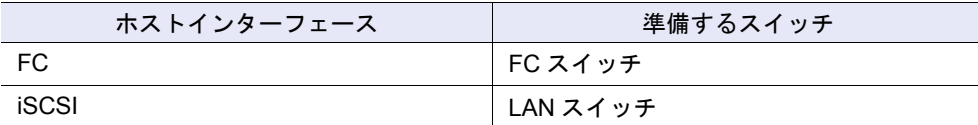

#### <span id="page-15-0"></span>1.1.2 運用管理用 LAN への接続

ETERNUS DX ディスクストレージシステムは、運用管理/保守時に運用管理用 LAN に接続す る必要があります。

必ず各コントローラーから運用管理 LAN に接続してください。 ●備考

LAN 環境の設定は、ETERNUS DX ディスクストレージシステムの導入時に行うため、事前に IP アドレスの準備が必要です。また、ETERNUS DX ディスクストレージシステムを運用管理用 LAN に接続するためのネットワーク機器などの準備も必要です。 ここでは、ETERNUS DX ディスクストレージシステムの LAN 制御を行うコントローラーの仕

組み、運用管理用 LAN に接続するために準備が必要なもの、および LAN 接続時の留意事項につ いて説明します。

1.1.2.1 LAN 制御コントローラー (マスタ CM /スレーブ CM)

ETERNUS DX ディスクストレージシステムの 2 台のコントローラーのうち、LAN 制御を管理す る権限を与えられたコントローラー(CM)のことをマスタ CM と言い、もう一方をスレーブ CM と言います。

CM や LAN に異常が発生した場合、マスタ CM の切り替えが自動的に行われます。

LAN ポートの IP アドレスはコントローラーごとに固定的に割り当てられるのではなく、マスタ /スレーブの役割ごとに割り当てられます。マスタ CM が切り替わったあとは、新しくマスタ となったコントローラーに旧マスタ CM の IP アドレスが引き継がれるため、接続している物理 的なポートが切り替わっても、同じ IP アドレスで継続してアクセスできます。

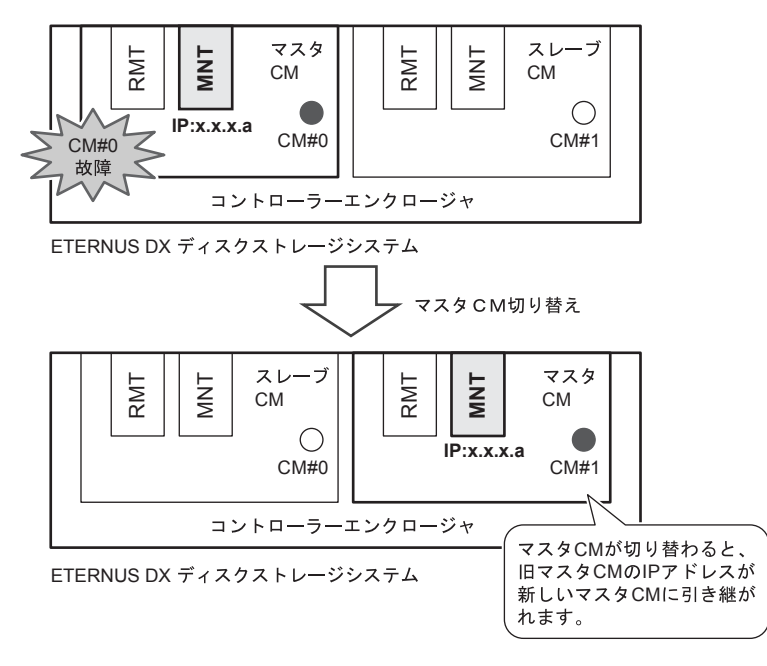

<span id="page-15-1"></span>図 1.1 LAN 制御コントローラー(マスタ CM の切り替え)

FUJITSU Storage ETERNUS DX60 S2 ディスクストレージシステム ユーザーズガイド 導入編 Copyright 2014 FUJITSU LIMITED **P3AM-5502-05Z0** 

●備考

**•** コントローラーにはマスタ CM を識別するための LED があり、マスタ CM 側が緑色に点灯します。

**•** スレーブ CM の IP アドレスを設定しておくと、マスタ CM 側の LAN 経 路上で何らかの異常が発生した場合でもスレーブ CM から ETERNUS Web GUI または ETERNUS CLI を使用できます。

ただし、マスタ CM とスレーブ CM では使用できる機能が異なり、ス レーブ CM ではマスタ CM の切り替え、および装置状態表示だけを実行 できます。

通常は、スレーブ CM の IP アドレスを設定する必要はありません。

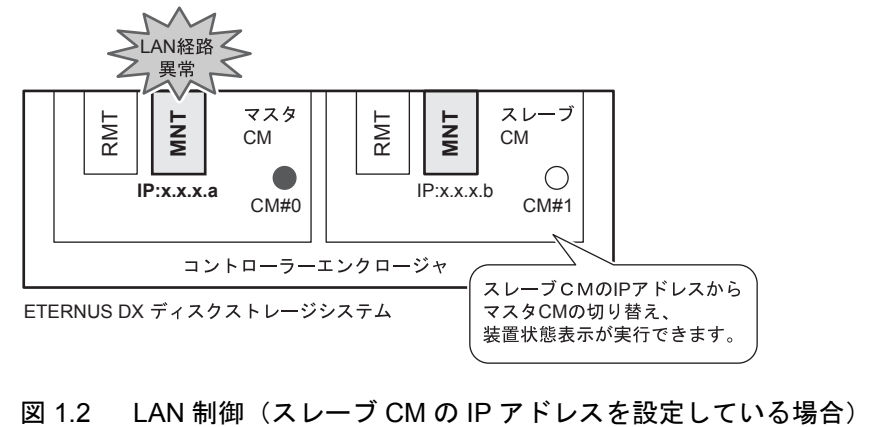

<span id="page-16-0"></span>

#### 1.1.2.2 運用管理用 LAN への接続の準備

運用管理用 LAN に接続するためにお客様に事前に準備していただきたい IP アドレスやネット ワーク機器などについて、接続構成(例)ごとに説明します。

お客様のネットワーク環境を確認のうえ、必要なものを準備してください。

**•** ETERNUS DX ディスクストレージシステム用 IP アドレス 運用管理用 LAN には MNT ポートを使用して接続します。 リモート通報サービスを使用する場合のネットワーク接続は、デフォルトでは MNT ポート を使用します。この場合、リモート通報サービスのネットワーク接続が社内の LAN を経由す ることになります。リモート通報サービスのネットワーク接続を社内 LAN と切り離す必要が ある場合は、RMT ポートを使用して別のネットワーク経由で接続してください。

**•** RMT ポートを使用する場合、RMT ポートの IP アドレスは、必ず 重要 MNT ポートと異なるサブネットワークの IP アドレスを指定してく ださい。RMT ポートのネットワーク設定をしていない場合、RMT ポートは Disable 状態になります。 また、必ず各コントローラーからリモート通報サービスのネット ワークに接続してください。 **•** スレーブ CM の IP アドレスを設定する場合は、マスタ CM の IP ア ドレスと同一サブネット上の別アドレスを指定してください。

**•** ネットワーク機器、ケーブル

ETERNUS DX ディスクストレージシステムを LAN に接続するために LAN スイッチなどの ネットワーク機器が必要です。また、リモート通報サービス用の LAN を運用管理用 LAN と 分離する場合は、別のネットワークに接続するためのルータと LAN ケーブルが必要です。

● リモート通報サービス用のポートを分離しない場合の接続例

リモート通報サービスのネットワーク接続は MNT ポートを使用します。この場合は、RMT ポートは使用しません。

- ETERNUS DX ディスクストレージシステムの IP アドレスが 1 個 (MNT ポート用) 必要 です。
- **-** 担当保守員が保守作業時に使用する保守用 PC 端末の IP アドレスが 1 個必要です。
- **-** 運用管理用に LAN スイッチなどのネットワーク機器が必要です。

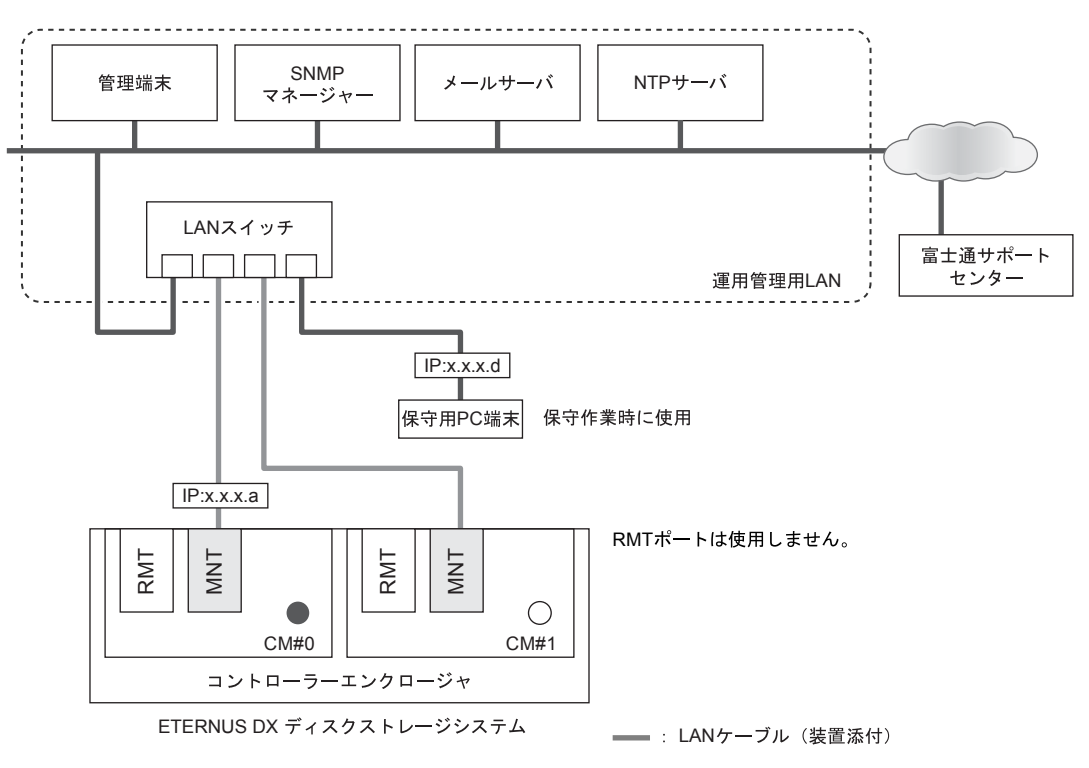

<span id="page-18-0"></span>図 1.3 リモート通報サービス用のポートを分離しない場合の接続例

● リモート通報サービス用のポートを分離する場合の接続例

リモート通報サービスのネットワーク接続を社内 LAN と切り離す必要がある場合は、RMT ポートを使用してください。

- **-** ETERNUS DX ディスクストレージシステムの IP アドレスが 2 個(MNT ポート用× 1 個、RMT ポート用×1個) 必要です。
- **-** 担当保守員が保守作業時に使用する保守用 PC 端末の IP アドレスが 1 個必要です。
- **-** 運用管理用に LAN スイッチなどのネットワーク機器が必要です。
- **-** リモート通報サービス用に、ルータなどのネットワーク機器と LAN ケーブル(エンハン ストカテゴリ5対応ツイストペアケーブル)が2本必要です。

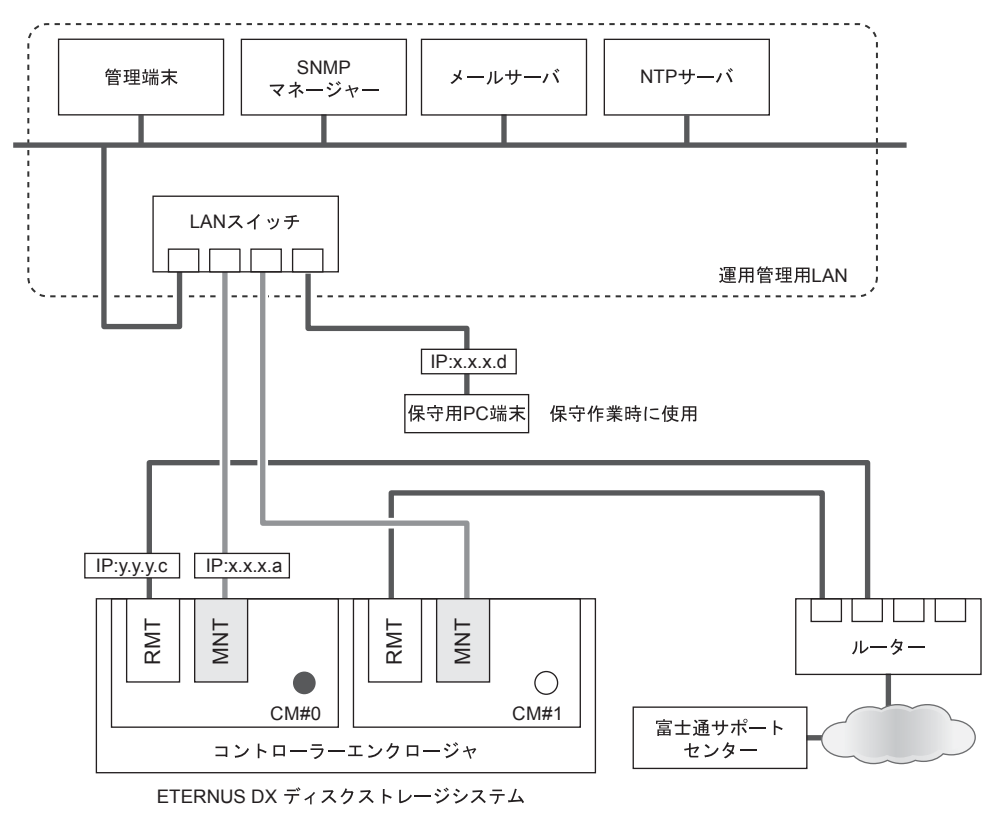

MNTポートとRMTポートでLANを分けて運用しています。

**- LANケーブル (装置添付)** 

#### <span id="page-19-0"></span>図 1.4 リモート通報サービス用のポートを分離する場合の接続例

FUJITSU Storage ETERNUS DX60 S2 ディスクストレージシステム ユーザーズガイド 導入編 Copyright 2014 FUJITSU LIMITED P3AM-5502-05Z0

以下にスレーブ CM の IP アドレスを設定する場合の接続例と準備につ ●備考 いて説明します。 **•** リモート通報サービス用のポートを分離しない場合 **-** ETERNUS DX ディスクストレージシステムのIPアドレスが 2個 (MNT ポート用×2個)必要です。 **-** 担当保守員が保守作業時に使用する保守用PC端末のIPアドレス が 1 個必要です。 **-** 運用管理用に LAN スイッチなどのネットワーク機器が必要です。 SNMP<br>マネージャ NTPサーバ 管理端末 メールサーバ LANスイッチ 富士通サポート ┑ ーー・・・ 運用管理用LAN  $IP:x.x.x.d$ H 保守用PC端末 保守作業時に使用  $IP:x.x.x.a$   $IP:x.x.x.b$ RMTポートは使用しません。 RMT MNT MNT RMT マスタCMとスレーブCMの IPアドレスを設定しています。  $\bigcirc$ CM#0 CM#1 コントローラーエンクロージャ ETERNUS DX ディスクストレージシステム **- LANケーブル (装置添付)** 

<span id="page-20-0"></span>図 1.5 スレーブ CM の IP アドレスを設定している場合の接続例 (リモート通報サービス用のポートを分離しない場合)

- **•** リモート通報サービス用のポートを分離する場合
	- **-** ETERNUS DX ディスクストレージシステムのIPアドレスが 3個 (MNT ポート用×2個、RMT ポート用×1個)必要です。
	- **-** 担当保守員が保守作業時に使用する保守用PC端末のIPアドレス が 1 個必要です。
	- **-** 運用管理用に LAN スイッチなどのネットワーク機器が必要です。
	- **-** リモート通報サービス用に、ルータなどのネットワーク機器と LAN ケーブル(エンハンストカテゴリ 5 対応ツイストペアケーブ ル)が 2 本必要です。

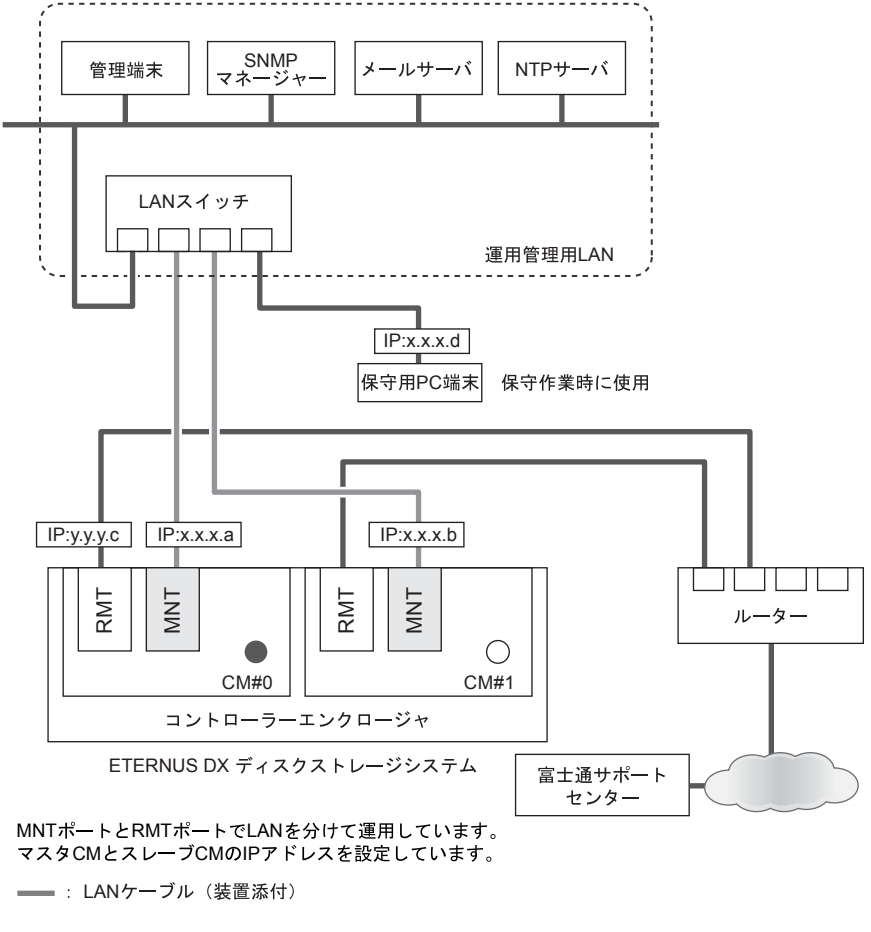

<span id="page-21-0"></span>図 1.6 スレーブ CM の IP アドレスを設定している場合の接続例 (リモート通報サービス用のポートを分離する場合)

#### 1.1.2.3 LAN 接続に関する留意事項

■ ネットワーク通信プロトコル

用途とプロトコルによって、使用できる LAN ポートと機能が異なります。 用途/プロトコル別に LAN ポートの使用可否を以下に示します。

<span id="page-22-0"></span>表 1.2 LAN ポートの使用可否

| 用途                               |       | プロト<br>コル         | tcp /<br>udp | ポート<br>番号                 | 通信<br>方向 | マスタ CM      |                    | スレーブ<br><b>CM</b> |             | 備考                          |
|----------------------------------|-------|-------------------|--------------|---------------------------|----------|-------------|--------------------|-------------------|-------------|-----------------------------|
|                                  |       |                   |              |                           |          | <b>MNT</b>  | <b>RMT</b>         | <b>MNT</b>        | <b>RMT</b>  |                             |
| <b>ETERNUS Web</b><br><b>GUI</b> |       | http /<br>https   | tcp          | 80/443                    | from     | O           | O                  | Δ<br>$(*1)$       | Δ<br>$(*1)$ | Web 画面                      |
| <b>ETERNUS CLI</b>               |       | telnet $/$<br>ssh | tcp          | 23/22                     | from     | O           | O                  | Δ<br>$(*1)$       | Δ<br>$(*1)$ |                             |
|                                  |       | ftp<br>(client)   | tcp          | 21                        | to       | O           | O                  | Δ<br>$(*1)$       | Δ<br>$(*1)$ |                             |
| <b>SNMP</b>                      | agent | snmp              | udp          | 161                       | from     | $\circ$     | O                  | O                 | $\circ$     |                             |
|                                  | trap  | snmp<br>trap      | udp          | 162 (v1)<br>設定 (v2c / v3) | to       | O<br>$(*2)$ | O<br>$(*2)$        | $\times$          | $\times$    |                             |
| SMI-S                            |       | http /<br>https   | tcp          | 5988 / 5989               | from     | O           | $\times$           | $\times$          | $\times$    | SMI-S クライ<br>アントとの通<br>信に使用 |
| E-mail                           |       | smtp<br>(client)  | tcp          | 25<br>$(*3)$              | to       | O<br>$(*2)$ | $\Omega$<br>$(*2)$ | $\times$          | $\times$    | 障害通知など<br>に使用               |
| <b>NTP</b>                       |       | <b>NTP</b>        | udp          | 123                       | to       | O<br>$(*2)$ | O<br>$(*2)$        | $\times$          | $\times$    |                             |
| <b>REMCS</b><br>(リモート通報<br>サービス) |       | smtp              | tcp          | 設定                        | to       | O<br>$(*2)$ | $\circ$<br>$(*2)$  | $\times$          | $\times$    | 障害通知など<br>に使用               |
|                                  |       | http<br>(client)  | tcp          | 設定                        | to       | O<br>$(*2)$ | $\circ$<br>$(*2)$  | $\times$          | $\times$    | ファームダウ<br>ンロードなど<br>に使用     |

○:使用可 △:一部の機能で使用可 ×:使用不可

\*1: 以下の機能だけを使用できます。

- ・装置状態の確認
- ・マスタ CM の切り替え
- \*2: MNT ポートまたは RMT ポートのどちらか一方を使用します。
- \*3: 変更可能です。

以下のストレージ基盤ソフトウェアを使用する場合のポート番号については、ストレージ基盤ソ フトウェアの各マニュアルを参照してください。

- **•** ETERNUS SF Storage Cruiser
- **•** ETERNUS SF AdvancedCopy Manager
- **•** ETERNUS SF Express

#### ■ 通信モードについて

ETERNUS DX ディスクストレージシステムの LAN 動作モードのデフォルトは「Auto Negotiation」となっており、1000Base-T/100Base-TX/10Base-T、および全二重(FULL) /半 二重(HALF)を自動認識して動作しますが、相手装置の設定や特性によっては、通信モードを 固定に設定する必要があります。

■ LAN スイッチ使用時の注意事項

使用する LAN スイッチに STP(スパニングツリープロトコル)機能が搭載されている場合、STP 機能が有効になっていると、ETERNUS DX ディスクストレージシステムとの接続に失敗するこ とがあります。以下の方法で STP 機能を無効にしてください。

- **•** ネットワーク構成上、STP 機能が必要でない場合 LAN スイッチの STP 機能を無効化してください。
- **•** ネットワーク構成上、STP 機能が必要な場合 LAN スイッチの接続ポートのうち、ETERNUS DX ディスクストレージシステムを接続する 箇所だけ STP 機能を無効化するか、または Port-Fast 設定を行ってください。

#### <span id="page-23-0"></span>1.2 設定の準備

ETERNUS DX ディスクストレージシステムの設定を行うために、以下の準備をしてください。

- **•** Network Setting ラベルの記入と貼り付け
- **•** PC 端末の準備と設定
- Network Setting ラベルの記入と貼り付け

添付の Network Setting ラベルにネットワーク設定情報を記入して、ETERNUS DX ディスクス トレージシステムに貼り付けてください。

□ Network Setting ラベルへの記入

Network Setting ラベルに以下の項目を記入してください。

- **-** IP address of MNT port ETERNUS DX ディスクストレージシステムの MNT ポートの IP アドレス
- **-** IP address of FST 担当保守員が使用する保守用 PC 端末の IP アドレス
- **-** Subnet Mask 接続されるネットワークのサブネットマスク
- **-** IP address of RMT port ETERNUS DX ディスクストレージシステムの RMT ポートの IP アドレス

□ Network Setting ラベルの貼り付け

記入した Network Setting ラベルを、コントローラーエンクロージャ上部背面のラベルホル ダー内のプレートに貼り付けてください。

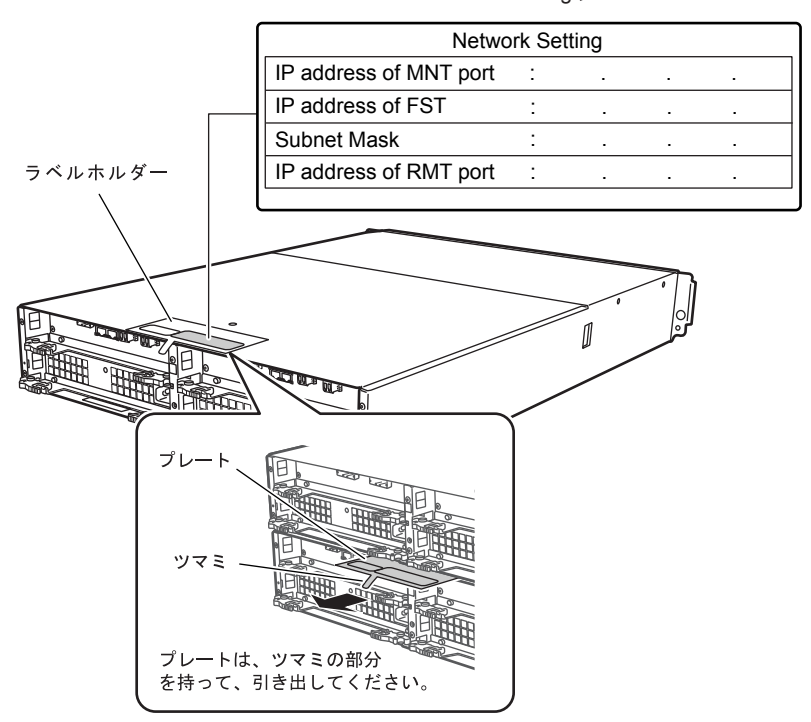

Network Settingラベル

<span id="page-24-0"></span>図 1.7 Network Setting ラベルの貼り付け

■ PC 端末の準備と設定

ETERNUS DX ディスクストレージシステムの初期設定は、PC 端末から Web ブラウザを使用し て行います。

事前に、使用する PC 端末の準備と設定を行ってください。

□ PC 端末の準備

以下の環境の PC 端末を準備してください。

- **-** Web ブラウザ 使用できる Web ブラウザは以下のとおりです。これら以外の Web ブラウザで動作するこ ともありますが、動作は保証されません。
	- **•** Microsoft Internet Explorer 6.0, 7.0, 8.0, 9.0, 10.0(デスクトップ版)
	- **•** Mozilla Firefox 3.0.x, 3.5.x, 3.6.x, ESR 10.0.x, ESR 17.0.x

以下の動作環境は、ファームウェア版数 V20L15 以上でサポートし 備考 ています。

- **•** Internet Explorer : 9.0, 10.0(デスクトップ版)
- **•** Firefox ESR 10.0.x, ESR 17.0.x

□ PC 端末の設定

以下の手順で PC 端末を設定してください。

手順

**1** PC 端末の IP アドレスとサブネットマスクを設定します。 以下の値を設定してください。

IP アドレス: 192.168.1.2 サブネットマスク :255.255.255.0

**2** Web ブラウザの設定を確認します。

プロキシサーバ、キャッシュ:無効 JavaScript、スタイルシート、Cookie:有効

手順ここまで

# <span id="page-26-1"></span><span id="page-26-0"></span>第2章 各部の名称と働き

<span id="page-26-3"></span><span id="page-26-2"></span>この章では、ETERNUS DX ディスクストレージシステムの各部の名称と働きについて説明しま す。 2.1 コントローラーエンクロージャ コントローラーエンクロージャには、前面にオペレーションパネルとディスク、背面にコント ローラーと電源ユニットが搭載されています。 2.1.1 前面 ■ 2.5 インチ用 2.5インチディスク オペレーション パネル フランジ カバー 図 2.1 コントローラーエンクロージャ (2.5 インチ用)前面 ■ 3.5 インチ用 ● フロントカバーを付けた状態 - フロントカバー オペレーション パネル

> <span id="page-26-5"></span><span id="page-26-4"></span>図 2.2 コントローラーエンクロージャ (3.5 インチ用) 前面 (フロントカバーを付けた状 態)

FUJITSU Storage ETERNUS DX60 S2 ディスクストレージシステム ユーザーズガイド 導入編 Copyright 2014 FUJITSU LIMITED P3AM-5502-05Z0

● フロントカバーを取り外した状態

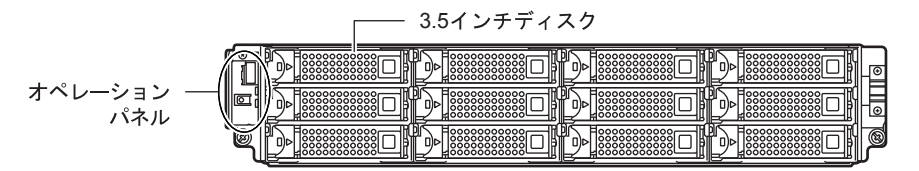

<span id="page-27-2"></span>図 2.3 コントローラーエンクロージャ(3.5 インチ用)前面(フロントカバーを取り外し た状態)

#### <span id="page-27-0"></span>2.1.2 背面

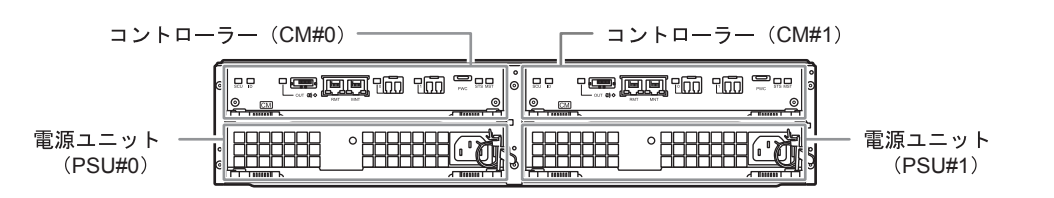

<span id="page-27-3"></span>図 2.4 コントローラーエンクロージャ背面

<span id="page-27-1"></span>2.1.3 コンポーネント(前面)

コントローラーエンクロージャ前面のオペレーションパネル、ディスクについて説明します。

■ オペレーションパネル

オペレーションパネルには、LED、電源スイッチ、AUTO POWER スイッチ、MODE SELECT スイッチ、IP リセットスイッチがあります。

● 2.5 インチ用

フランジカバーを付けている状態 フランジカバーを取り外した状態  $+$ POWER LED **O** POWER  $\frac{1}{\sqrt{2}}$ AUTO POWER **O READY**  $\mathop{\mathrm{co}}\nolimits$ READY LED  $\mathcal D$  FAULT  $F_{LT}$ **O IDENTIFY**  $\mathbb{C}$ aı FAULT LED<sup>2</sup> **O** CACHE  $\frac{1}{\sqrt{2}}$ **BAMPARS** MODE SELECT  $Z$   $\land$   $\lor$   $\div$  $\overline{\bigoplus}$ IDENTIFY LED $\frac{1}{2}$  $P_{\Box}^{RST}$ IPリセットスイッチ CACHE LED- $\hat{\mathbb{O}}$ Ш ö© 電源スイッチ 図 2.5 オペレーションパネル(コントローラーエンクロージャ(2.5 インチ用))

<span id="page-27-4"></span>FUJITSU Storage ETERNUS DX60 S2 ディスクストレージシステム ユーザーズガイド 導入編 Copyright 2014 FUJITSU LIMITED P3AM-5502-05Z0

#### ● 3.5 インチ用

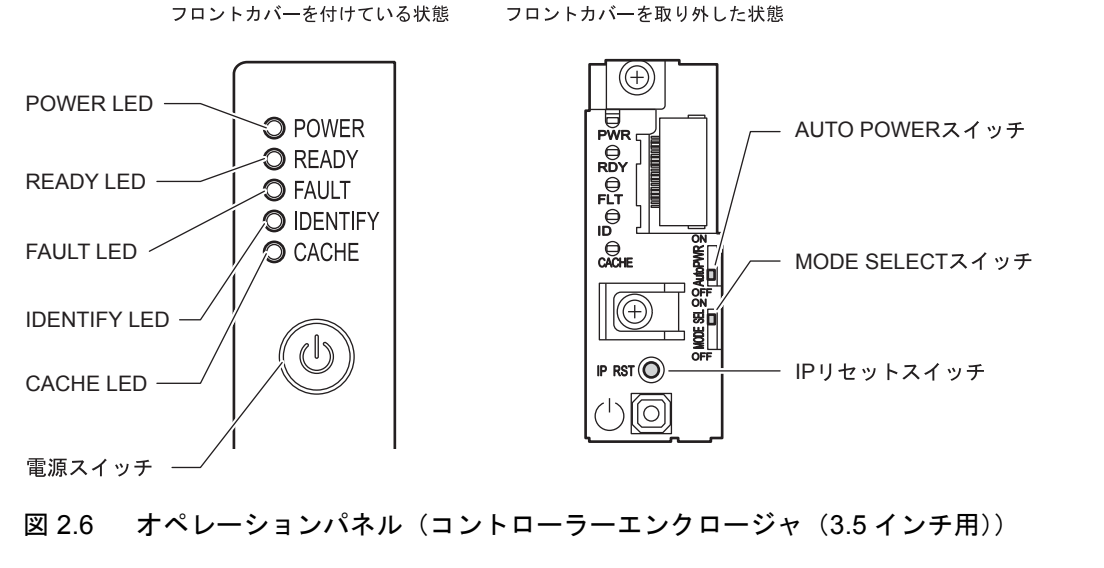

- <span id="page-28-0"></span>● 各部の説明
- **•** 電源スイッチ
- ETERNUS DX ディスクストレージシステムの電源を投入、切断するスイッチです。
- **•** AUTO POWER スイッチ AC 自動連動モード(AC 電源供給時に自動的に電源を投入する機能)を有効にする場合、ON にします。 工場出荷時は OFF になっています。
- **•** MODE SELECT スイッチ 電源連動による電源投入を有効にします。 工場出荷時は ON になっています。OFF にはしないでください。
- **•** IP リセットスイッチ

1 回押すと、マスタ CM の LAN ポートをもう一方のコントローラーの LAN ポートに切り替 えることができます。

2 秒以内に 2 回連続して押すと、ETERNUS DX ディスクストレージシステムの LAN ポート の設定を工場出荷時のデフォルト値に戻すことができます。

**•** LED

各 LED は以下に示す状態のときに点灯/点滅します。

<span id="page-28-1"></span>表 2.1 LED の状態と意味 (オペレーションパネル (コントローラーエンクロージャ))

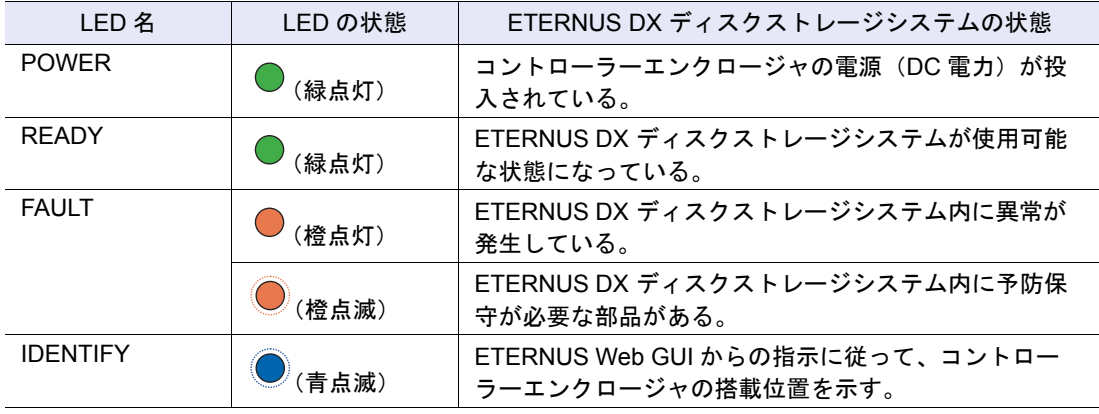

FUJITSU Storage ETERNUS DX60 S2 ディスクストレージシステム ユーザーズガイド 導入編 Copyright 2014 FUJITSU LIMITED P3AM-5502-05Z0

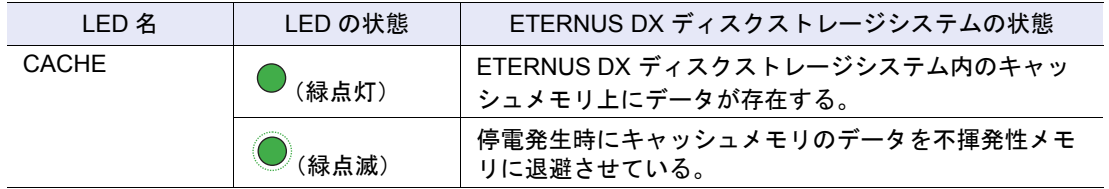

#### ■ ディスク

● 2.5 インチディスク

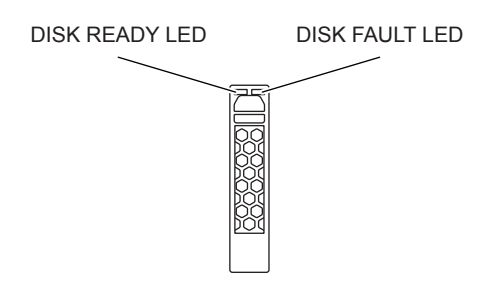

<span id="page-29-0"></span>図 2.7 2.5 インチディスク

ディスクのスロット番号を図 [2.8](#page-29-1) に示します。

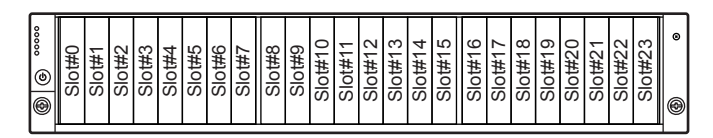

<span id="page-29-1"></span>図 2.8 ディスクのスロット番号(コントローラーエンクロージャ (2.5 インチ用))

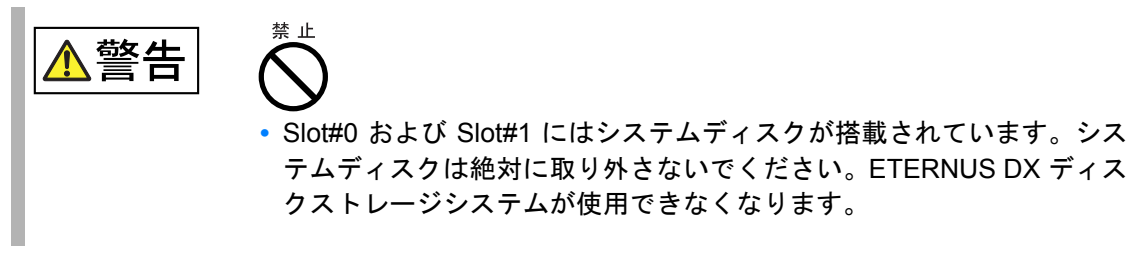

#### ● 各部の説明

**•** LED

各 LED は以下に示す状態のときに点灯/点滅します。

<span id="page-29-2"></span>表 2.2 LED の状態と意味 (2.5 インチディスク)

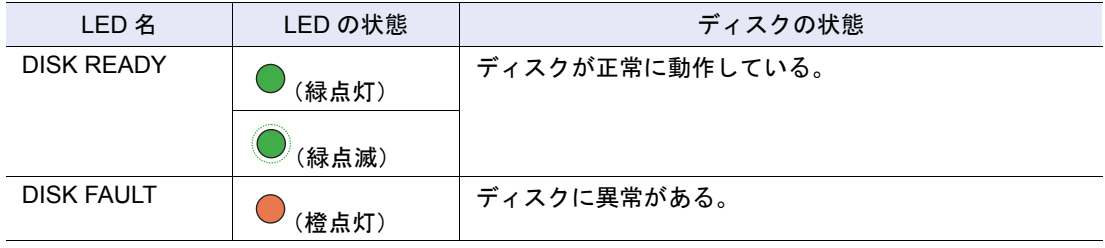

FUJITSU Storage ETERNUS DX60 S2 ディスクストレージシステム ユーザーズガイド 導入編 Copyright 2014 FUJITSU LIMITED P3AM-5502-05Z0

● 3.5 インチディスク

- DISK READY/FAULT LED

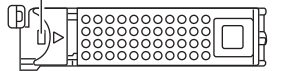

<span id="page-30-0"></span>図 2.9 3.5 インチディスク

ディスクのスロット番号を図 [2.10](#page-30-1) に示します。

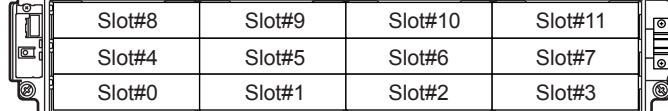

<span id="page-30-1"></span>図 2.10 ディスクのスロット番号(コントローラーエンクロージャ (3.5 インチ用))

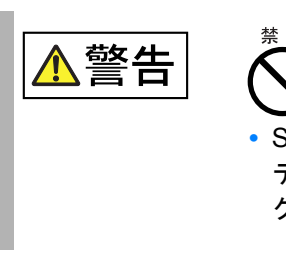

**•** Slot#0 および Slot#1 にはシステムディスクが搭載されています。シス テムディスクは絶対に取り外さないでください。ETERNUS DX ディス クストレージシステムが使用できなくなります。

● 各部の説明

**•** LED

各 LED は以下に示す状態のときに点灯/点滅します。

<span id="page-30-2"></span>表 2.3 LED の状態と意味 (3.5 インチディスク)

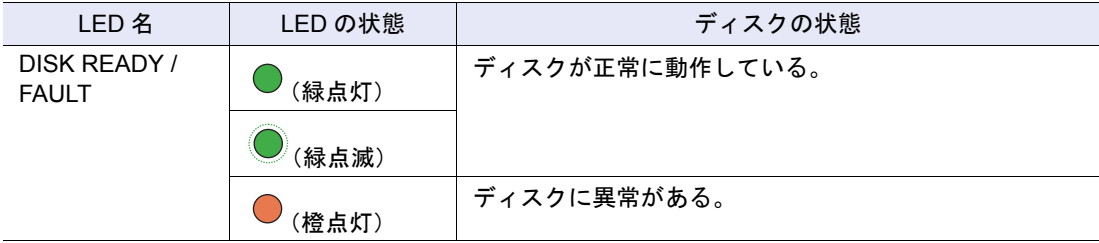

#### <span id="page-31-0"></span>2.1.4 コンポーネント(背面)

コントローラーエンクロージャ背面のコントローラー、電源ユニットについて説明します。

2.1.4.1 コントローラー

コントローラーは、CPU、キャッシュメモリ、SCU(System Capacitor Unit)、不揮発性メモリ、 ホストインターフェースポート、ドライブインターフェース(DI)ポート、LAN ポートなどを 搭載したユニットで、ETERNUS DX ディスクストレージシステム内のすべての動作を制御する モジュールです。

■ FC モデル

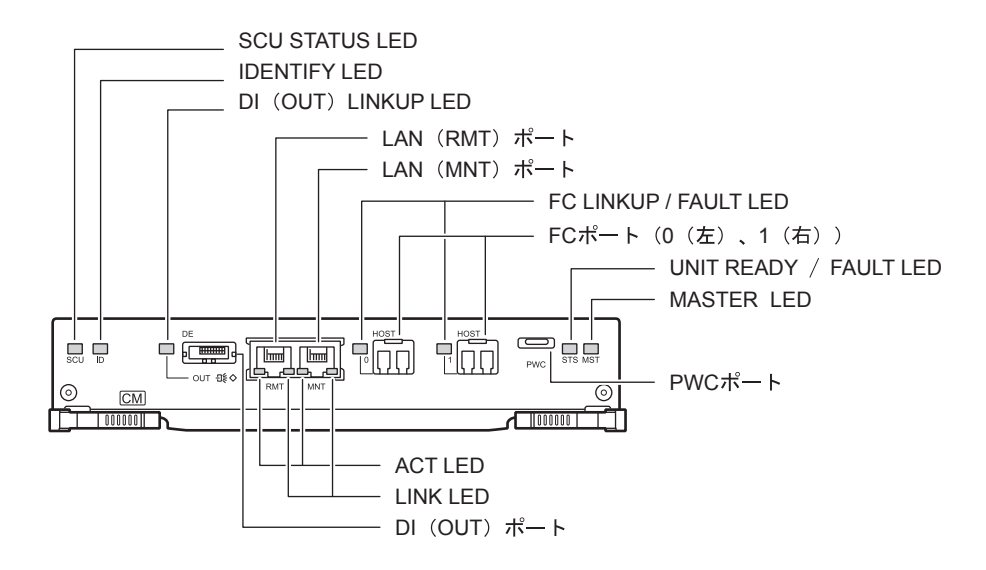

<span id="page-31-1"></span>図 2.11 コントローラー(FC モデル)

- 各部の説明
- LAN (RMT) ポート、LAN (MNT) ポート LAN ケーブルを接続する RJ-45 コネクターです。 コントローラーあたり 2 ポートあります。
- FC ポート (0 (左), 1 (右)) FC ケーブルを接続する Dual LC コネクターです。
- **•** PWC ポート 電源連動に使用します。
- DI (OUT) ポート コントローラーエンクロージャとドライブエンクロージャ間をminiSASケーブルで接続する ためのコネクターです。
- **•** LED 各 LED は以下に示す状態のときに点灯/点滅します。

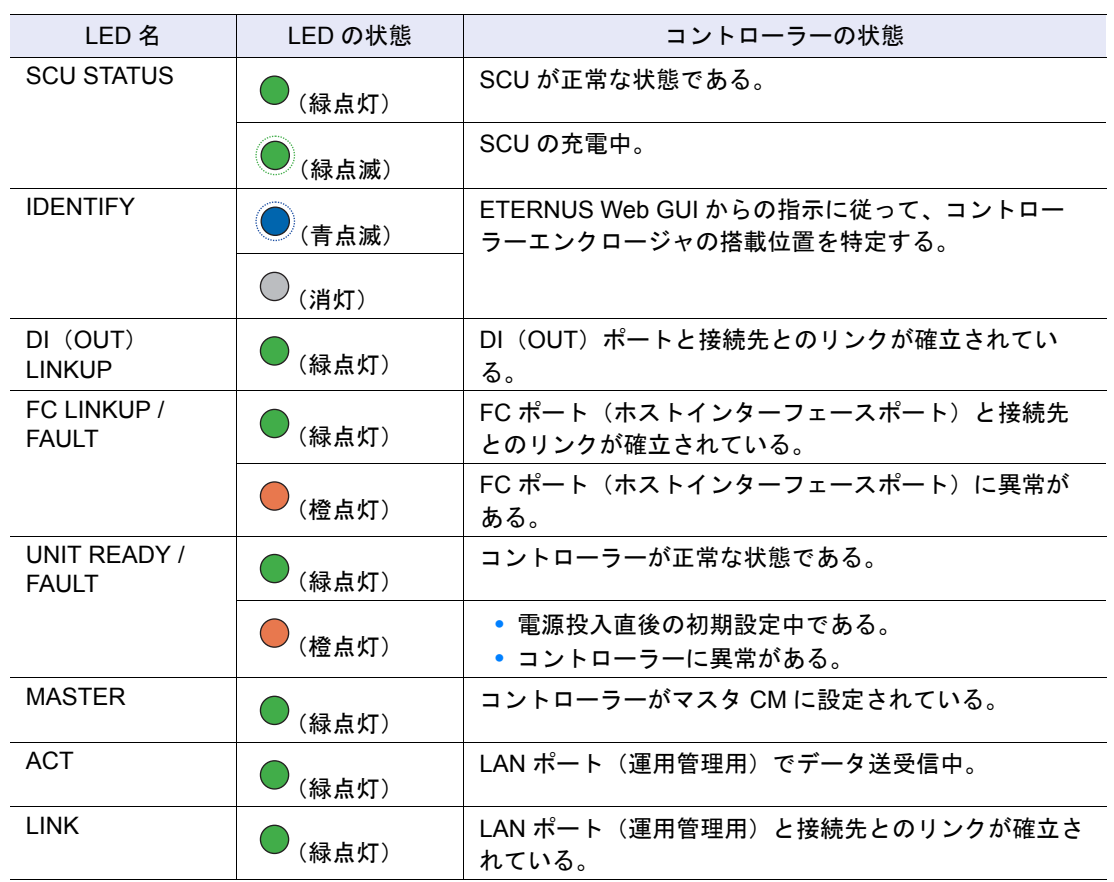

<span id="page-32-1"></span>表 2.4 LED の状態と意味 (コントローラー (FC モデル))

■ iSCSI モデル

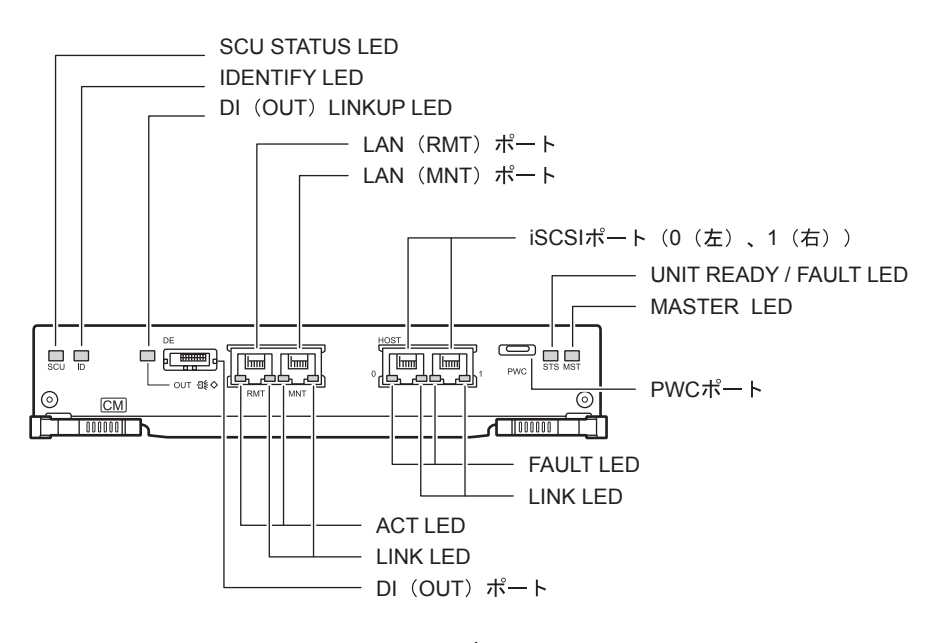

<span id="page-32-0"></span>図 2.12 コントローラー(iSCSI モデル)

FUJITSU Storage ETERNUS DX60 S2 ディスクストレージシステム ユーザーズガイド 導入編 Copyright 2014 FUJITSU LIMITED P3AM-5502-05Z0

- 各部の説明
- LAN (RMT) ポート、LAN (MNT) ポート LAN ケーブルを接続する RJ-45 コネクターです。 コントローラーあたり 2 ポートあります。
- iSCSI ポート (0 (左)、1 (右)) LAN ケーブルを接続する RJ45 コネクターです。
- **•** PWC ポート 電源連動に使用します。
- **•** DI(OUT)ポート コントローラーエンクロージャとドライブエンクロージャ間をminiSASケーブルで接続する ためのコネクターです。
- **•** LED

各 LED は以下に示す状態のときに点灯/点滅します。

#### <span id="page-33-0"></span>表 2.5 LED の状態と意味(コントローラー (iSCSI モデル))

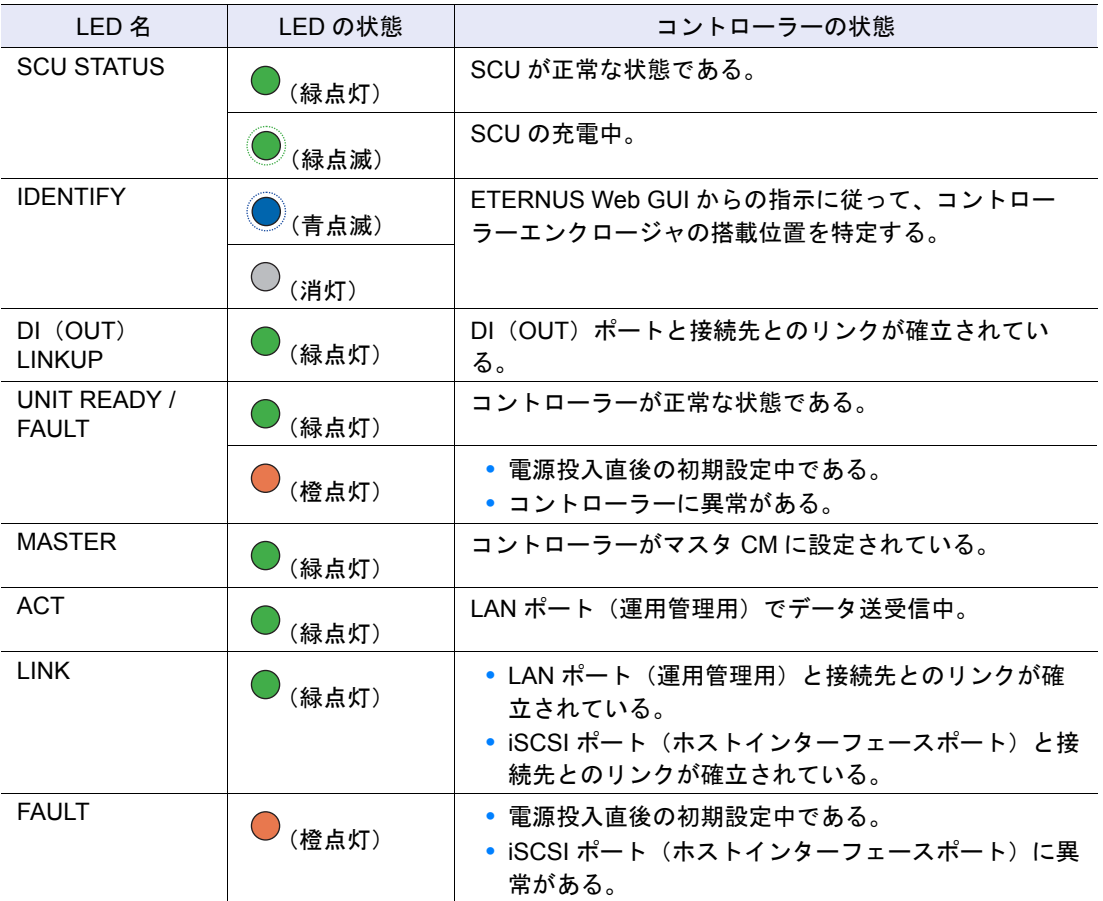

FUJITSU Storage ETERNUS DX60 S2 ディスクストレージシステム ユーザーズガイド 導入編 Copyright 2014 FUJITSU LIMITED P3AM-5502-05Z0

■ SAS モデル

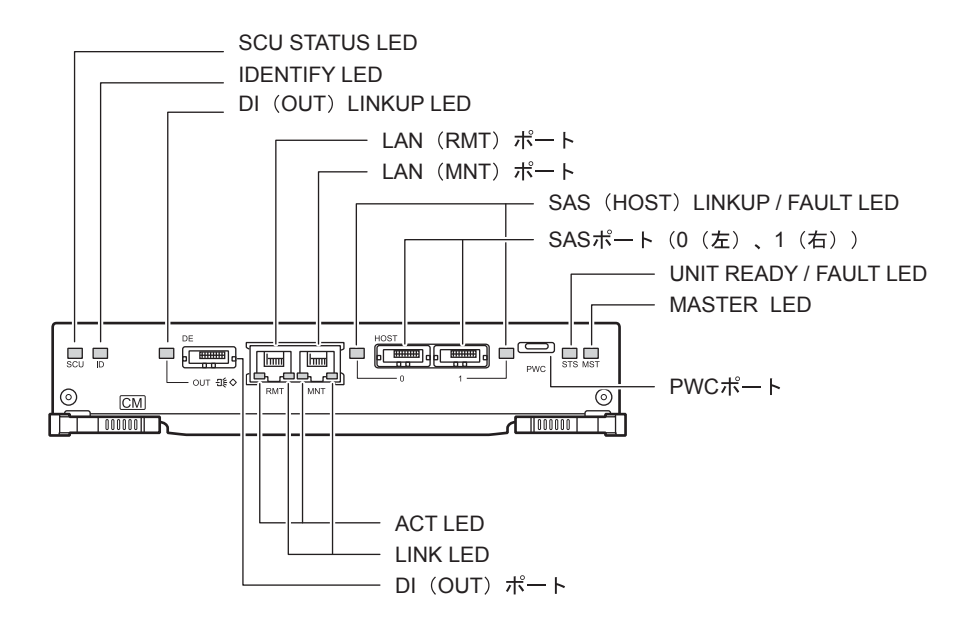

<span id="page-34-0"></span>図 2.13 コントローラー(SAS モデル)

- 各部の説明
- LAN (RMT) ポート、LAN (MNT) ポート LAN ケーブルを接続する RJ-45 コネクターです。 コントローラーあたり 2 ポートあります。
- SAS ポート (0 (左)、1 (右)) miniSAS ケーブルを接続する miniSAS(SFF8088)コネクターです。
- **•** PWC ポート 電源連動に使用します。
- **•** DI(OUT)ポート コントローラーエンクロージャとドライブエンクロージャ間をminiSASケーブルで接続する ためのコネクターです。
- **•** LED

各 LED は以下に示す状態のときに点灯/点滅します。

<span id="page-34-1"></span>表 2.6 LED の状態と意味 (コントローラー (SAS モデル))

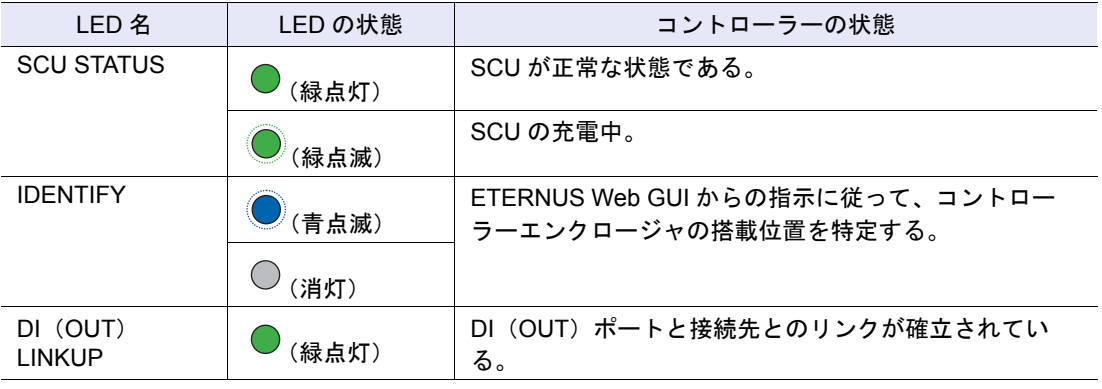

FUJITSU Storage ETERNUS DX60 S2 ディスクストレージシステム ユーザーズガイド 導入編 Copyright 2014 FUJITSU LIMITED P3AM-5502-05Z0

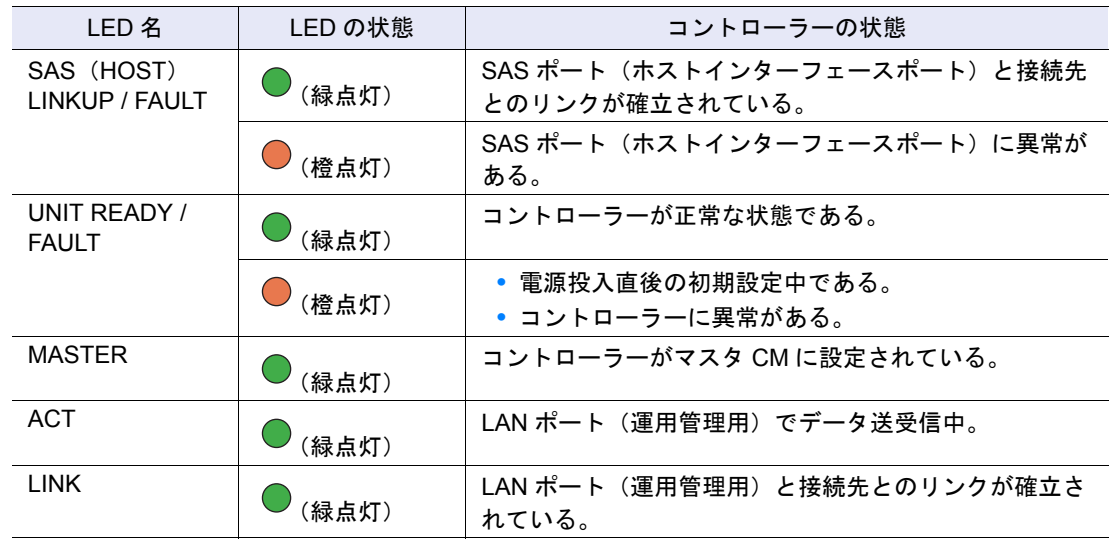

■ SCU (System Capacitor Unit)

停電時のバックアップ電源用として、SCU をコントローラーに 1 個搭載しています。

通常動作中は外部電源より充電されており、停電を検出すると、SCU を使用してキャッシュメ モリのデータがコントローラー内の不揮発性メモリに退避されます。退避されたキャッシュメモ リのデータは日数の制限なく保護されます。

2.1.4.2 電源ユニット

電源ユニットは、電源コンセントなどからの入力 AC 電力を DC 電力に変換して、各部品に供給 する電源供給装置です。

電源ユニットにはファンが内蔵されています。

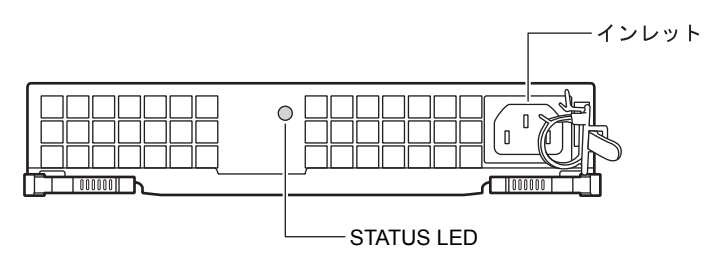

<span id="page-35-0"></span>図 2.14 電源ユニット
- 各部の説明
- **•** インレット 電源コードを接続します。
- **•** LED

各 LED は以下に示す状態のときに点灯します。

表 2.7 LED の状態と意味(電源ユニット)

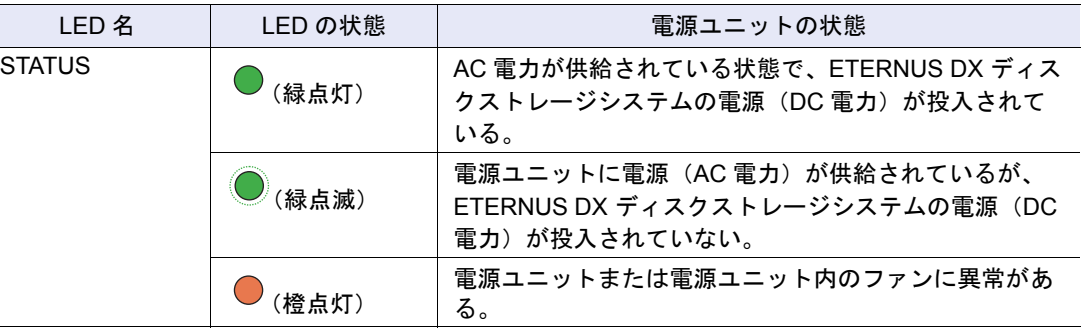

## 2.2 ドライブエンクロージャ

ドライブエンクロージャ(3.5 インチ用)には、前面に LED および 3.5 インチディスク、背面に エキスパンダーおよび電源ユニットが搭載されています。

### 2.2.1 前面

● フロントカバーを付けた状態

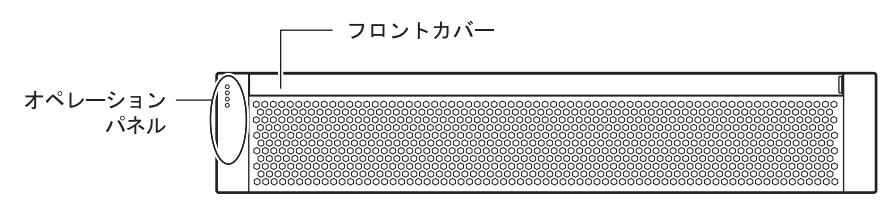

図 2.15 ドライブエンクロージャ前面(フロントカバーを付けた状態)

● フロントカバーを取り外した状態

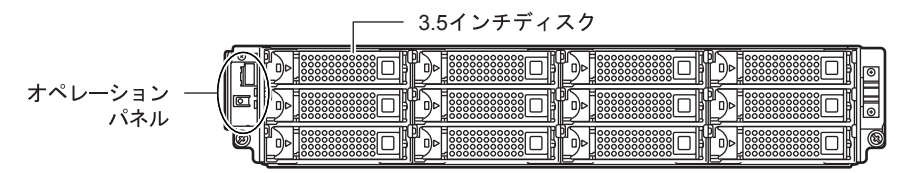

図 2.16 ドライブエンクロージャ前面(フロントカバーを取り外した状態)

FUJITSU Storage ETERNUS DX60 S2 ディスクストレージシステム ユーザーズガイド 導入編 Copyright 2014 FUJITSU LIMITED P3AM-5502-05Z0

### 2.2.2 背面

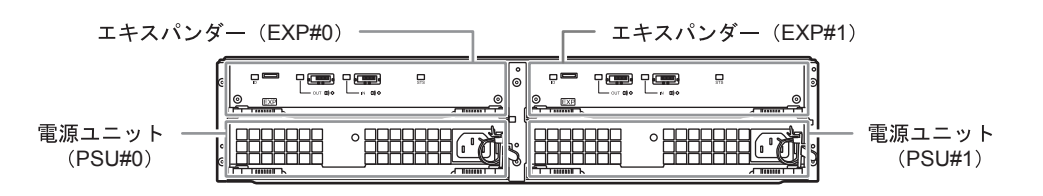

図 2.17 ドライブエンクロージャ背面

### 2.2.3 コンポーネント(前面)

ドライブエンクロージャ前面のオペレーションパネル、およびディスクについて説明します。

■ オペレーションパネル

オペレーションパネルには、LED、AUTO POWER スイッチ、MODE SELECT スイッチ、IP リ セットスイッチがあります。

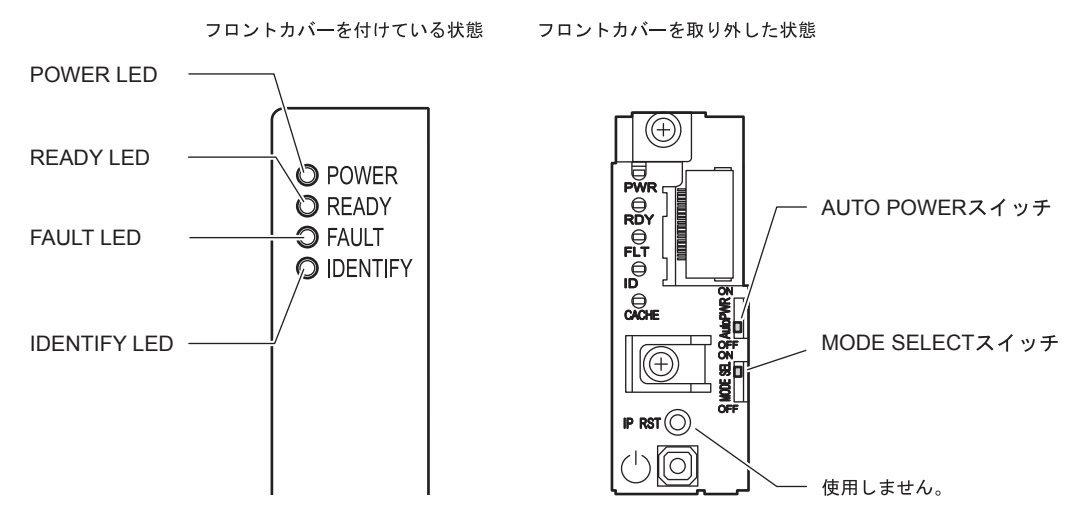

図 2.18 ドライブエンクロージャ前面の LED

- 各部の説明
- **•** AUTO POWER スイッチ ドライブエンクロージャの AUTO POWER スイッチは、工場出荷時は OFF になっています。 ON にはしないでください。
- **•** MODE SELECT スイッチ 電源連動による電源投入を有効にします。 工場出荷時は ON になっています。OFF にはしないでください。

#### **•** LED

各 LED は以下に示す状態のときに点灯します。

#### 表 2.8 LED の状態と意味(ドライブエンクロージャ前面)

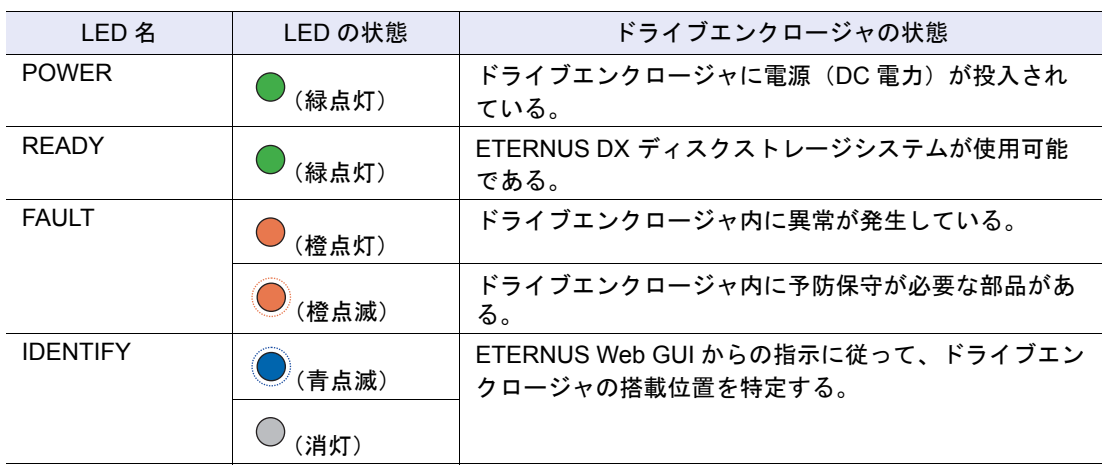

■ ディスク

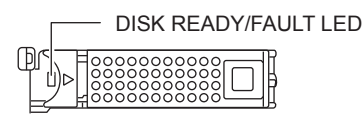

図 2.19 3.5 インチディスク

ディスクのスロット番号を図 [2.20](#page-38-0) に示します。

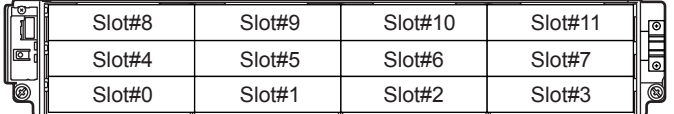

<span id="page-38-0"></span>図 2.20 ディスクのスロット番号(ドライブエンクロージャ)

#### ● 各部の説明

**•** LED

各 LED は以下に示す状態のときに点灯/点滅します。

表 2.9 LED の状態と意味 (3.5 インチディスク)

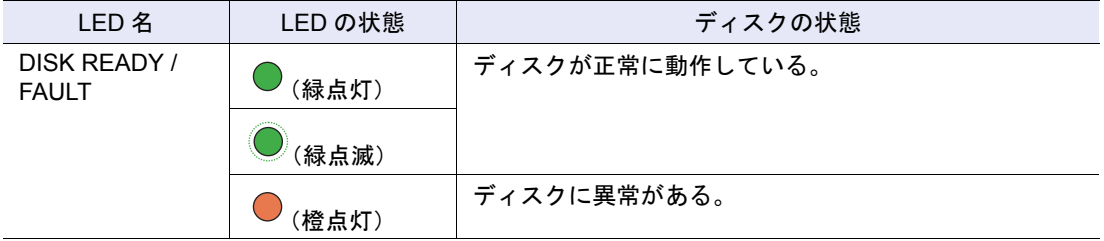

## 2.2.4 コンポーネント(背面)

ドライブエンクロージャ背面のエキスパンダー、電源ユニットについて説明します。

■ エキスパンダー

エキスパンダーは、コントローラーとディスク間の制御を行うユニットです。

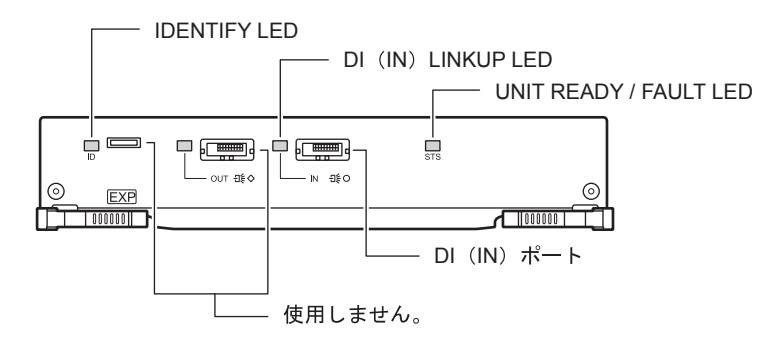

図 2.21 エキスパンダー

● 各部の説明

- **•** DI(IN)ポート miniSAS ケーブルを接続するコネクターです。
- **•** LED

各 LED は以下に示す状態のときに点灯/点滅します。

表 2.10 LED の状態と意味 (エキスパンダー)

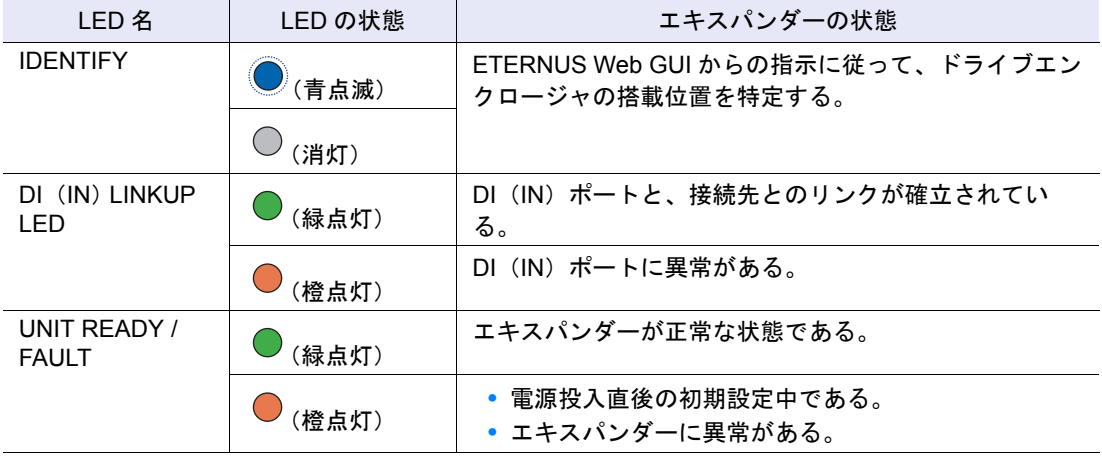

#### ■ 電源ユニット

電源ユニットは、電源コンセントなどからの入力 AC 電力を DC 電力に変換して、各部品に供給 する電源供給装置です。

電源ユニットにはファンが内蔵されています。

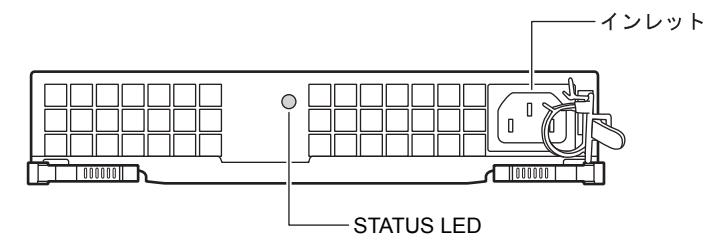

図 2.22 電源ユニット

- 各部の説明
- **•** インレット 電源コードを接続します。
- **•** LED

各 LED は以下に示す状態のときに点灯します。

表 2.11 LED の状態と意味(電源ユニット)

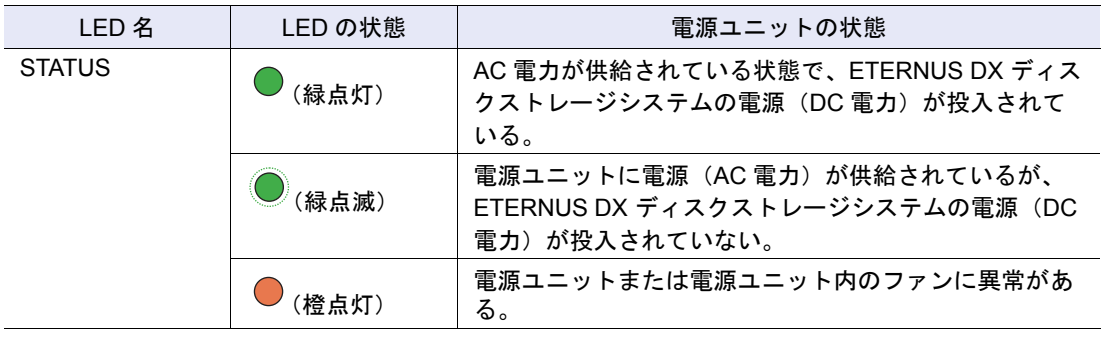

# 2.3 AC コンセントボックス

AC コンセントボックスには、1U サイズ (AC100V 用、AC200V 用) と 2U サイズ (AC200V 用) のものがあります。

2.3.1 AC コンセントボックス (1U)

1U の AC コンセントボックスには、アウトレット(出力側コンセント)が 4 個、インレット(入 力側コンセント)が2個あります。

 $\blacksquare$  AC コンヤントボックス (1U)

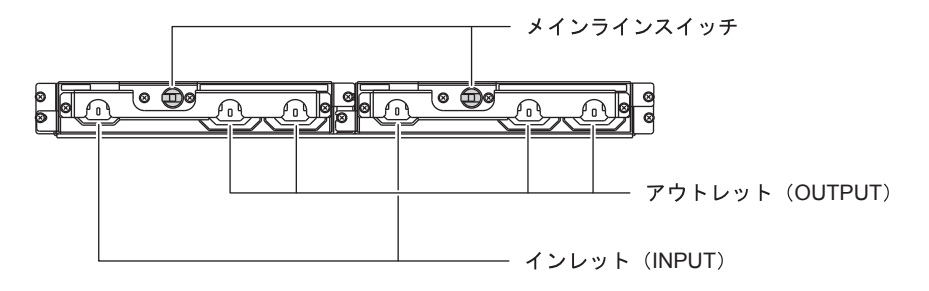

図 2.23 AC コンセントボックス (1U)

- 各部の説明
- **•** メインラインスイッチ AC コンセントボックスの電源を ON / OFF するスイッチです。
- **•** インレット(INPUT) 入力側のコンセント(IEC60320-C13)です。電源コード(AC 入力ケーブル)を接続します。
- **•** アウトレット(OUTPUT) 出力側のコンセント(IEC60320-C13)です。電源コード(AC 出力ケーブル)を接続します。

### 2.3.2 AC コンセントボックス(2U)

2U の AC コンセントボックスには、最大 6 エンクロージャ接続用と、最大 8 エンクロージャ接 続用の 2 種類があります。

■ AC コンセントボックス(2U、最大 6 エンクロージャ接続用)

アウトレット(出力側コンセント)が12個あります。

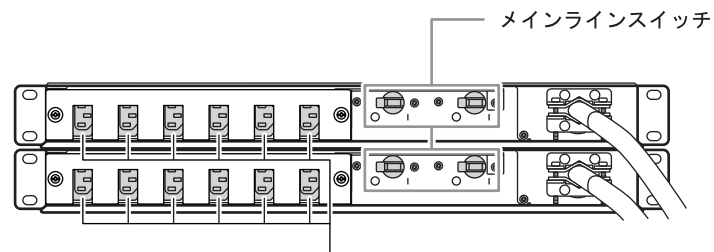

アウトレット (OUTPUT)

図 2.24 AC コンセントボックス (2U、最大 6 エンクロージャ接続用)

- 各部の説明
- **•** メインラインスイッチ AC コンセントボックスの電源を ON / OFF するスイッチです。
- **•** アウトレット(OUTPUT) 出力側のコンセント(IEC60320-C13)です。電源コード(AC 出力ケーブル)を接続します。
- AC コンセントボックス (2U、最大 8 エンクロージャ接続用)

アウトレット(出力側コンセント)が16個あります。

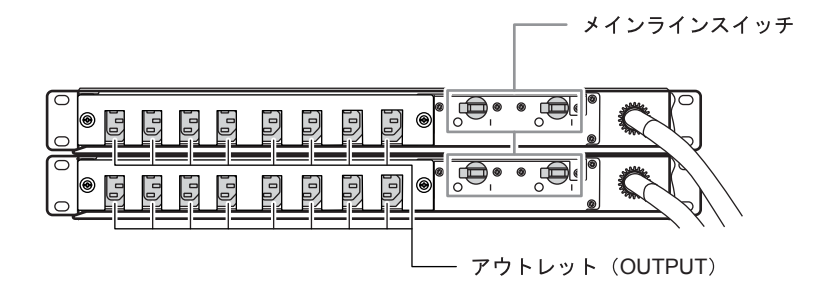

図 2.25 AC コンセントボックス (2U、最大 8 エンクロージャ接続用)

● 各部の説明

- **•** メインラインスイッチ AC コンセントボックスの電源を ON / OFF するスイッチです。
- **•** アウトレット(OUTPUT) 出力側のコンセント(IEC60320-C13)です。電源コード(AC 出力ケーブル)を接続します。

# 第3章 ラックへの搭載

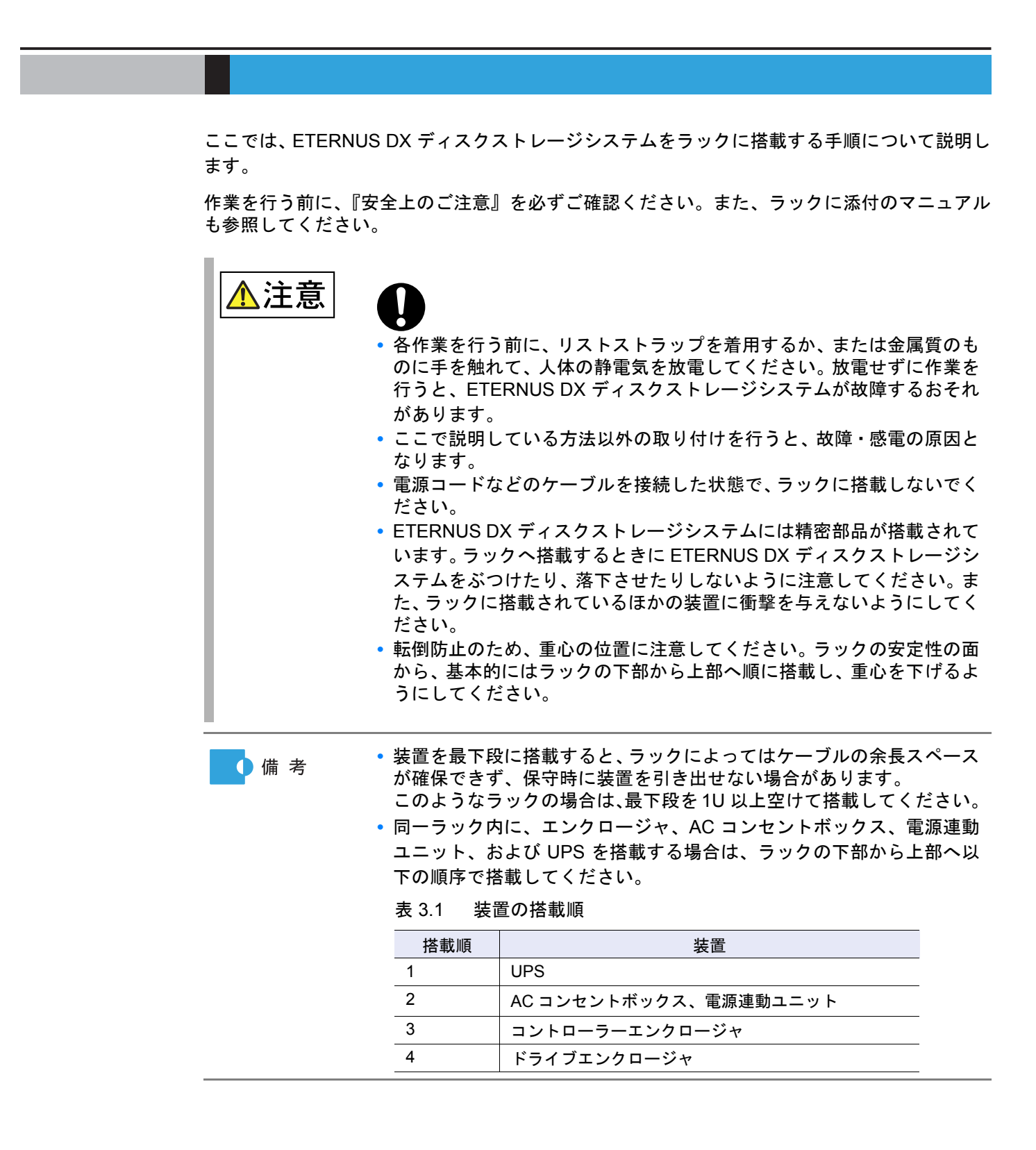

FUJITSU Storage ETERNUS DX60 S2 ディスクストレージシステム ユーザーズガイド 導入編 Copyright 2014 FUJITSU LIMITED **P3AM-5502-05Z0** 

# 3.1 AC コンセントボックスの搭載

AC コンセントボックスをラックに搭載する手順について説明します。

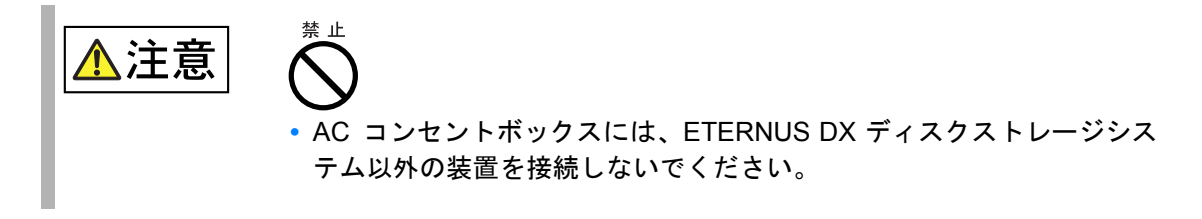

3.1.1 AC コンセントボックス (1U) の搭載

1U の AC コンセントボックスをラックに搭載する手順について説明します。

<span id="page-44-0"></span>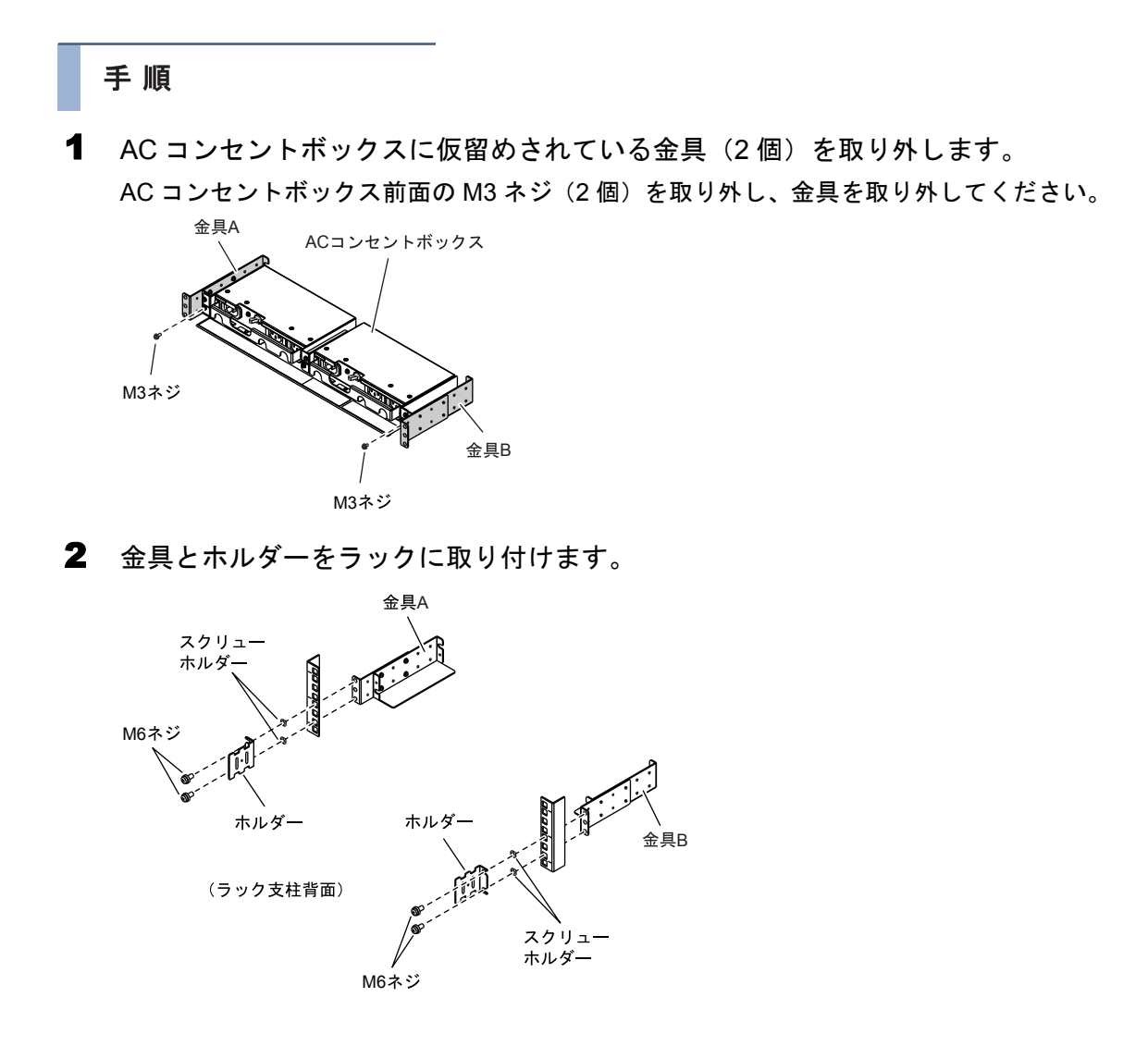

## **45**

金具とホルダーを固定する M6 ネジ (4個)の取り付け位置は、AC コンセントボックス を取り付けたときの底面の位置から決まります。

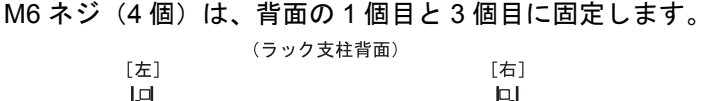

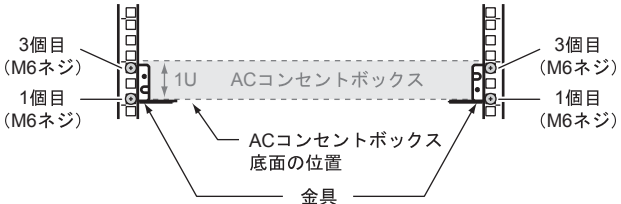

3 AC コンセントボックスをラックに搭載して、固定します。 [手順](#page-44-0)1で取り外した M3 ネジ (2個)で金具に固定します。

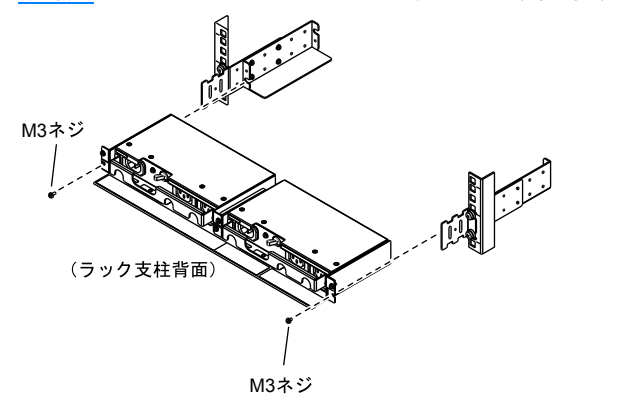

4 ラック前面側にブランク板を取り付けます。 AC コンセントボックスを取り付けた位置と同じ位置に、ブランク板を取り付けてくださ い。

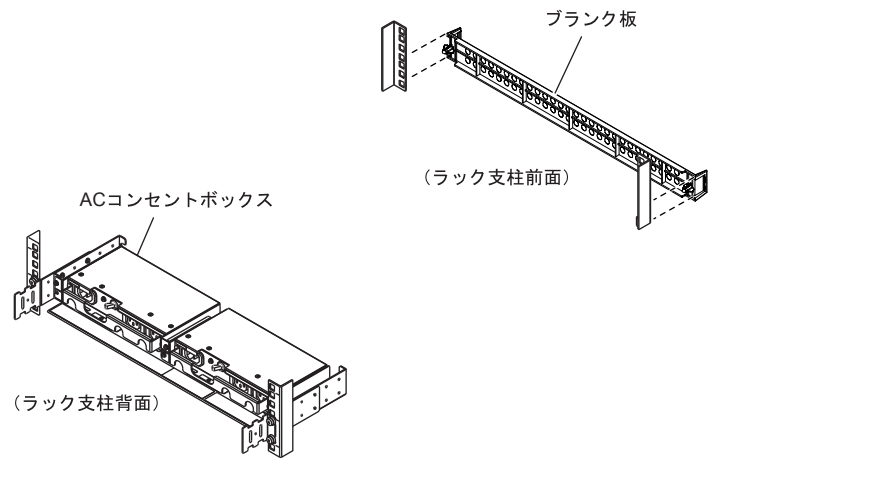

手順ここまで

FUJITSU Storage ETERNUS DX60 S2 ディスクストレージシステム ユーザーズガイド 導入編 Copyright 2014 FUJITSU LIMITED P3AM-5502-05Z0

### 3.1.2 AC コンセントボックス (2U) の搭載

2U (最大 6 エンクロージャ接続用または最大 8 エンクロージャ接続用)の AC コンセントボッ クスをラックに搭載する手順について説明します。

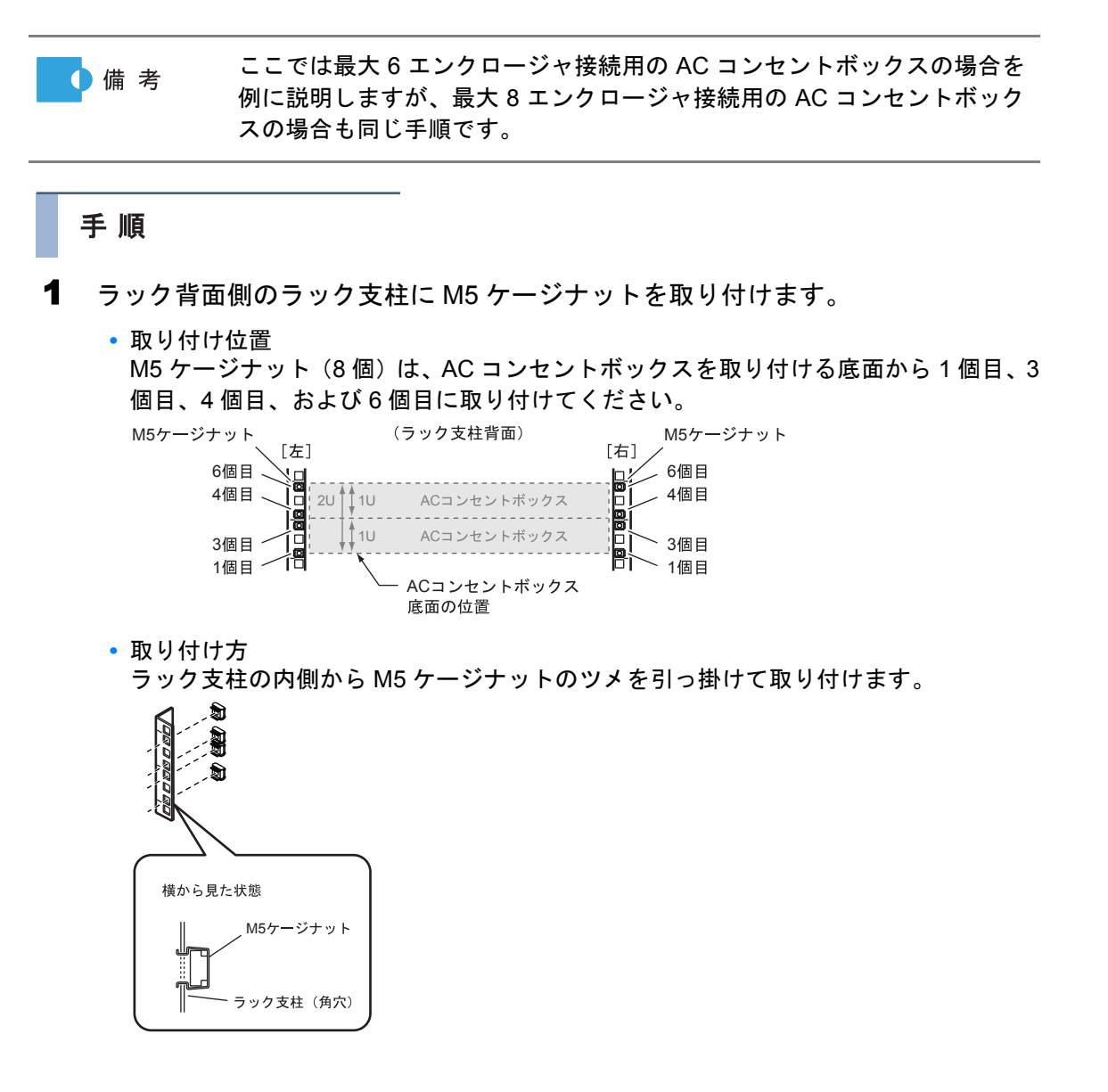

FUJITSU Storage ETERNUS DX60 S2 ディスクストレージシステム ユーザーズガイド 導入編 Copyright 2014 FUJITSU LIMITED P3AM-5502-05Z0

2 AC コンセントボックスをラックに搭載して、固定します。 M5 ネジ (8個)でラック支柱に固定します。

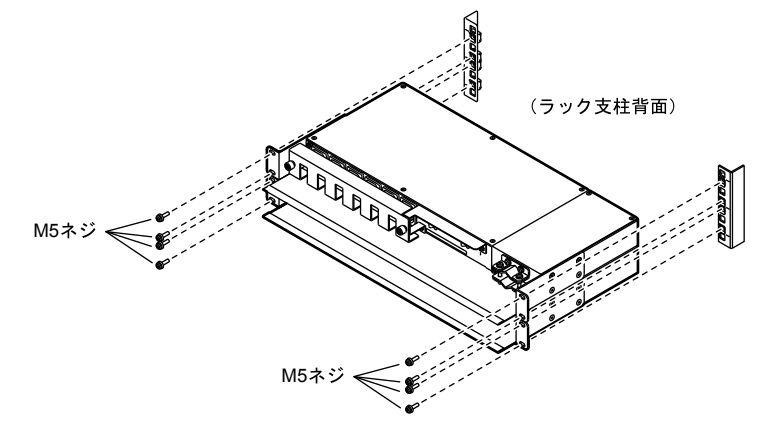

3 ラックの前面側にブランク板を取り付けます。 AC コンセントボックスを取り付けた位置と同じ位置にブランク板を取り付けてくださ い。

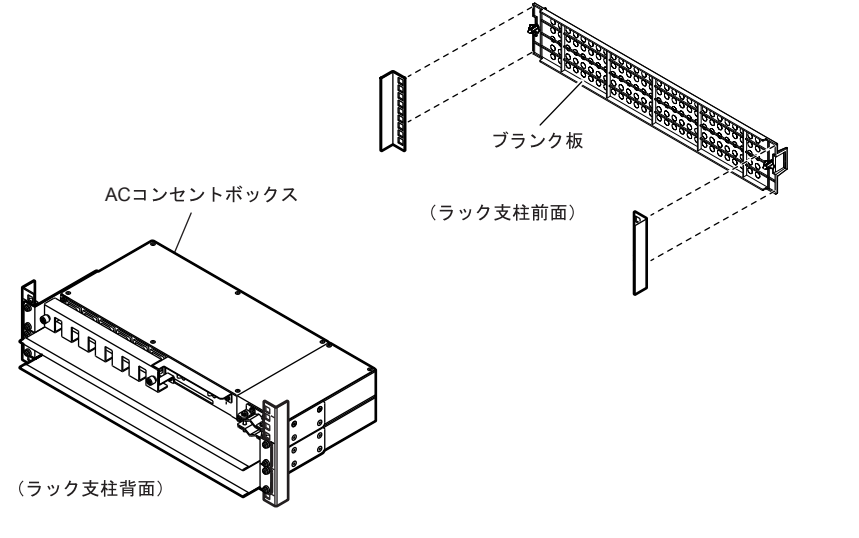

手順ここまで

# 3.2 コントローラーエンクロージャの搭載

コントローラーエンクロージャをラックに搭載する手順について説明します。

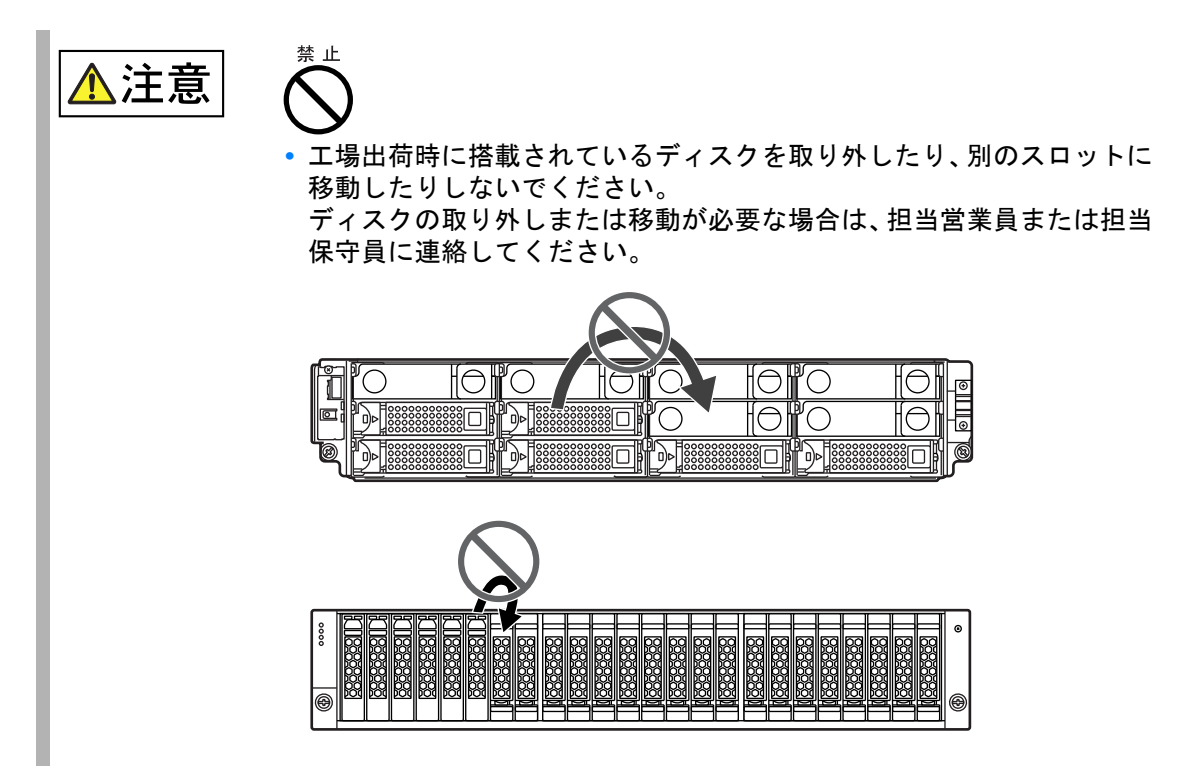

### 手順

<span id="page-49-0"></span>1 搭載するラックに合わせて、ラックレール(左用および右用)の寸法を調整し ます。

M4 ネジをゆるめて、搭載するラックの支柱の奥行き寸法に合わせます。なお、M4 ネジ はラックレールをラックに取り付けてから締め付けるため、ここでは仮留めの状態(ゆる めた状態)にしておきます。

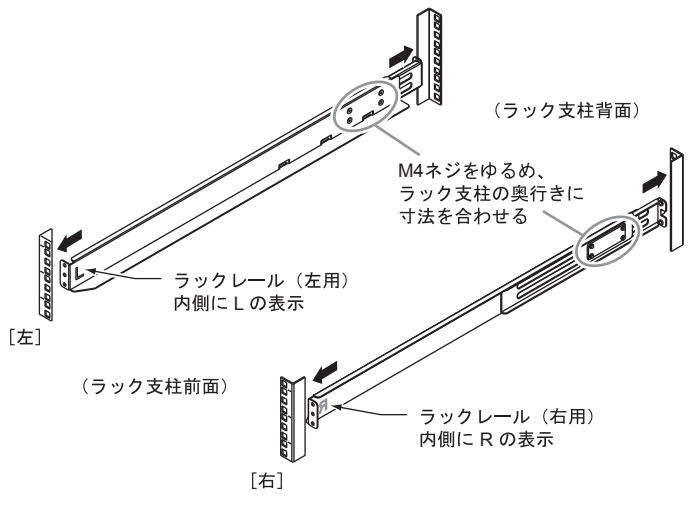

2 ラックレールをラックに取り付けます。

**•** ラック支柱が角穴(約 9mm)の場合は、スクリューホルダーを 備考 使用してください。

**•** ラックレールは、できるだけ外側に広げるようにして取り付けて ください。

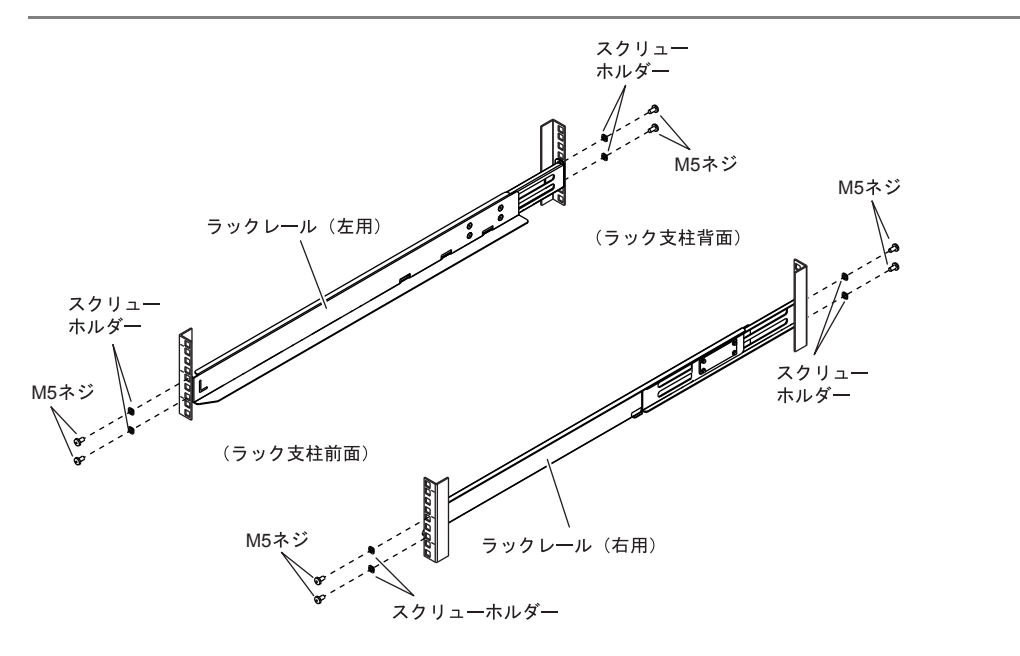

FUJITSU Storage ETERNUS DX60 S2 ディスクストレージシステム ユーザーズガイド 導入編 Copyright 2014 FUJITSU LIMITED P3AM-5502-05Z0

ラックレールを取り付ける M5 ネジは、コントローラーエンクロージャを取り付けたとき の底面の位置から決まります。

前面、背面ともに底面から 1 個目と 3 個目に、M5 ネジでラックレールを固定します。

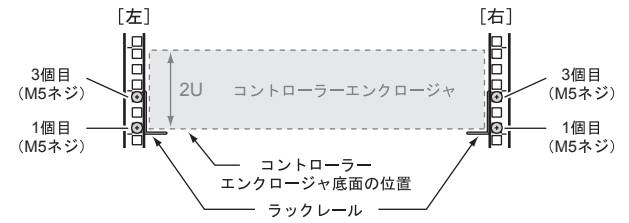

- 3 [手順](#page-49-0) 1 で仮留めしたラックレールの M4 ネジをしっかりと締め付けます。
- 4 コントローラーエンクロージャをラックに搭載します。

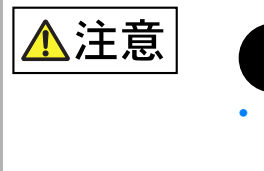

**•** コントローラーエンクロージャをラックに搭載したり、ラックか ら取り外したりする場合は、担当営業員または担当保守員に連絡 してください。

5 コントローラーエンクロージャとラックを固定します。

■ 2.5 インチ用の場合

**(1)**コントローラーエンクロージャ前面の右側を、ツマミネジでラック支柱に固定しま す。

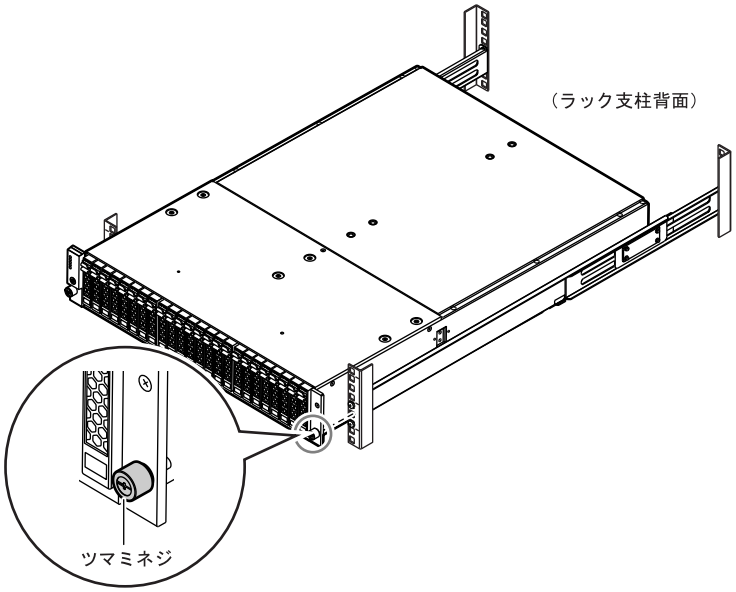

**(2)**コントローラーエンクロージャ前面の左側に、添付のフランジカバーを取り付けま す。 フランジカバーの上部内側にある突起部を、コントローラーエンクロージャ左端の以 下の部分に引っ掛けます。

> フランジカバーをはめ込むときは、電源スイッチ((4))に触れ ないように注意してください。

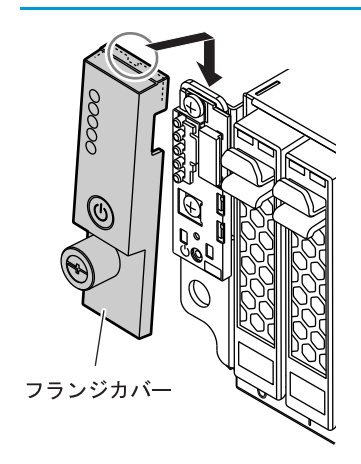

重要

**(3)**フランジカバーのツマミネジを締め、左側をラック支柱に固定します。

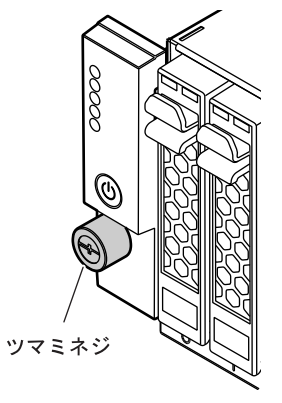

■ 3.5 インチ用の場合

コントローラーエンクロージャ前面にあるツマミネジで、ラック支柱に固定します。

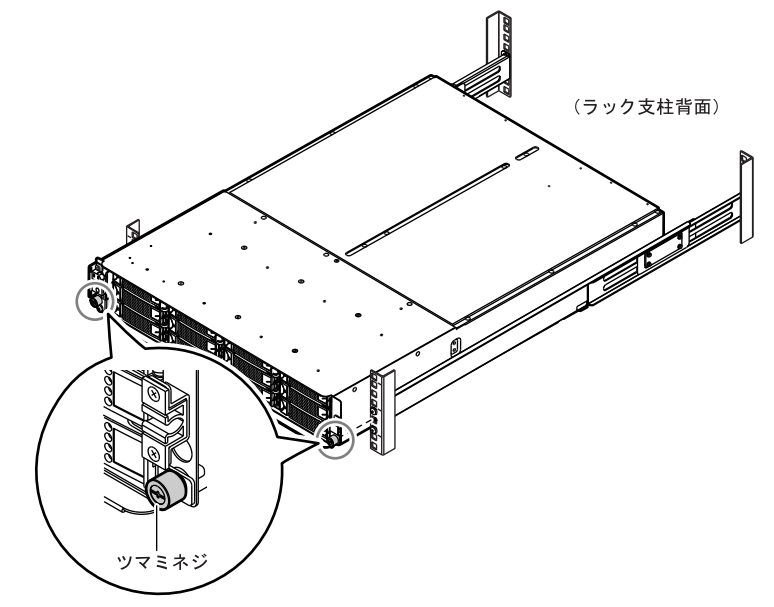

- 6 3.5 インチ用の場合は、フロントカバーを取り付けます。
	- **6-1** フロントカバーをコントローラーエンクロージャ左端の溝にはめ込みます。

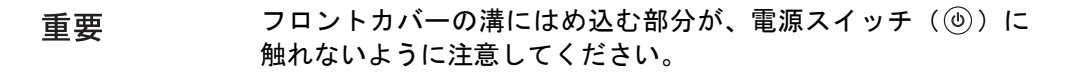

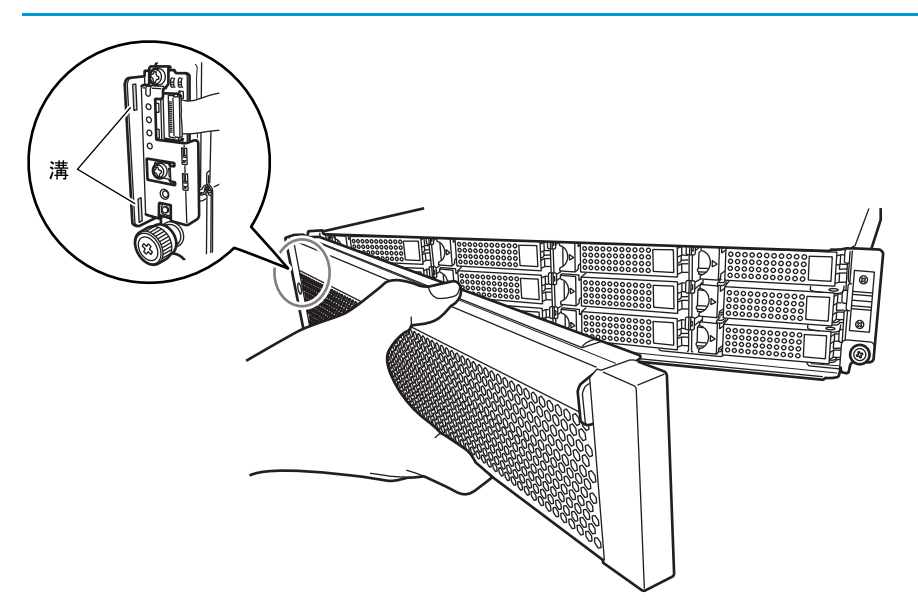

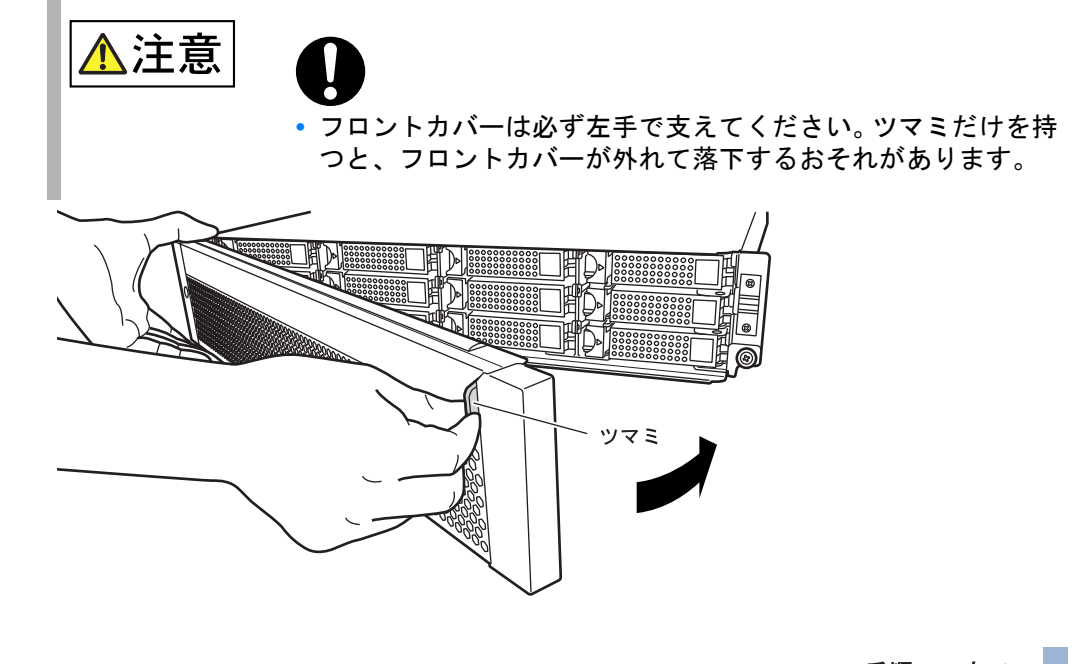

**6-2** フロントカバーのツマミの部分を持って、右側をはめます。

手順ここまで

# 3.3 ドライブエンクロージャの搭載

ドライブエンクロージャをラックに搭載する手順について説明します。

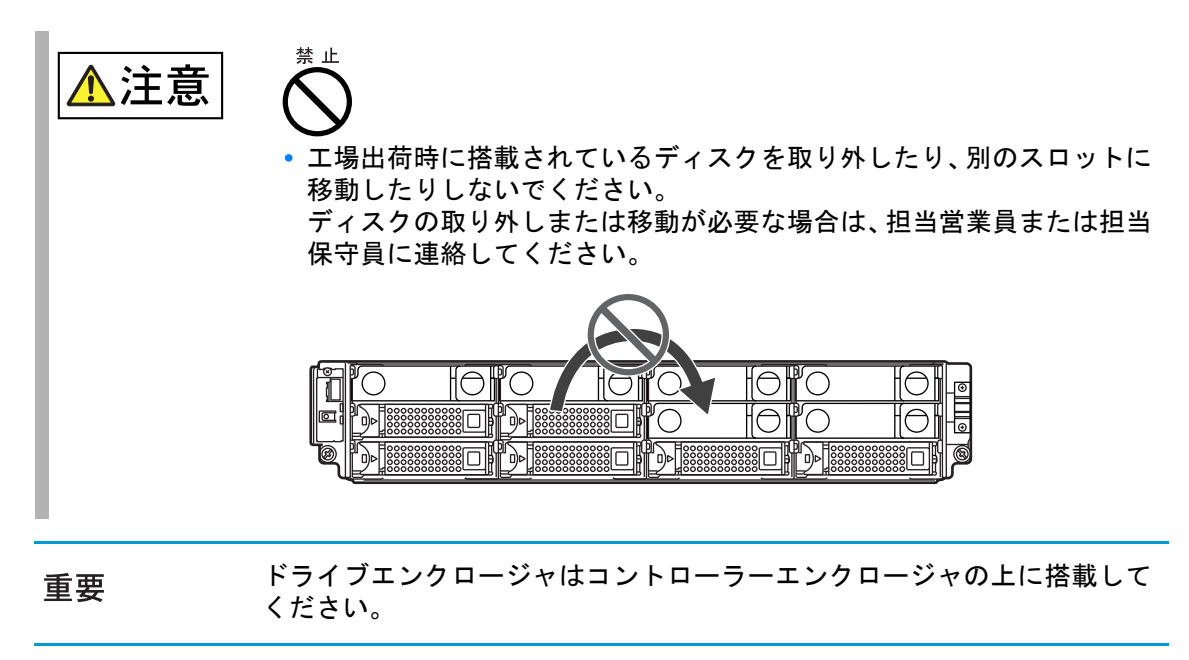

### 手順

1 搭載するラックに合わせて、ラックレール(左用および右用)の寸法を調整し ます。

M4 ネジをゆるめて、搭載するラックの支柱の奥行き寸法に合わせます。なお、M4 ネジ はラックレールをラックに取り付けてから締め付けるため、ここでは仮留めの状態(ゆる めた状態)にしておきます。

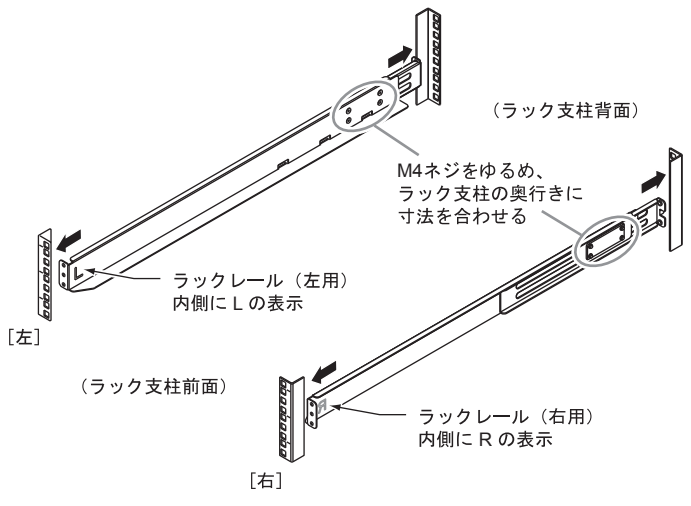

<span id="page-54-0"></span>2 ラックレールをラックに取り付けます。

**•** ラック支柱が角穴(約 9mm)の場合は、スクリューホルダーを 備考 使用してください。

**•** ラックレールは、できるだけ外側に広げるようにして取り付けて ください。

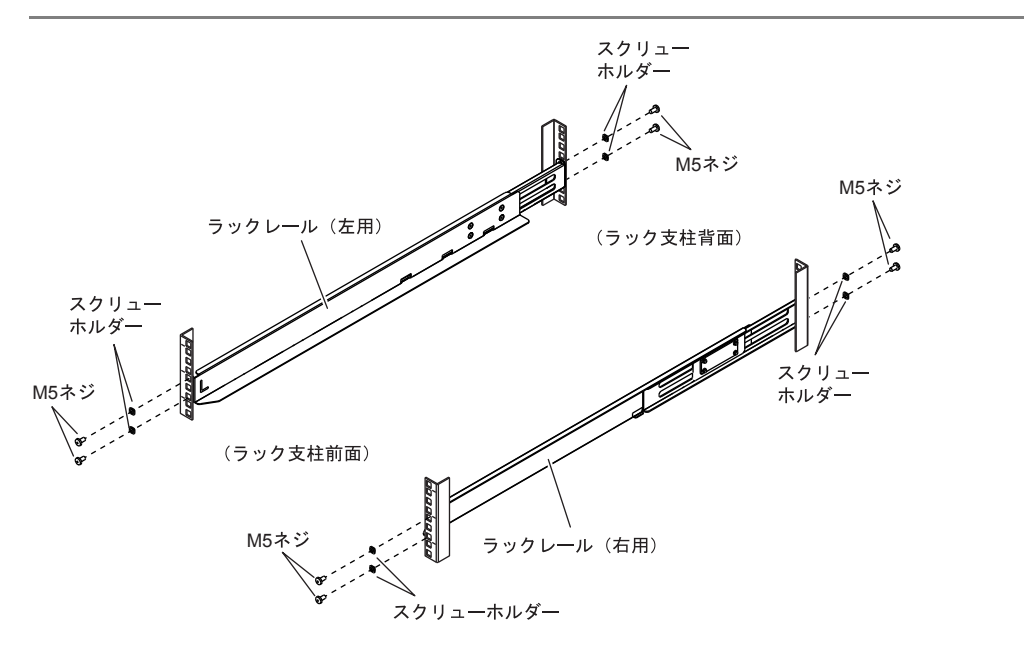

FUJITSU Storage ETERNUS DX60 S2 ディスクストレージシステム ユーザーズガイド 導入編 Copyright 2014 FUJITSU LIMITED P3AM-5502-05Z0

ラックレールを取り付ける M5 ネジは、ドライブエンクロージャを取り付けたときの底面 の位置から決まります。

前面、背面ともに底面から 1 個目と 3 個目に、M5 ネジでラックレールを固定します。

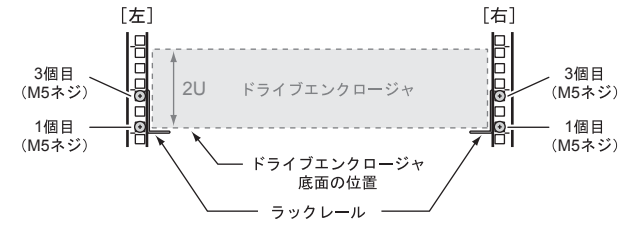

- 3 [手順](#page-54-0) 2 で仮留めしたラックレールの M4 ネジをしっかりと締め付けます。
- 4 ドライブエンクロージャをラックに搭載します。

指�示�

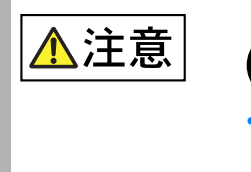

- **•** ドライブエンクロージャをラックに搭載したり、ラックから取り 外したりする場合は、担当営業員または担当保守員に連絡してく ださい。
- 5 ドライブエンクロージャとラックを固定します。 ドライブエンクロージャ前面にあるツマミネジで、ラック支柱に固定します。

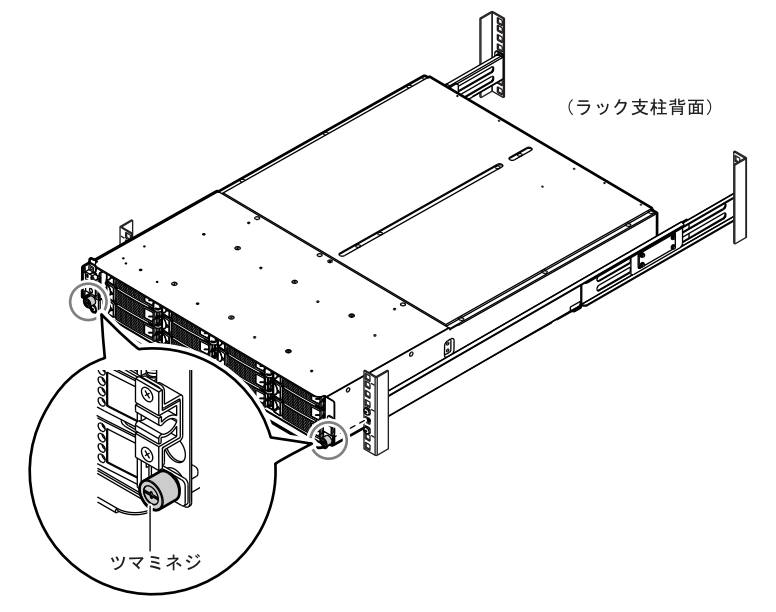

- 6 フロントカバーを取り付けます。
	- **6-1** フロントカバーをドライブエンクロージャ左端の溝にはめ込みます。

フロントカバーの溝にはめ込む部分が、電源スイッチ((4))に 重要 触れないように注意してください。

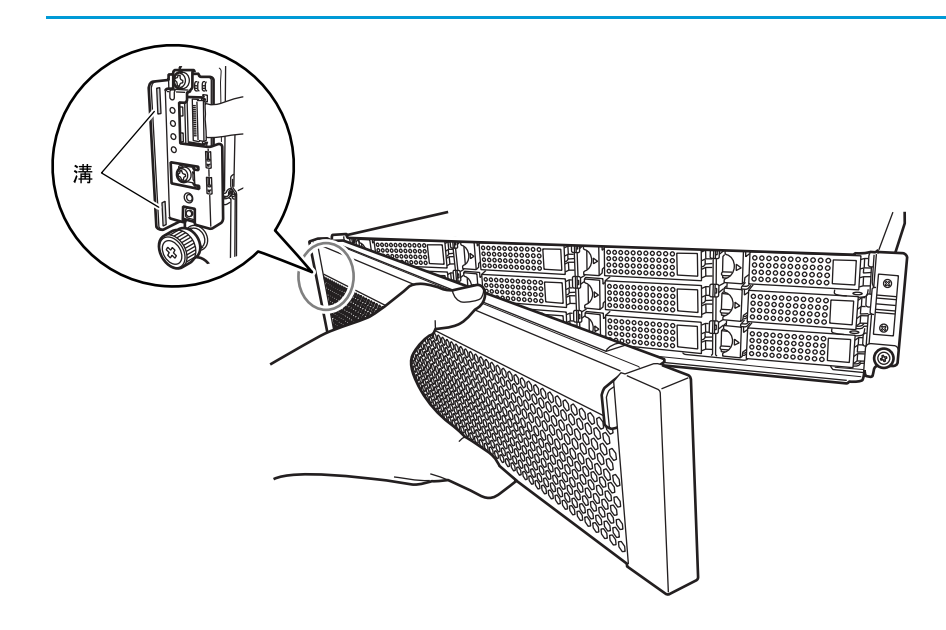

**6-2** フロントカバーのツマミの部分を持って、右側をはめます。

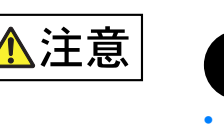

**•** フロントカバーは必ず左手で支えてください。ツマミだけを持 つと、フロントカバーが外れて落下するおそれがあります。

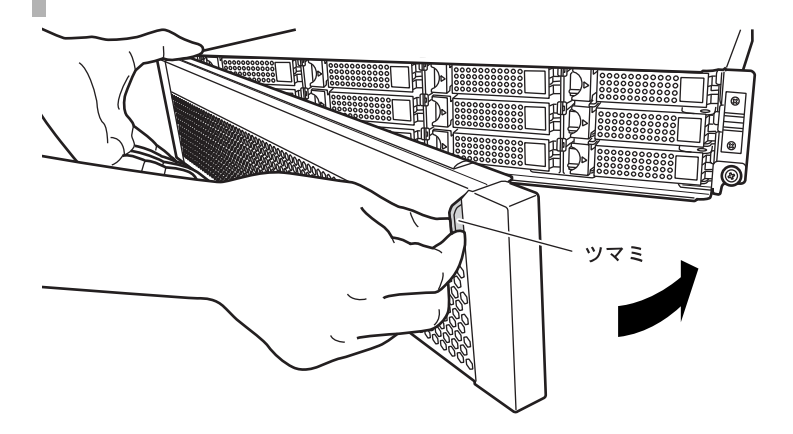

手順ここまで

# 第4章 ケーブルの接続

この章では、ETERNUS DX ディスクストレージシステムにケーブルを接続する手順について説 明します。

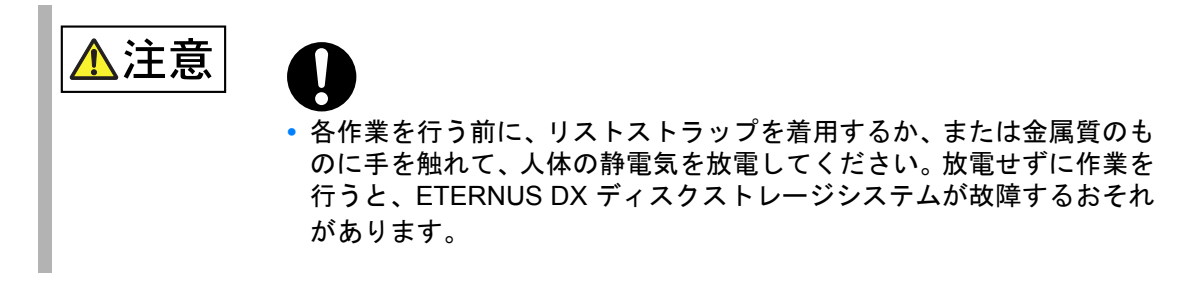

## 4.1 LAN ケーブル(運用管理用)の接続

ETERNUS Web GUI または ETERNUS CLI で ETERNUS DX ディスクストレージシステムの設 定や保守を行う場合、ETERNUS DX ディスクストレージシステムの監視を行う場合、およびリ モート通報サービスの運用を行う場合は、ETERNUS DX ディスクストレージシステムを LAN に接続します。

LAN ケーブル(5m)は、ETERNUS DX ディスクストレージシステムに2本添付されています。 LAN ケーブルを接続する手順について説明します。

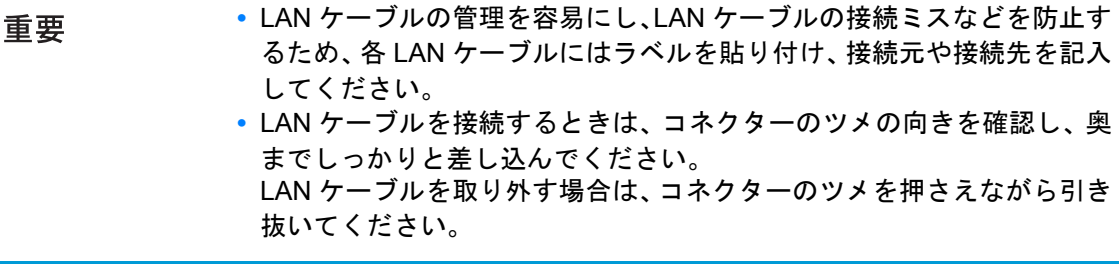

FUJITSU Storage ETERNUS DX60 S2 ディスクストレージシステム ユーザーズガイド 導入編 Copyright 2014 FUJITSU LIMITED P3AM-5502-05Z0

### 手順

LAN ケーブルを ETERNUS DX ディスクストレージシステムに接続します。 LAN ケーブルのコネクターを、コントローラー0(CM#0)およびコントローラー1(CM#1) の MNT ポートに接続します。

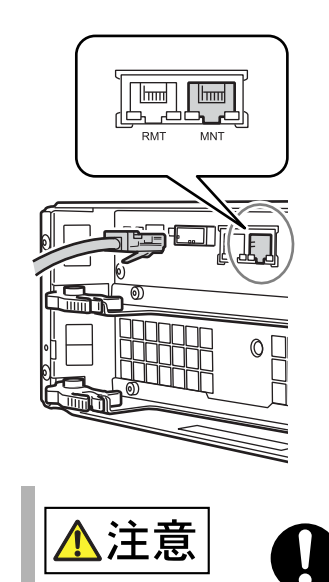

**•** 接続した LAN ケーブルは、担当保守員が電源ユニットやコント ローラーを交換するときの妨げにならないようにしてください。

2 LAN ケーブルをネットワーク機器に接続します。

もう一方のコネクターを、LAN スイッチまたはルータなどのネットワーク機器に接続し ます。ネットワーク機器への接続方法は、接続するネットワーク機器の取扱説明書を参照 してください。

- 3 RMT ポートを使用する場合は、RMT ポートにも LAN ケーブルを接続します。
	- **3-1** LAN ケーブルのコネクターを、コントローラー 0(CM#0)およびコントローラー 1 (CM#1)の RMT ポートに接続します。

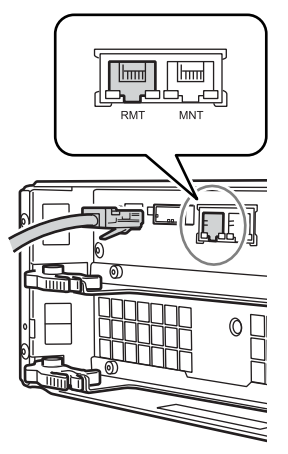

FUJITSU Storage ETERNUS DX60 S2 ディスクストレージシステム ユーザーズガイド 導入編 Copyright 2014 FUJITSU LIMITED P3AM-5502-05Z0

**3-2** もう一方のコネクターを、LAN スイッチまたはルータなどのネットワーク機器に接続 します。 ネットワーク機器への接続方法は、接続するネットワーク機器の取扱説明書を参照し てください。

手順ここまで

# 4.2 ホストインターフェースの接続

ETERNUS DX ディスクストレージシステムと接続先をホストインターフェースケーブルで接 続します。ETERNUS DX ディスクストレージシステムのモデルの種類によって、接続手順が異 なります。

4.2.1 FC ケーブルの接続(FC モデル)

ETERNUS DX ディスクストレージシステムと接続先を FC ケーブルで接続します。 FC ケーブル (5m) は、ETERNUS DX ディスクストレージシステムの FC ポート数分、添付さ れています。

FC ケーブルを接続する手順について説明します。

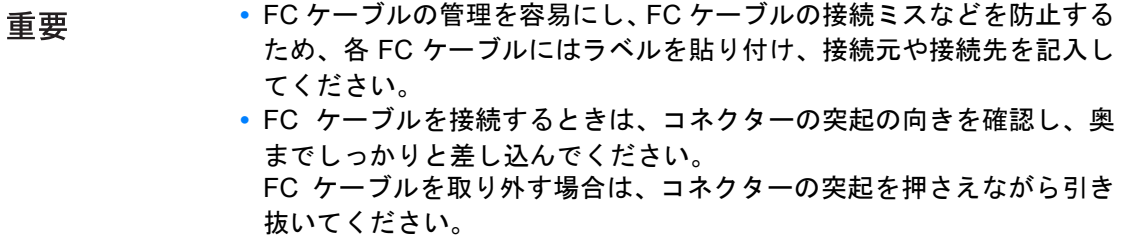

### 手順

1 FC ポートのコネクターカバーを取り外します。 コントローラー 0 (CM#0) およびコントローラー 1 (CM#1) の FC ポートに付いている コネクターカバーを取り外します。

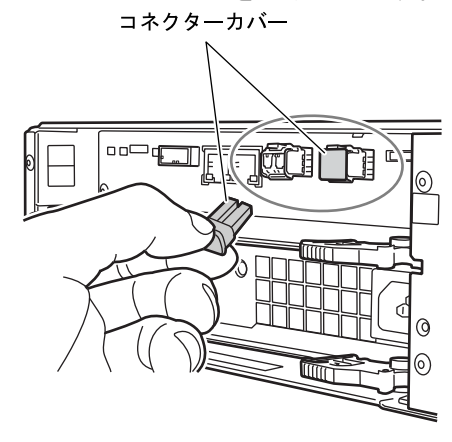

取り外したコネクターカバーは、紛失しないように大切に保管して 重要 ください。

- **2** ETERNUS DX ディスクストレージシステムに FC ケーブルを接続します。
	- **2-1** FC ケーブルのコネクターに付いているカバーを取り外します。
	- **2-2** FC ケーブルのコネクターを、コントローラー 0(CM#0)およびコントローラー 1 (CM#1)の FC ポートに接続します。

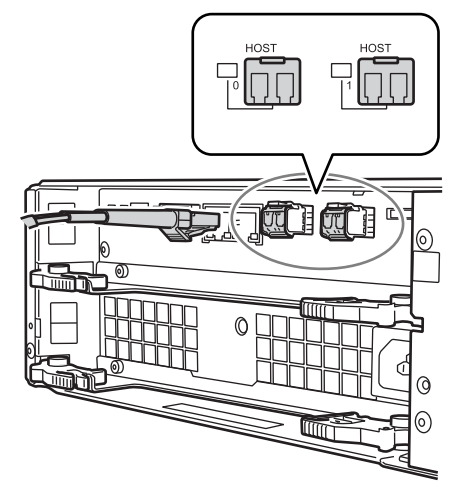

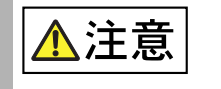

**•** 接続したFCケーブルは、担当保守員が電源ユニットやコントロー ラーを交換するときの妨げにならないようにしてください。

FUJITSU Storage ETERNUS DX60 S2 ディスクストレージシステム ユーザーズガイド 導入編 Copyright 2014 FUJITSU LIMITED P3AM-5502-05Z0

- 3 もう片方のコネクターを、接続先に接続します。
- **3-1** FC ケーブルのコネクターに付いているカバーを取り外します。
- **3-2** FC ケーブルのコネクターを接続先につなぎます。

手順ここまで

4.2.2 LAN ケーブルの接続 (iSCSI モデル)

ETERNUS DX ディスクストレージシステムと接続先を LAN ケーブル(エンハンストカテゴリ 5対応)で接続します。

LAN ケーブル (5m) は、ETERNUS DX ディスクストレージシステムの iSCSI ポート数分、添 付されています。

**•** iSCSI 接続で LAN スイッチを使用してサーバと接続する場合は、性能を 重要 確保するために、サーバと ETERNUS DX ディスクストレージシステム 間の LAN スイッチと運用管理用 LAN の LAN スイッチを別にし、ネット ワークを分けることを推奨します。 **•** iSCSI 動作モードは 1000Base-T 全二重(FULL)です。

LAN ケーブルを接続する手順について説明します。

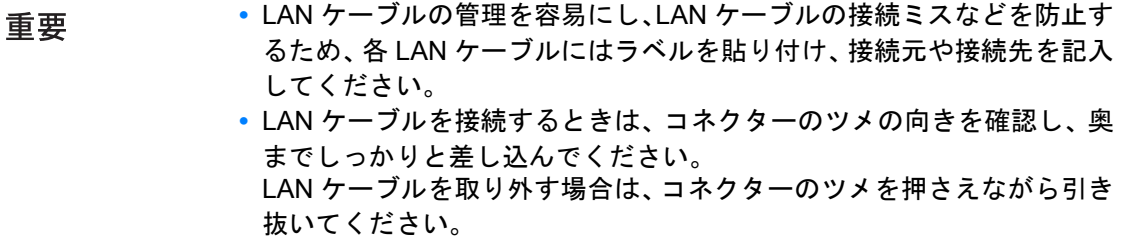

### 手順

1 ETERNUS DX ディスクストレージシステムに LAN ケーブルを接続します。 LAN ケーブルのコネクターを、コントローラー0(CM#0)およびコントローラー1(CM#1) の iSCSI ポートに接続します。

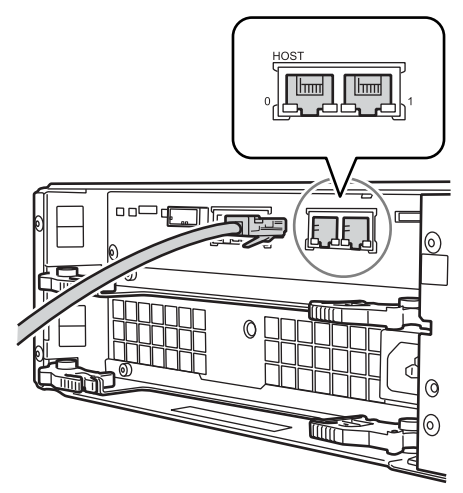

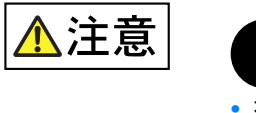

**•** 接続した LAN ケーブルは、担当保守員が電源ユニットやコント ローラーを交換するときの妨げにならないようにしてください。

2 接続先に LAN ケーブルを接続します。 もう片方のコネクターを、接続先に接続します。接続先への接続方法は、接続する機器の 取扱説明書を参照してください。

手順ここまで

### 4.2.3 miniSAS ケーブルの接続(SAS モデル)

ETERNUS DX ディスクストレージシステムとサーバを miniSAS ケーブルで接続します。 miniSAS ケーブル (SFF8088↔SFF8088, 1.5m) は、ETERNUS DX ディスクストレージシステ ムの SAS ポート数分、添付されています。

miniSAS ケーブルを接続する手順について説明します。

重要

- **•** miniSAS ケーブルの管理を容易にし、miniSAS ケーブルの接続ミスなど を防止するため、各 miniSAS ケーブルにはラベルを貼り付け、接続元や 接続先を記入してください。
	- **•** miniSAS ケーブルを接続するときは、コネクターの向きを確認し、奥ま でしっかりと差し込んでください。

miniSAS ケーブルを取り外す場合は、コネクターのタブの穴に指を入れ て引き抜いてください。

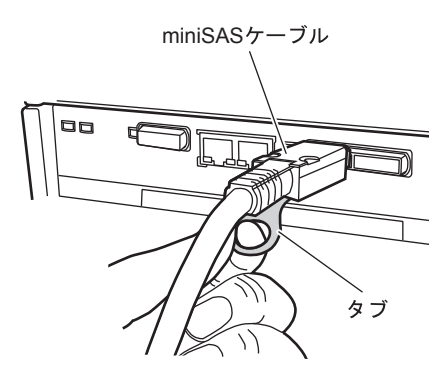

### 手順

重要

1 ETERNUS DX ディスクストレージシステムにminiSASケーブルを接続します。 miniSAS ケーブルのコネクターを、コントローラー 0 (CM#0) およびコントローラー 1 (CM#1) の SAS ポートに接続します。

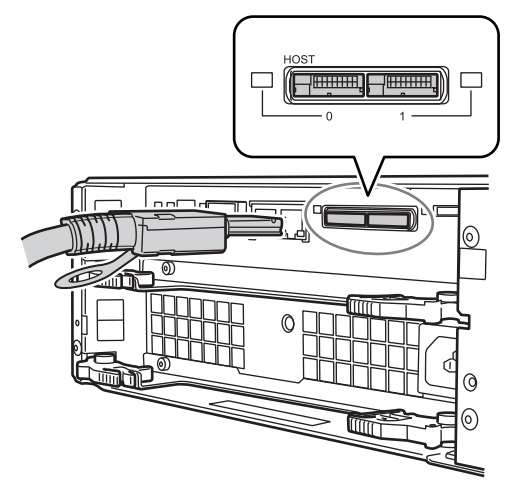

このケーブルを、誤って DI (OUT) ポートに接続しないでください。

FUJITSU Storage ETERNUS DX60 S2 ディスクストレージシステム ユーザーズガイド 導入編 Copyright 2014 FUJITSU LIMITED P3AM-5502-05Z0

重要

注意

**•** 接続した miniSAS ケーブルは、担当保守員が電源ユニットやコン トローラーを交換するときの妨げにならないようにしてくださ い。

2 サーバに miniSAS ケーブルを接続します。 もう片方のコネクターを、サーバの SAS カードに接続します。

手順ここまで

## 4.3 ドライブエンクロージャの接続

コントローラーエンクロージャが 3.5 インチ用の場合、ドライブエンクロージャ(3.5 インチ用) を 1 台搭載できます。

コントローラーエンクロージャとドライブエンクロージャ間は、miniSAS ケーブルで接続しま す。

miniSAS ケーブル(75cm)は、ドライブエンクロージャに 2 本添付されています。

miniSAS ケーブルを接続する手順について説明します。

**•** miniSAS ケーブルの管理を容易にし、miniSAS ケーブルの接続ミスなど を防止するため、各 miniSAS ケーブルにはラベルを貼り付け、接続元や 接続先を記入してください。

- **•** miniSAS ケーブルを接続する前に、コネクター裏側に付いている記号を 確認してください。
	- **-** コントローラーエンクロージャの DI (OUT) ポートには、「◇」が付 いている方のコネクターを接続してください。

DI (OUT) ポート DI (OUT) ポートに接続するコネクター

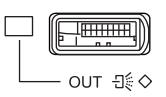

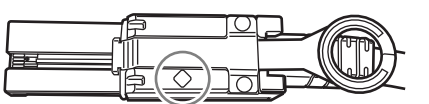

- ドライブエンクロージャの DI (IN) ポートには、「O」が付いている 方のコネクターを接続してください。

DI (IN) ポート DI (IN) ポートに接続するコネクター

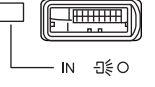

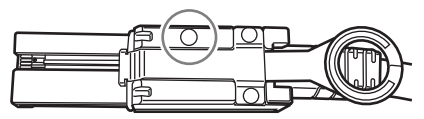

FUJITSU Storage ETERNUS DX60 S2 ディスクストレージシステム ユーザーズガイド 導入編 Copyright 2014 FUJITSU LIMITED P3AM-5502-05Z0

**•** miniSAS ケーブルを接続するときは、コネクターの向きを確認し、奥ま でしっかりと差し込んでください。

miniSAS ケーブルを取り外す場合は、コネクターのタブの穴に指を入れ て引き抜いてください。

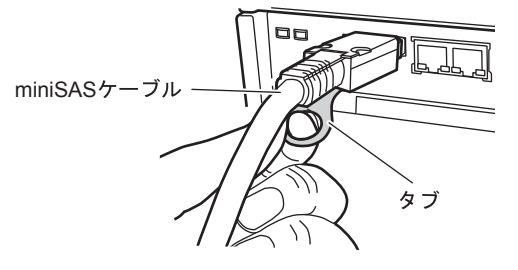

#### 手順

- <span id="page-65-0"></span>1 コントローラーエンクロージャのコントローラー 0 (CM#0) の DI (OUT) ポートとドライブエンクロージャのエキスパンダー 0 (EXP#0) の DI (IN) ポートを、miniSAS ケーブルで接続します。
	- **1-1** コントローラー 0 (CM#0) の DI (OUT) ポートに OUT 側のコネクターを接続しま す。
		- DI (OUT) ポートのポートカバーを取り外してから接続してください。

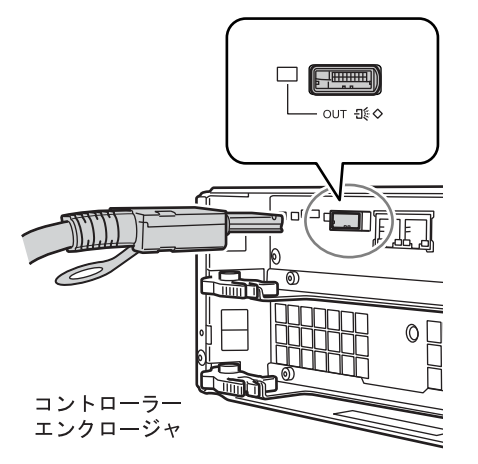

FUJITSU Storage ETERNUS DX60 S2 ディスクストレージシステム ユーザーズガイド 導入編 Copyright 2014 FUJITSU LIMITED P3AM-5502-05Z0

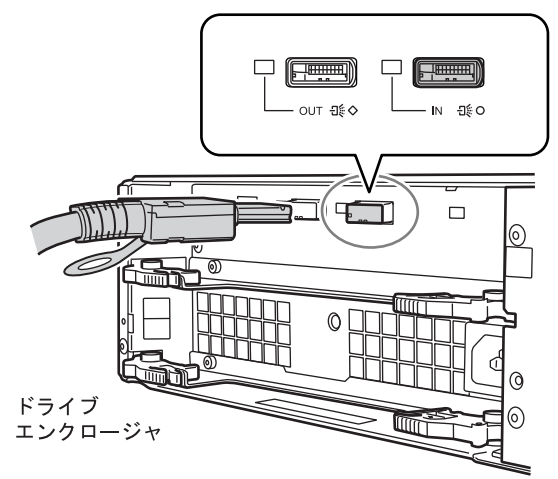

1-2 エキスパンダー 0 (EXP#0) の DI (IN) ポートに IN 側のコネクターを接続します。

 $2$  コントローラーエンクロージャのコントローラー 1 (CM#1) の DI (OUT) ポートとドライブエンクロージャのエキスパンダー 1 (EXP#1) の DI (IN) ポートを、miniSAS ケーブルで接続します。 [手順](#page-65-0) 1 と同様の手順で、miniSAS ケーブルを接続してください。

以下に miniSAS ケーブルの接続図を示します。

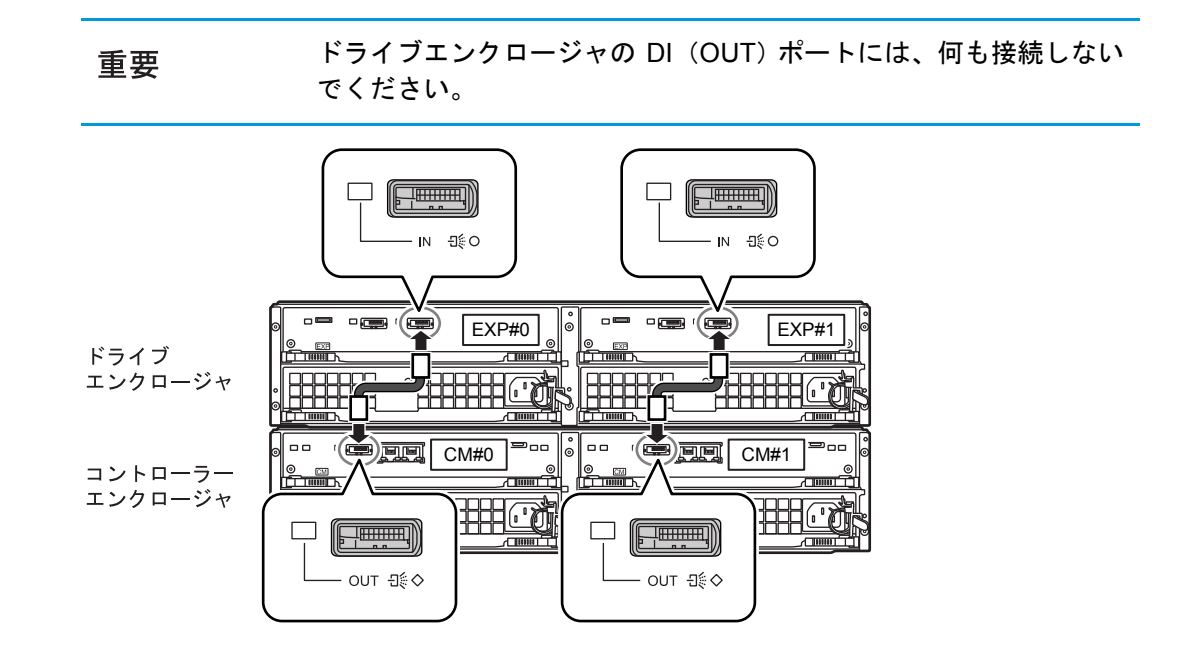

手順ここまで

# 4.4 電源連動ユニットまたは PMAN モデル 50 /モデル 100 との接続

電源連動ユニットや PMAN モデル 50 /モデル 100 など、電源制御機能を持った外部接続機器 を接続して ETERNUS DX ディスクストレージシステムの電源制御を行う場合は、ETERNUS DX ディスクストレージシステムと電源連動ユニットまたは PMAN モデル 50 /モデル 100 を接 続します。

#### 4.4.1 電源連動ユニットとの接続

電源連動ユニットを使用した電源制御を行う場合は、ETERNUS DX ディスクストレージシステ ムと電源連動ユニットを接続します。 電源連動ユニットの詳細、および ETERNUS DX ディスクストレージシステムとの接続手順や設 定については、電源連動ユニットに添付のマニュアルを参照してください。

### 4.4.2 PMAN モデル 50 /モデル 100 との接続

PMAN モデル 50 /モデル 100 を使用した電源制御を行う場合は、ETERNUS DX ディスクスト レージシステムと PMAN モデル 50 /モデル 100 を接続します。 PMAN モデル 50 /モデル 100 の詳細、および ETERNUS DX ディスクストレージシステムと接 続して電源制御を行う場合の PMAN モデル 50 /モデル 100 側の設定については、PMAN モデ ル 50 /モデル 100 に添付のマニュアルを参照してください。

ここでは、ETERNUS DX ディスクストレージシステムと PMAN モデル 50 /モデル 100 を接続 する手順について説明します。

### 手順

1 RS232C 変換ケーブルを ETERNUS DX ディスクストレージシステムに接続し ます。

RS232C 変換ケーブル(30cm)(電源連動ケーブル(ETEC2RS-L))のコネクターを、コ ントローラーエンクロージャの PWC ポートに接続します。

PMAN モデル 50 /モデル 100 を二重化構成にする場合は、 コントローラー 0 (CM#0) お よびコントローラー 1(CM#1)の両方の PWC ポートに接続してください。二重化構成 にしない場合は、コントローラー 0 (CM#0) またはコントローラー 1 (CM#1) のどちら か一方の PWC ポートに接続してください。

- **•** RS232C ケーブルの管理を容易にし、RS232C ケーブルの接続ミ 重要 スなどを防止するため、各 RS232C ケーブルにはラベルを貼り付 け、接続元や接続先を記入してください。
	- **•** RS232C 変換ケーブルを接続するときは、コネクターの向きを確 認し、奥までしっかりと差し込んでください。RS232C 変換ケー ブルを取り外す場合は、コネクターの突起を押さえながら引き抜 いてください。

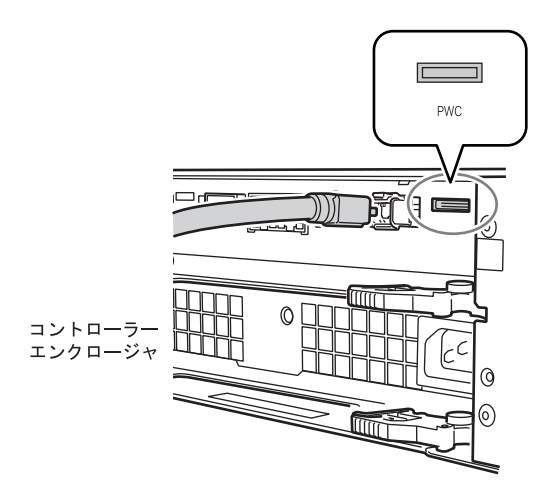

- $2$  もう一方のコネクターを、PMAN モデル 50  $\angle$ モデル 100 に接続する RS232C ケーブルに接続します。
- **3** PMAN モデル 50  $\angle$ モデル 100 に RS232C ケーブルを接続します。 RS232C ケーブルを PMAN モデル 50 /モデル 100 の RS232C コネクターに接続します。
- 4 PMAN モデル 50 /モデル 100 に電源コードを接続します。 コントローラーエンクロージャの電源コードを、PMAN モデル 50 /モデル 100 の AC 出 力コンセントに接続します。

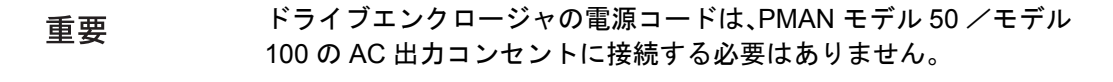

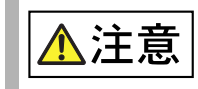

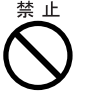

**•** PMAN モデル 50 /モデル 100 の AC 出力コンセント 1 個あたり の最大定格容量は 700W です。AC コンセントボックスを使用す ると 700W 以上となることがあるため、PMAN モデル 50 /モデ ル 100 には接続しないでください。

手順ここまで

FUJITSU Storage ETERNUS DX60 S2 ディスクストレージシステム ユーザーズガイド 導入編 Copyright 2014 FUJITSU LIMITED P3AM-5502-05Z0

# 4.5 電源コードの接続

ETERNUS DX ディスクストレージシステムに電源コードを接続します。

### <span id="page-69-0"></span>4.5.1 AC コンセントボックスを搭載していない場合

AC コンセントボックスを搭載していない場合の、電源コードの接続手順を説明します。 電源コード (3m) は各エンクロージャに 2 本ずつ添付されています。

電源コードの管理を容易にし、電源コードの接続ミスなどを防止するため、 重要 各電源コードにはラベルを貼り付け、接続元や接続先を記入してください。

### 手順

- <span id="page-69-1"></span>電源コードを ETERNUS DX ディスクストレージシステムに接続します。
	- 各エンクロージャには電源ユニットが 2 台 (PSU#0 と PSU#1) 搭 重要 載されています。必ず 2 台ともに電源コードを接続してください。
	- **1-1** 電源コードのプラグを、電源ユニットのインレットに接続します。

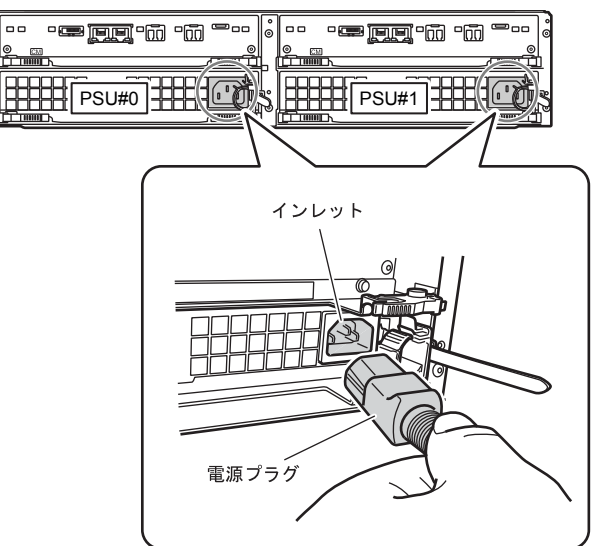

FUJITSU Storage ETERNUS DX60 S2 ディスクストレージシステム ユーザーズガイド 導入編 Copyright 2014 FUJITSU LIMITED P3AM-5502-05Z0

**1-2** 電源コードのプラグをリリースタイで固定します。 リリースタイを電源コードに通し、左右から締めます。リリースタイにゆるみがない 状態にしてください。

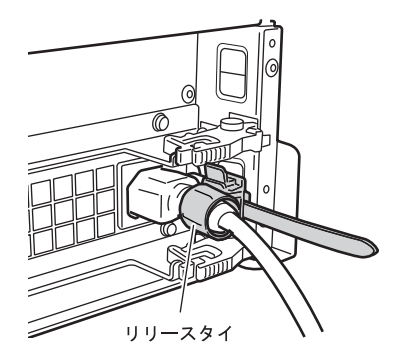

2 電源コードを電源コンセントに接続します。

もう一方の電源プラグを、電源コンセントに接続します。

- **•** PSU#0 側の電源コードと PSU#1 側の電源コードをそれぞれ別系 統の電源設備に接続すると、電源設備の故障に対する可用性が高 まります。
	- **•** 電源プラグを抜いたあと、すぐに電源プラグを接続する場合は、 電源ユニットの STATUS LED が完全に消灯する (約 10 秒)のを 待ってから、接続してください。

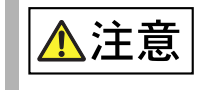

重要

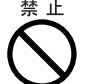

**•** ETERNUS DX ディスクストレージシステムの電源コードを接続 するために、サーバなどのサービスコンセントを使用しないでく ださい。

手順ここまで

## 4.5.2 AC コンセントボックス(1U)を搭載している場合

1U の AC コンセントボックスを搭載している場合の電源コードの接続手順を説明します。

電源コードの管理を容易にし、電源コードの接続ミスなどを防止するため、 重要 各電源コードにはラベルを貼り付け、接続元や接続先を記入してください。

### 手順

1 AC コンセントボックスの電源コード押さえ金具を取り外します。

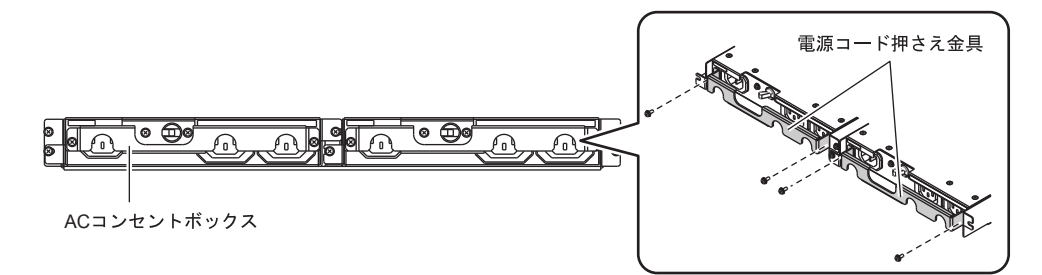

2 AC コンセントボックスのアウトレットと電源ユニットのインレットを、AC コ ンセントボックスに添付の電源コード(AC 出力ケーブル)(3m)で接続しま す。

電源ユニット側の接続方法は、「4.5.1 AC [コンセントボックスを搭載していない場合」](#page-69-0)  [\(P.70\)](#page-69-0) の[手順](#page-69-1) 1 と同じです。

ETERNUS DX ディスクストレージシステムの各エンクロージャに 重要 は、 電源ユニットが 2 台 (PSU#0 と PSU#1) 搭載されています。 必 ず 2 台ともに電源コードを接続してください。

AC 出力ケーブルの接続例を以下に示します。

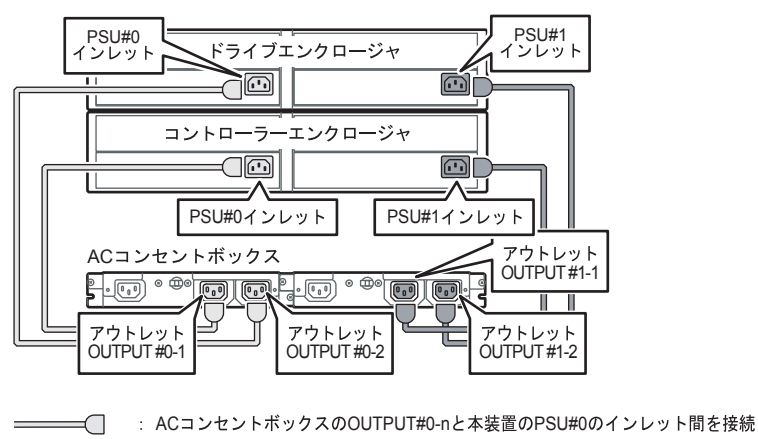

: ACコンセントボックスのOUTPUT#1-nと本装置のPSU#1のインレット間を接続  $\bigcap$
<span id="page-72-0"></span>3 AC コンセントボックスのインレットに、AC コンセントボックスに添付の電源 コード(AC 入力ケーブル)の電源プラグを接続します。

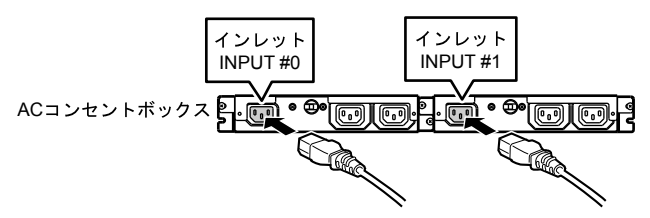

- 4 電源プラグの抜け防止のために、電源コード押さえ金具を取り付けます。 [手順](#page-71-0) 1 で取り外した電源コード押さえ金具を再度取り付けます。
- 5 [手順](#page-72-0) 3 で接続した電源コード (AC 入カケーブル) のもう一方の電源プラグを電 源コンセントに接続します。

INPUT#0 の電源コード(AC 入力ケーブル)と INPUT#1 の電源コー 重要 ド(AC 入カケーブル)を、それぞれ別系統の電源設備に接続する と、電源設備の故障に対する可用性が高まります。

**6** AC コンセントボックスのメインラインスイッチを ON (|) 側にします。

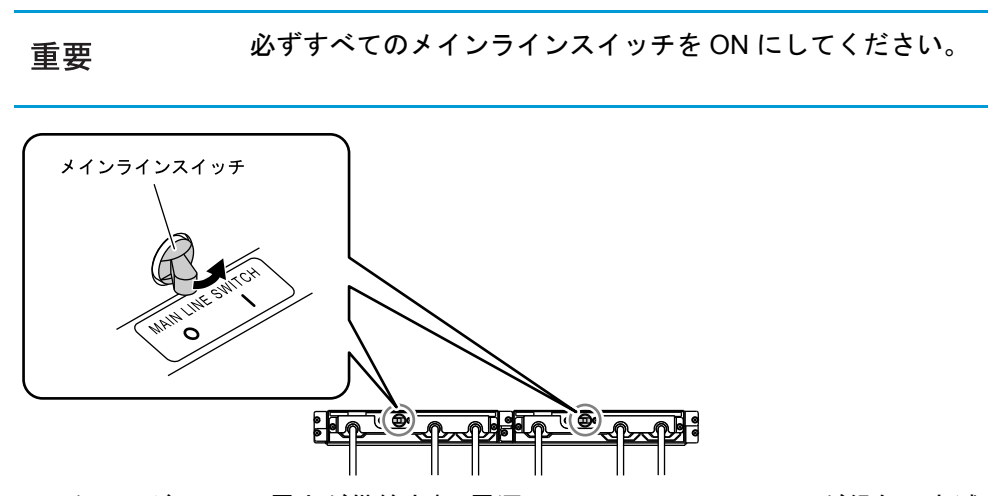

エンクロージャにAC電力が供給され、電源ユニットのSTATUS LEDが緑色に点滅します。

手順ここまで

FUJITSU Storage ETERNUS DX60 S2 ディスクストレージシステム ユーザーズガイド 導入編 Copyright 2014 FUJITSU LIMITED P3AM-5502-05Z0

### 4.5.3 AC コンセントボックス(2U)を搭載している場合

2U (最大 6 エンクロージャ接続用または最大 8 エンクロージャ接続用)の AC コンセントボッ クスを搭載している場合の電源コードの接続手順を説明します。

ここでは最大 6 エンクロージャ接続用の AC コンセントボックスの場合を ●備考 例に説明しますが、最大 8 エンクロージャ接続用の AC コンセントボック スの場合も同じ手順です。

電源コードの管理を容易にし、電源コードの接続ミスなどを防止するため、 各電源コードにはラベルを貼り付け、接続元や接続先を記入してください。

#### 手順

重要

<span id="page-73-0"></span>1 AC コンセントボックスの電源コード押さえ金具を取り外します。

電源コード押さえ金具の左右にあるツマミネジ(2 個)をゆるめて、取り外してください。 電源コード押さえ金具

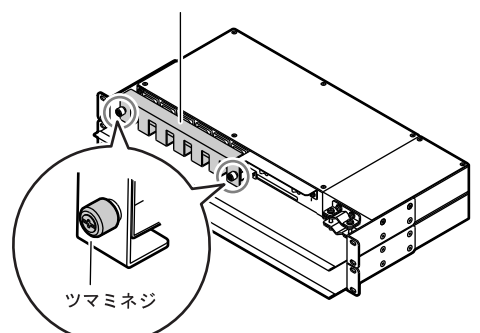

2 AC コンセントボックスのアウトレットと電源ユニットのインレットを、AC コ ンセントボックスに添付の電源コード(AC 出力ケーブル)(3m)で接続しま す。

電源ユニット側の接続方法は、「4.5.1 AC [コンセントボックスを搭載していない場合」](#page-69-0)  [\(P.70\)](#page-69-0) の[手順](#page-69-1) 1 と同じです。

ETERNUS DX ディスクストレージシステムの各エンクロージャに 重要 は、 電源ユニットが 2 台 (PSU#0 と PSU#1) 搭載されています。 必 ず 2 台ともに電源コードを接続してください。

AC 出力ケーブルの接続図を以下に示します。

● 最大 6 エンクロージャ接続用の場合

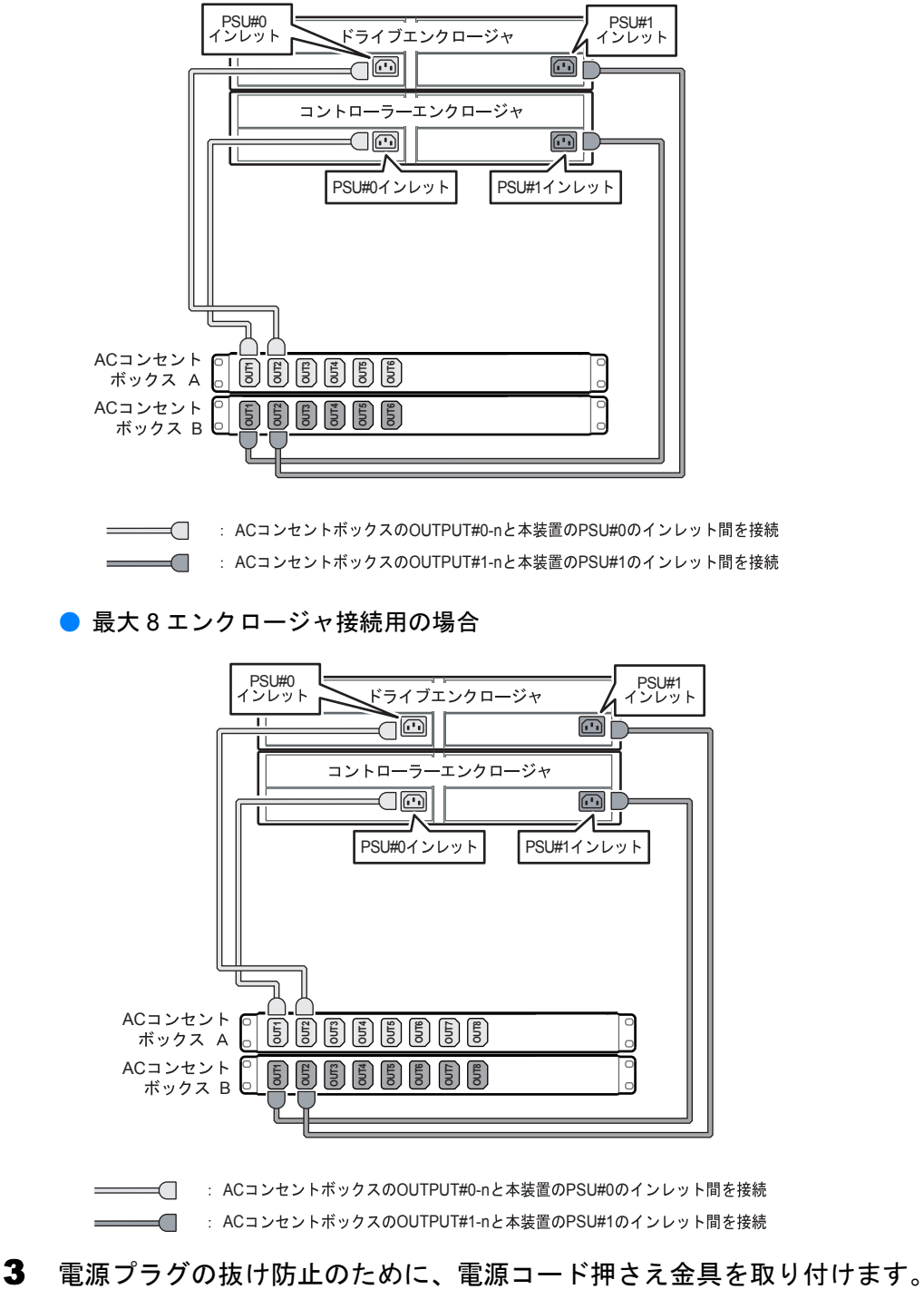

[手順](#page-73-0) 1 で取り外した電源コード押さえ金具を再度取り付けます。

**75**

- 4 AC コンセントボックスに直付けされている電源コード (AC 入力ケーブル) (4m) のもう一方の電源プラグを電源コンセントに接続します。
	- AC コンセントボックス A 側の電源コード (AC 入力ケーブル)と、 重要 AC コンセントボックス B 側の電源コード (AC 入力ケーブル)を、 それぞれ別系統の電源設備に接続すると、電源設備の故障に対する 可用性が高まります。

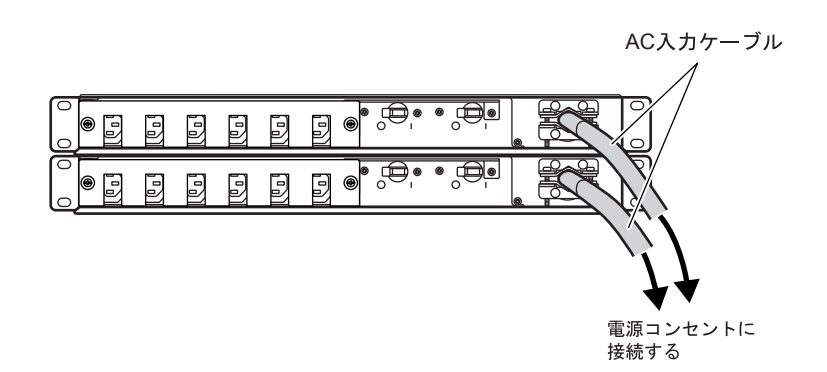

5 AC コンセントボックスのメインラインスイッチを ON (|) 側にします。

必ずすべてのメインラインスイッチを ON にしてください。 重要

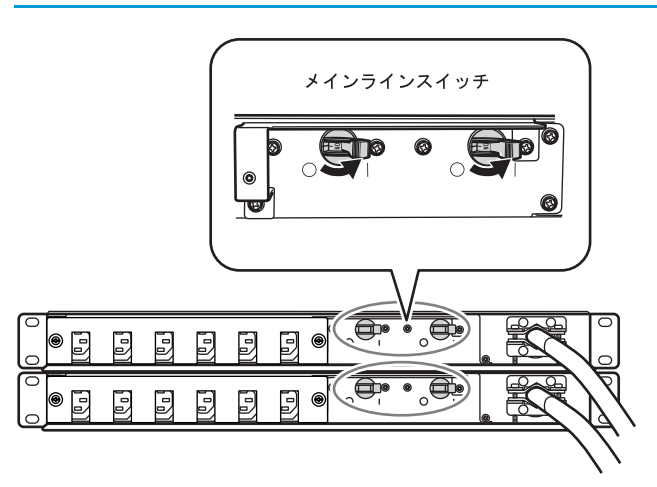

エンクロージャにAC電力が供給され、電源ユニットのSTATUS LEDが緑色に点滅します。

手順ここまで

FUJITSU Storage ETERNUS DX60 S2 ディスクストレージシステム ユーザーズガイド 導入編 Copyright 2014 FUJITSU LIMITED P3AM-5502-05Z0

# 第5章 設定

この章では、ETERNUS DX ディスクストレージシステムの各種設定の手順について説明しま す。

# 5.1 ETERNUS DX ディスクストレージシステムの基本 設定

ETERNUS Web GUIでETERNUS DX ディスクストレージシステムの基本的な設定を行います。

## 5.1.1 ETERNUS DX ディスクストレージシステムと PC 端末の接続

ETERNUS DX ディスクストレージシステムと PC 端末を接続します。

コントローラーエンクロージャのコントローラー 0(CM#0)の MNT ポートと PC 端末を、添 付の LAN ケーブル(運用管理用)で直接接続してください。

PC 端末の設定情報については、「1.2 [設定の準備」](#page-23-0)(P.24) を参照してください。

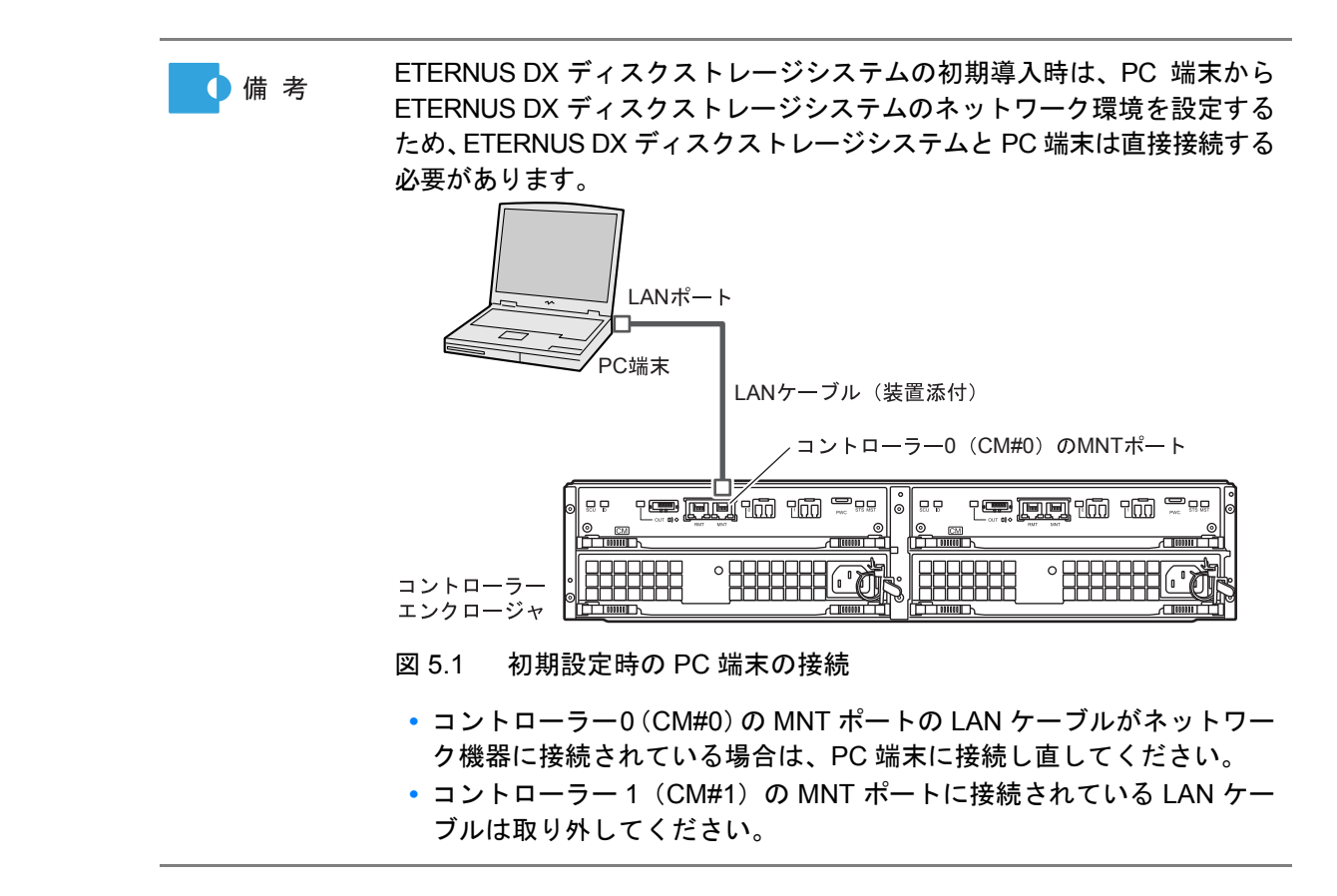

# 5.1.2 電源の投入

PC 端末と ETERNUS DX ディスクストレージシステムの電源を投入します。 ETERNUS DX ディスクストレージシステムの電源は以下の手順で投入してください。

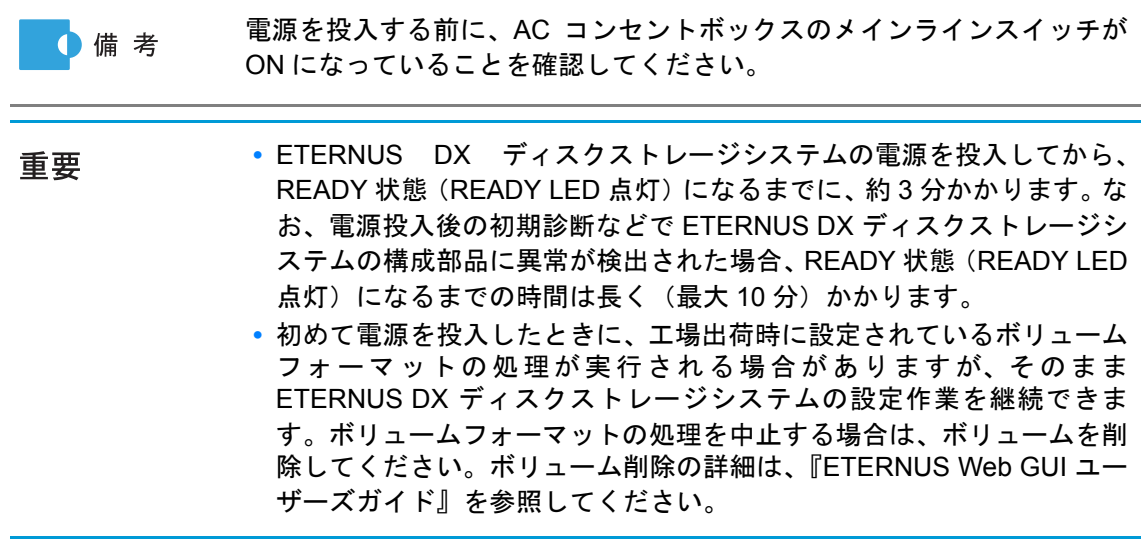

FUJITSU Storage ETERNUS DX60 S2 ディスクストレージシステム ユーザーズガイド 導入編 Copyright 2014 FUJITSU LIMITED P3AM-5502-05Z0

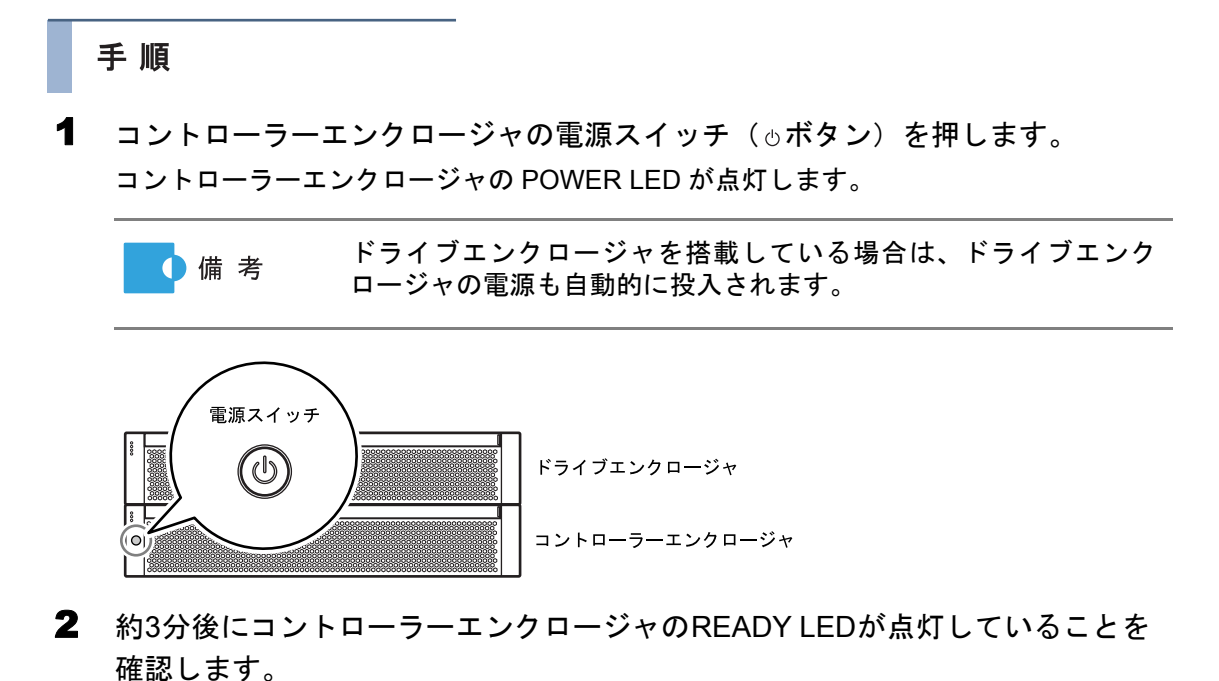

3 すべてのエンクロージャの POWER LED および READY LED が点灯しているこ とを確認します。

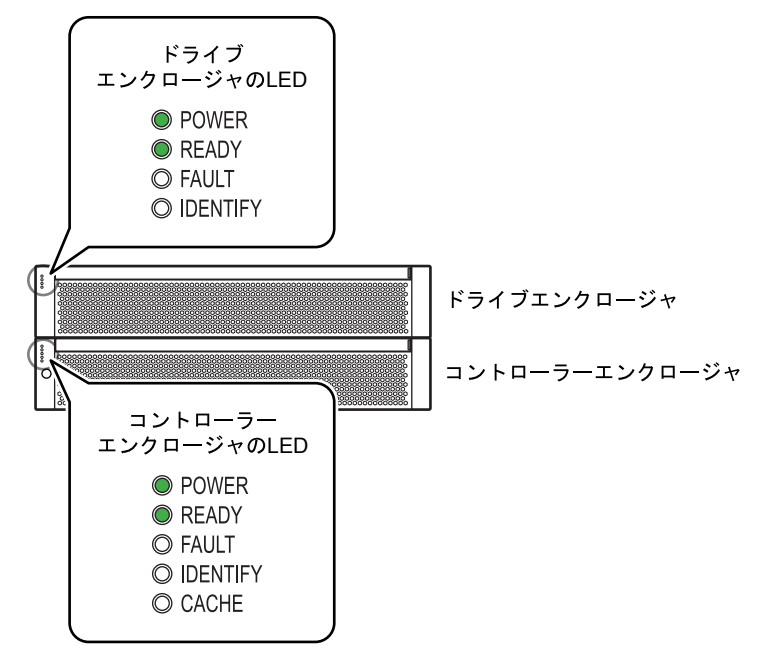

PC 端末と ETERNUS DX ディスクストレージシステムの接続を確認する場合は、PC 端 末のコマンドプロンプトで ping コマンドを実行してください。ping コマンドの実行例を 以下に示します(「192.168.1.1」は ETERNUS DX ディスクストレージシステムの IP ア ドレスのデフォルト値)。

ping 192.168.1.1

実行結果がエラーの場合は、PC 端末のネットワーク設定を確認してください。

コントローラー 0 (CM#0)の MNT ポートと PC 端末の LAN ポート 重要 を接続していても通信できない場合は、コントローラー 0(CM#0) の MASTER LED が点灯しているか確認してください。コントロー ラー 1 (CM#1) の MASTER LED が点灯している場合は、コント ローラー 1 (CM#1) 側の MNT ポートを使用してください。

手順ここまで

#### 5.1.3 ETERNUS Web GUI の起動

接続した PC 端末の Web ブラウザから ETERNUS Web GUI を起動します。

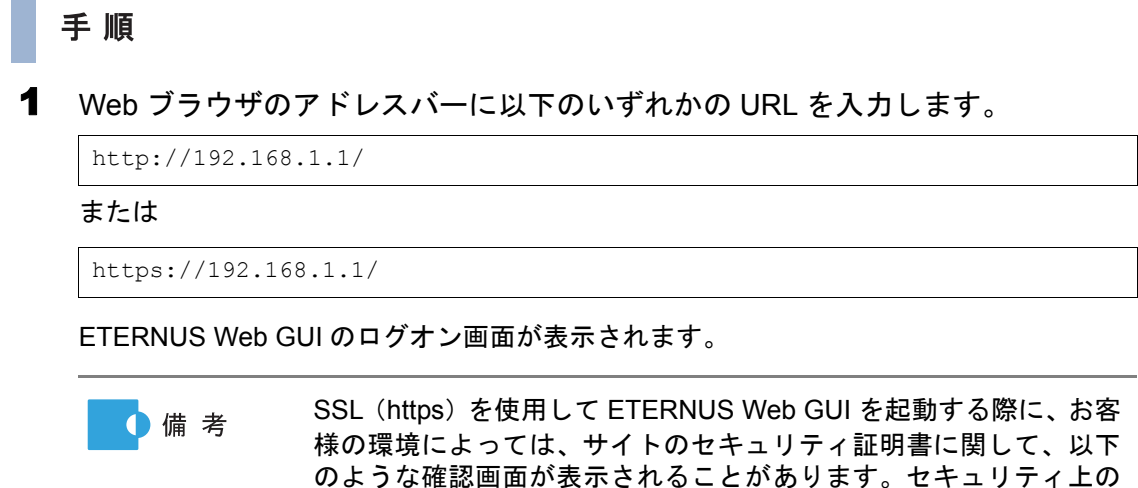

問題はありませんので、そのまま続行してください。

バージョンによって、表示される確認画面は異なります。

セキュリティ証明書についての警告は、証明書をインストールする この Web サイトのセキュリティ証明書には問題があります。 この Web サイトで提示されたセキュリティ証明書は、信頼された 証明機関から発行されたものではありません。 セキュリティ証明書の問題によって、詐欺や、お使いのコンピュー タからサーバーに送信される情報を盗み取る意図が示唆されてい る場合があります。 このページを閉じて、この Web サイトの閲覧を続行しないことを 推奨します。

以下は Internet Explorer 7 の場合の例です。Web ブラウザの環境や

と表示されなくなります。 Web サイトのセキュリティ証明書のインストール手順については、 『ETERNUS Web GUI ユーザーズガイド』を参照してください。

- 2 ログオン画面で、言語 (English または Japanese) を選択します。
- 3 以下のユーザー名とパスワードを入力して、[ログオン]ボタンをクリックしま す。

ユーザー名:root

パスワード: root (初期状態)

ログオンすると、ETERNUS Web GUI の装置状態表示画面が表示されます。

手順ここまで

## 5.1.4 初期設定

ETERNUS Web GUI の初期設定で、ETERNUS DX ディスクストレージシステムを稼働する前 に必要な設定を行います。 以下の順で設定します。

- **•** 日付時刻設定
- **•** 装置名称設定
- **•** パスワード変更
- **•** ポートパラメーター設定
- **•** ネットワーク環境設定

以下に初期設定の手順について説明します。設定の詳細は、『ETERNUS Web GUI ユーザーズガ イド』を参照してください。

手順

- 1 初期設定の開始
	- **1-1** [ 簡易設定 ] タブの [ 初期設定 ] メニューをクリックします。 初期設定画面が表示されます。
	- **1-2** [ 次へ ] ボタンをクリックします。

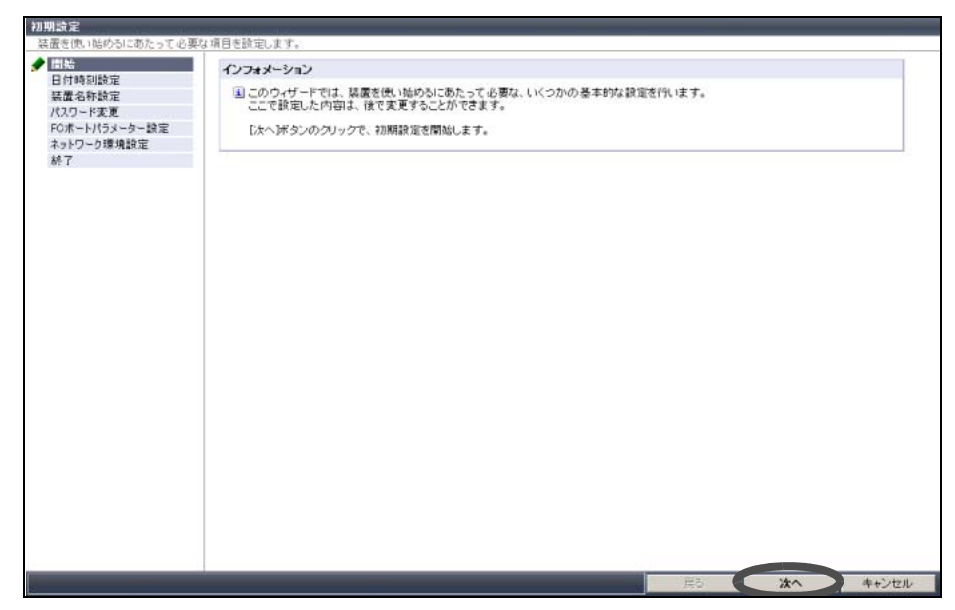

「日付時刻設定」に進みます。

# 2 日付時刻設定

ETERNUS DX ディスクストレージシステムに内蔵されている時計の日付時刻などを設定 します。

**2-1** 必要な項目を設定して、[ 次へ ] ボタンをクリックします。

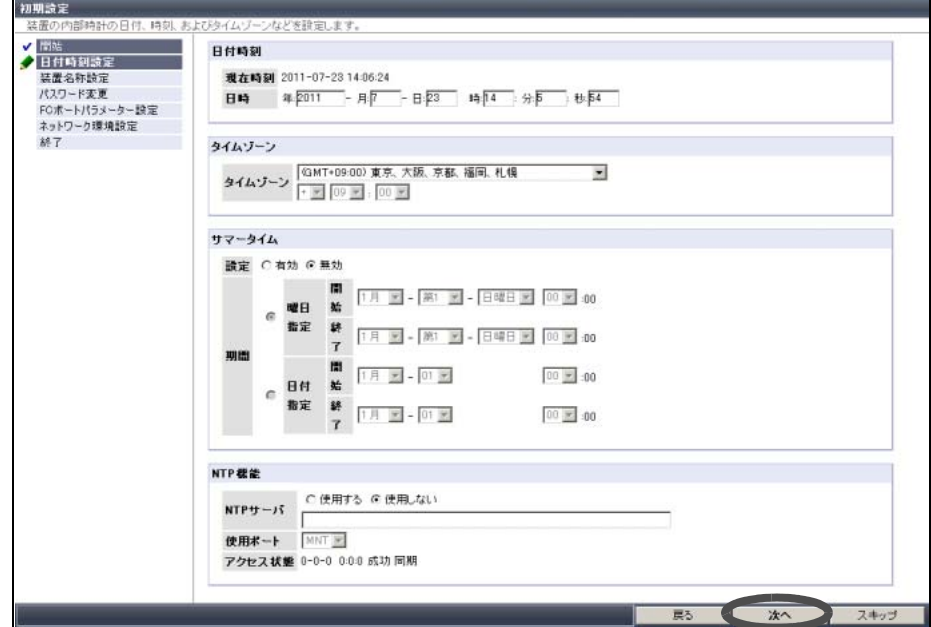

確認画面が表示されます。

**2-2** [OK] ボタンをクリックします。 日付時刻の設定が実行され、「装置名称設定」に進みます。

## 3 装置名称設定

ETERNUS DX ディスクストレージシステムの名称などを設定します。

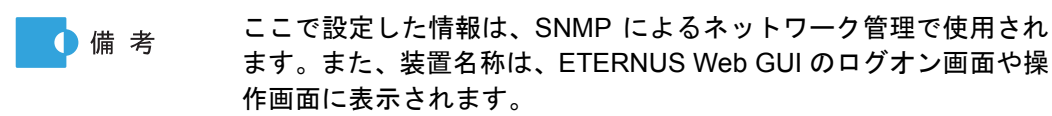

**3-1** 必要な項目を設定して、[ 次へ ] ボタンをクリックします。

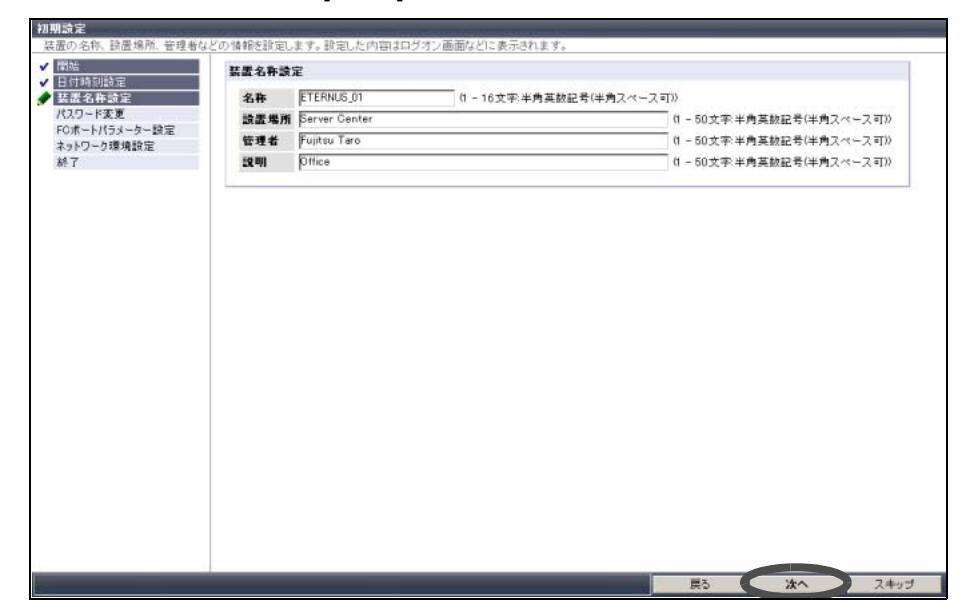

確認画面が表示されます。

**3-2** [OK] ボタンをクリックします。 装置名称の設定が実行され、「パスワード変更」に進みます。

#### 4 パスワード変更

初期アカウントのパスワードを変更します。

**4-1** 「パスワード設定」で必要な項目を設定して、[ 次へ ] ボタンをクリックします。

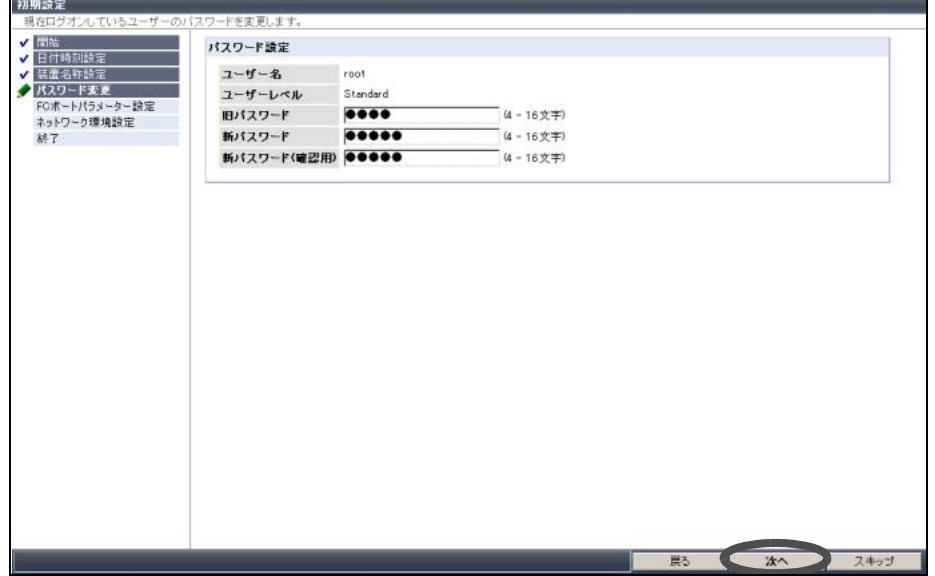

確認画面が表示されます。

- **4-2** [OK] ボタンをクリックします。 パスワードの変更が実行され、「ポートパラメーター設定」に進みます。
- 5 ポートパラメーター設定

ポートの接続情報を設定します。 表示される設定画面は、ETERNUS DX ディスクストレージシステムのモデルによって異 なります。

ホストアフィニティ機能を使用する場合は、使用するポートの「ホ 重要 ストアフィニティ」で「有効にする」を設定してください。

■ FC モデルの場合

FC ポートパラメーター設定画面で、ETERNUS DX ディスクストレージシステムとサー バ間のポートの接続情報(FC ポートの詳細情報)を設定します。

- 初期論定 ボート読定 日付時  $OM40$  Port#0  $\rightarrow$ 装置名称設定 ボート ● WILD-F支更<br>FC系-トパラメーター読定<br>本引の-ク環境設定 接続形態 C Fabric G FC-AL  $c \neq b$   $c \neq b$ Loop ID読定 ネットワーク環境設定<br>終了 Loop ID  $0x\overline{0}$  $00 - 700$ 自動車 転送速度 (Gbit/s)  $512 -$ フレームサイズ (bytes) ホストアフィニティ ● 有効にする ○無効にする ホストレスポンス 0-Default **Reset Scop** GITL CTL Chipリセット時のリザベーション解除 C 有効にする G 無効にする 真る 沐へ フォッナ  $71 -$
- **(1)**「ポート設定」でポートを選択して、必要な項目を設定し、[ 次へ ] ボタンをクリック します。

確認画面が表示されます。

**(2)**[OK] ボタンをクリックします。 ポートパラメーターの設定が実行され、「ネットワーク環境設定」に進みます。

■ iSCSI モデルの場合

iSCSI ポートパラメーター設定画面で、ETERNUS DX ディスクストレージシステムと サーバ間のポートの接続情報(iSCSI ポートの詳細情報)を設定します。

**(1)**「ポート選択」でポートを選択して、必要な項目を設定し、[ 次へ ] ボタンをクリック します。

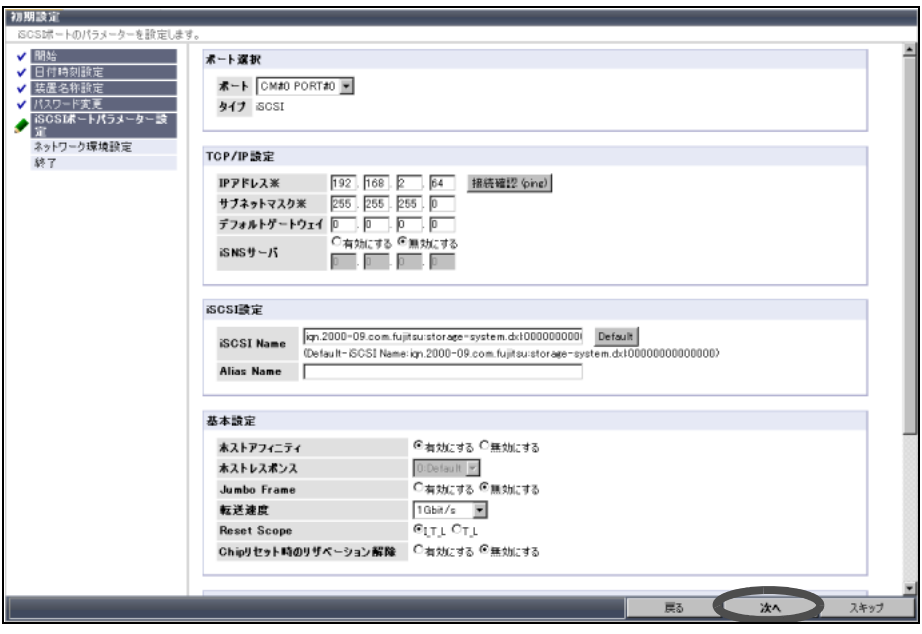

確認画面が表示されます。

FUJITSU Storage ETERNUS DX60 S2 ディスクストレージシステム ユーザーズガイド 導入編 Copyright 2014 FUJITSU LIMITED P3AM-5502-05Z0

**(2)**[OK] ボタンをクリックします。

ポートパラメーターの設定が実行され、「ネットワーク環境設定」に進みます。

■ SAS モデルの場合

SAS ポートパラメーター設定画面で、ETERNUS DX ディスクストレージシステムとサー バ間のポートの接続情報(SAS ポートの詳細情報)を設定します。

**(1)**「ポート設定」でポートを選択して、必要な項目を設定し、[ 次へ ] ボタンをクリック します。

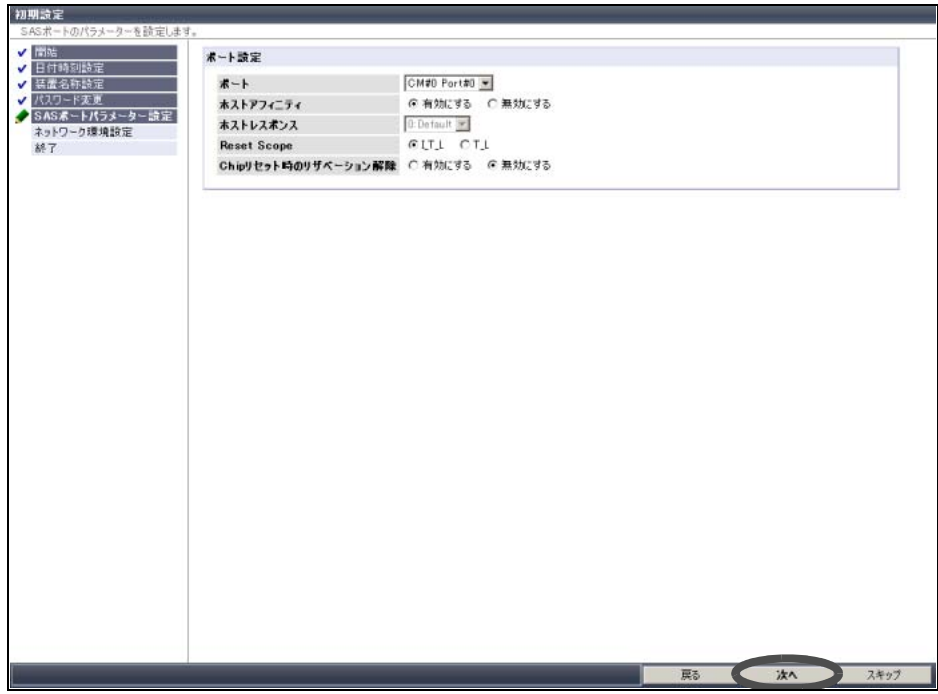

確認画面が表示されます。

**(2)**[OK] ボタンをクリックします。 ポートパラメーターの設定が実行され、「ネットワーク環境設定」に進みます。

6 ネットワーク環境設定

ネットワーク通信を行うためのETERNUS DX ディスクストレージシステムの環境を設定 します。

**6-1** MNT ポートの IP アドレス、サブネットマスク、デフォルトゲートウェイなど、必要 な項目を設定して、[ 次へ ] ボタンをクリックします。

「インターフェース」欄の「http 接続」、「https 接続」、「telnet 接 重要 続」、「SSH 接続」、「Maintenance 接続」、「Maintenance-Secure 接続」、および「ICMP 接続」のすべてを「無効にする」に設定し ないでください。ネットワークサービスから ETERNUS DX ディ スクストレージシステムに接続できなくなります。 接続できなくなった場合は、コントローラーエンクロージャの IP リセットスイッチを 2 秒以内に 2 回連続で押して、設定を工場出 荷時のデフォルト値に戻してください。ETERNUS DX ディスク ストレージシステムにアクセスできるようになります。

●備考

**•** 使用しないプロトコルを無効にすることで、セキュリティを 強化できます。以下の項目を「無効にする」に設定すると、そ のプロトコルを使用するネットワークサービスから ETERNUS DX ディスクストレージシステムにアクセスでき なくなります。

- **-** http 接続、https 接続 ETERNUS Web GUIからETERNUS DX ディスクストレー ジシステムへ接続できなくなります。
- **-** telnet 接続、SSH 接続 ETERNUS CLI から ETERNUS DX ディスクストレージシ ステムへ接続できなくなります。
- **-** Maintenance 接続、Maintenance-Secure 接続 監視ソフトウェアなどから ETERNUS DX ディスクスト レージシステムへ接続できなくなります。
- **-** ICMP 接続 ETERNUS DX ディスクストレージシステムに対して ping コマンドを実行しても応答しなくなります。
- **•** ETERNUS DX ディスクストレージシステムが属するネット ワークとは異なるネットワークの装置と接続する場合は、 「ゲートウェイ」を設定してから、「サブネット外アクセス許 可リスト」に IP アドレスまたはネットワークアドレスを設定 してください。ETERNUS DX ディスクストレージシステムと 同じネットワークアドレスからアクセスする場合は、設定不 要です。

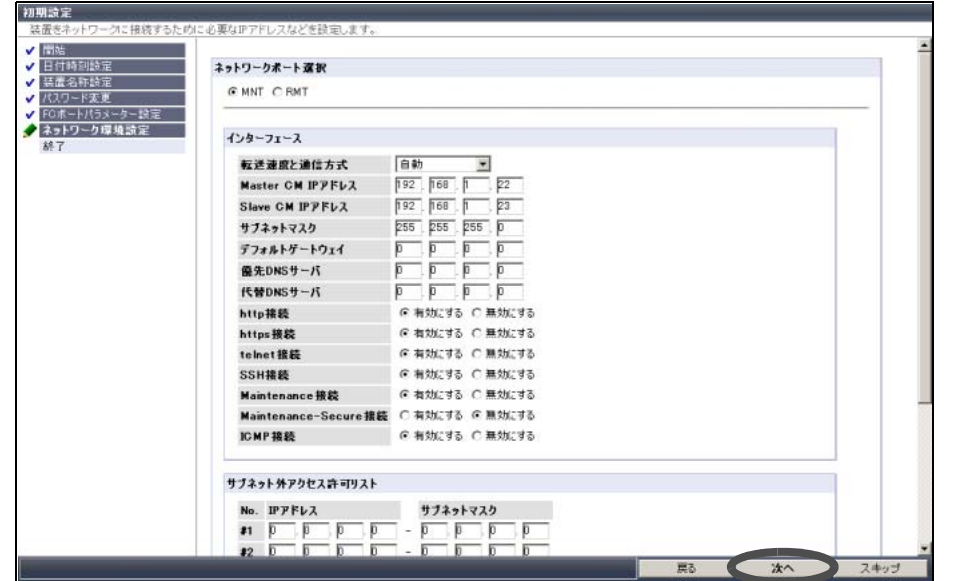

確認画面が表示されます。

**6-2** [OK] ボタンをクリックします。 ネットワーク環境の設定が実行され、「終了」に進みます。

- 7 初期設定の終了
	- **7-1** [ 終了 ] ボタンをクリックします。

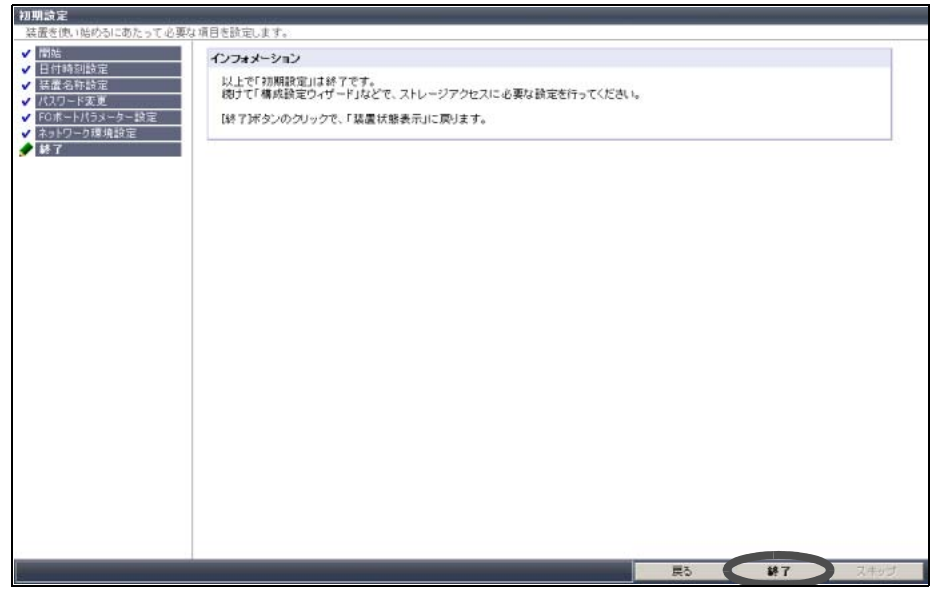

初期設定が終了します。

- IP アドレスを変更した場合は、装置の設定操作を継続できませ 重要 ん。新しく指定した IP アドレスで再度ログオンする必要があり ます。
- **7-2** PC 端末から LAN ケーブル(運用管理用)を取り外し、コントローラー 0(CM#0) およびコントローラー1 (CM#1)の MNT ポートの LAN ケーブル (運用管理用)を お客様のネットワークに接続します。
- **7-3** Web ブラウザを起動し、設定した IP アドレスで再ログオンして、ETERNUS DX ディスクストレージシステムの構成設定を行います。

手順ここまで

#### 5.1.5 構成設定ウィザード

ETERNUS Web GUI の構成設定ウィザードで、ETERNUS DX ディスクストレージシステムを 運用するうえで必要な設定を行います。 以下の順で設定します。

- **•** RAID グループ作成
- **•** ボリューム作成
- **•** ホスト設定
- **•** アフィニティグループ設定
- **•** LUN マッピング設定

工場出荷時は、以下の状態の RAID グループ、ボリューム、および LUN マッ 重要 ピングが設定されています。

- **•** RAID グループ ETERNUS DX ディスクストレージシステムと同時にご購入いただいた ディスクオプション単位で RAID グループが設定されています。 **•** ボリューム 各 RAID グループで作成可能な最大容量(8TB 未満)のボリュームが 1 個設定されています。 **•** LUN マッピング
	- ホストアフィニティ機能を使用しない(ポートごとにボリュームへのア クセスを制限する)設定になっています。 工場出荷時の設定を変更する場合は、設定を削除してから作成し直す必要 があります。 設定を削除する場合の詳細は、『ETERNUS Web GUI ユーザーズガイド』を 参照してください。

設定の詳細は、『ETERNUS Web GUI ユーザーズガイド』を参照してください。 また、必要に応じて『構築ガイド(サーバ接続編)』を参照してください。

#### 手順

- 1 構成設定ウィザードの開始
	- **1-1** ETERNUS Web GUI の画面で、[ 簡易設定 ] タブの [ 構成設定ウィザード ] をクリッ クします。 構成設定ウィザードの開始画面が表示されます。

**1-2** [ 開始 ] ボタンをクリックします。

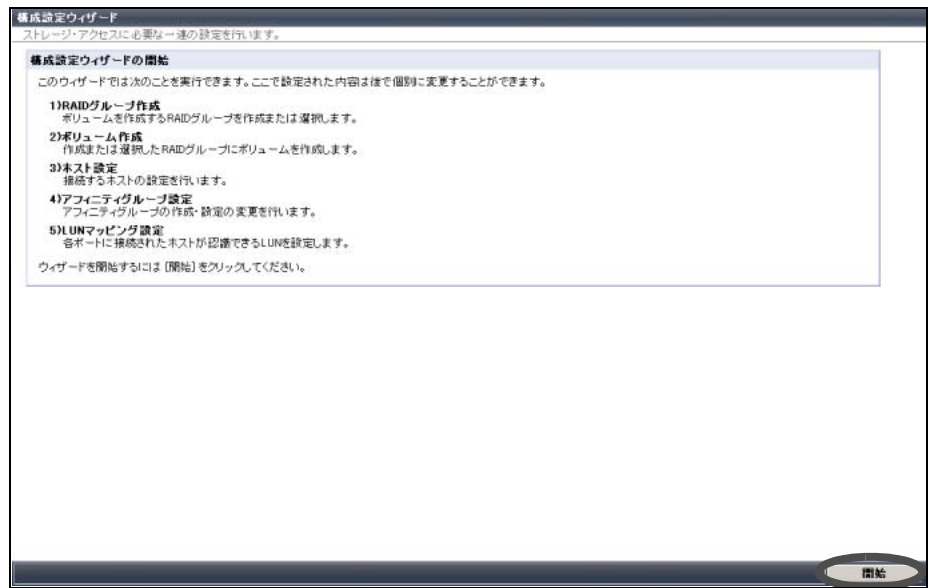

構成設定ウィザードが開始され、「RAID グループ作成」に進みます。

2 RAID グループの作成

ボリュームを作成する RAID グループ(装置内で RAID を構成するディスクのグループ) を作成または選択します。

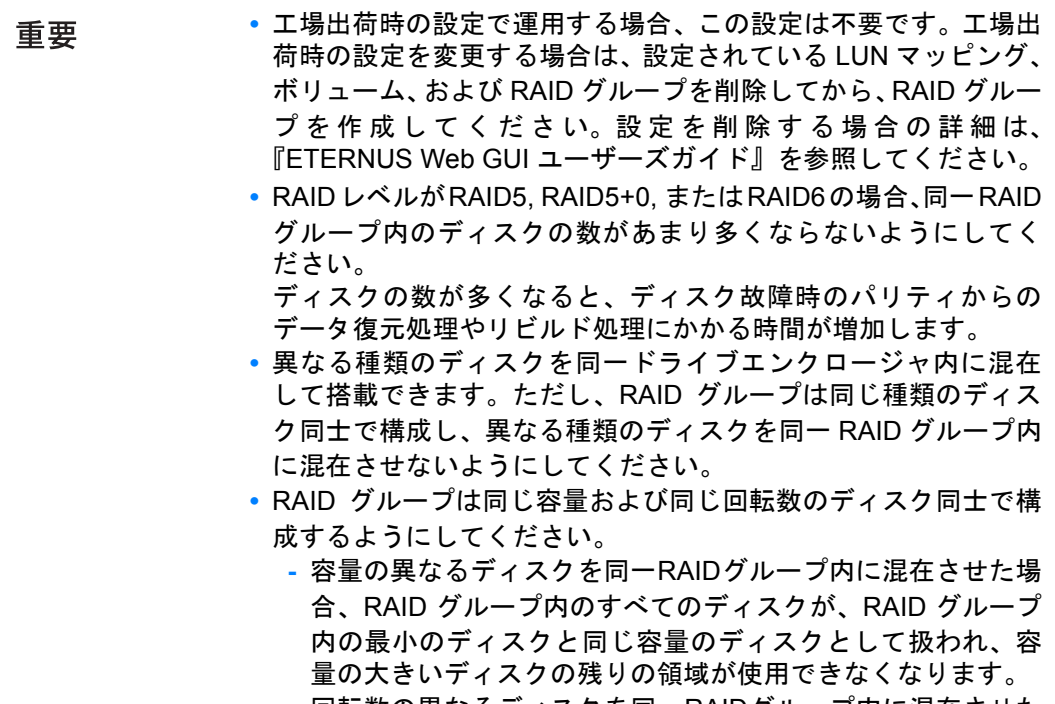

**-** 回転数の異なるディスクを同一RAIDグループ内に混在させた 場合、RAID グループ内のすべてのディスクの性能が、最も低 い回転数のディスク相当になります。

FUJITSU Storage ETERNUS DX60 S2 ディスクストレージシステム ユーザーズガイド 導入編 Copyright 2014 FUJITSU LIMITED P3AM-5502-05Z0

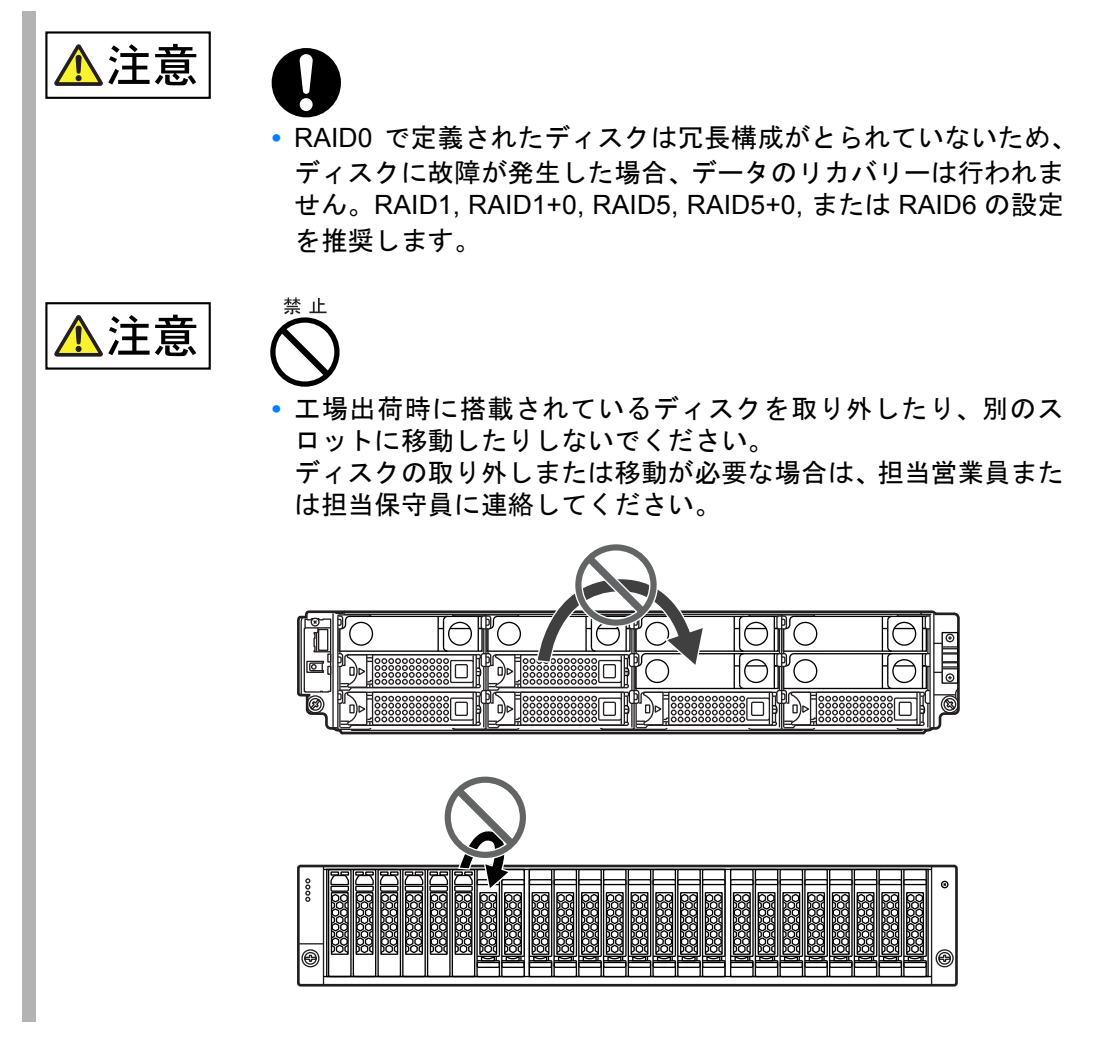

**2-1** RAID グループ作成画面で、RAID グループの作成方法を選択して、[ 次へ ] ボタンを クリックします。 「既存 RAID グループ選択」を選択した場合は[、手順](#page-92-0) 3 に進みます。

**2-2** 必要な項目を設定して、[ 作成 ] ボタンをクリックします。

以下は、「RAID グループ作成(ディスクを自動で選択する)」を選択した場合の設定例 です。

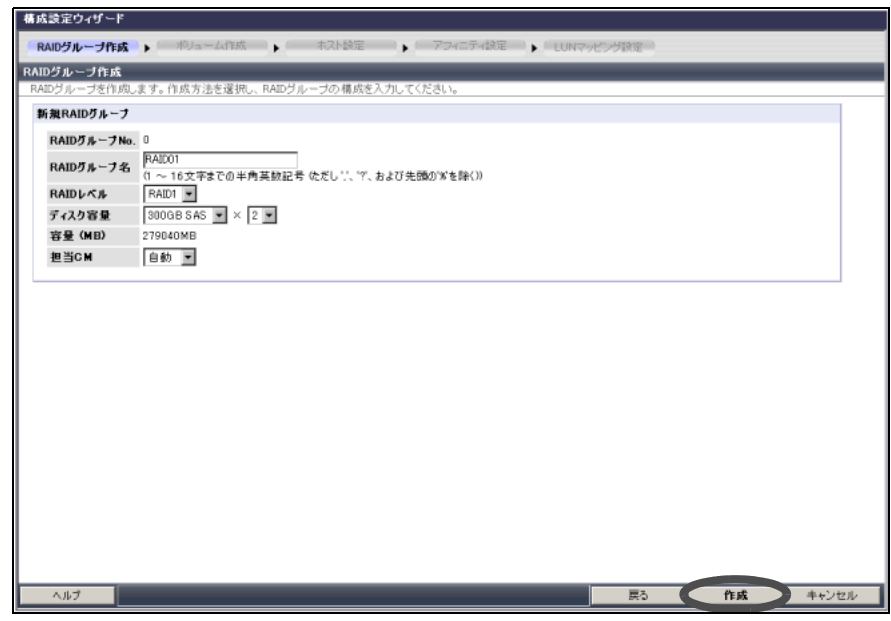

確認画面が表示されます。

- **2-3** [OK] ボタンをクリックします。 RAID グループが作成され、「ボリューム作成」に進みます。
- <span id="page-92-0"></span>3 ボリュームの作成

RAID グループにボリューム (RAID グループ内のディスクの領域)を作成します。

工場出荷時の設定で運用する場合、この設定は不要です。工場出荷 重要 時の設定を変更する場合は、設定されている LUN マッピングおよび ボリュームを削除してから、ボリュームを作成してください。設定 を削除する場合の詳細は、『ETERNUS Web GUI ユーザーズガイド』 を参照してください。

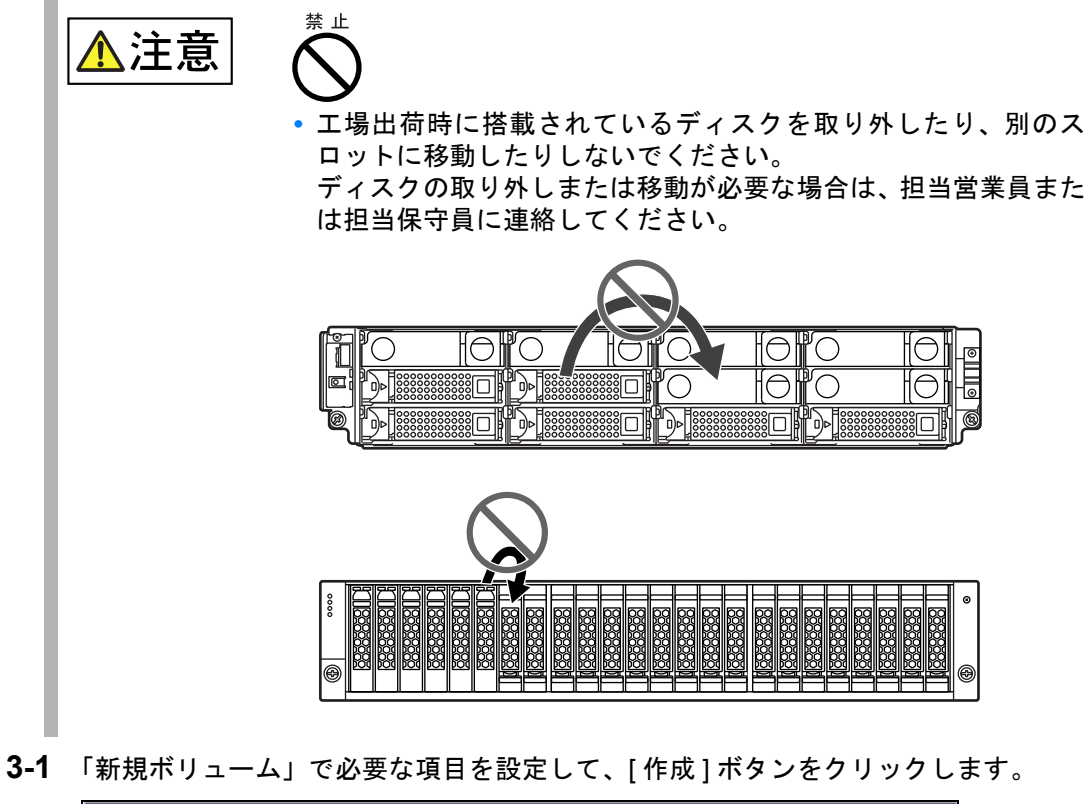

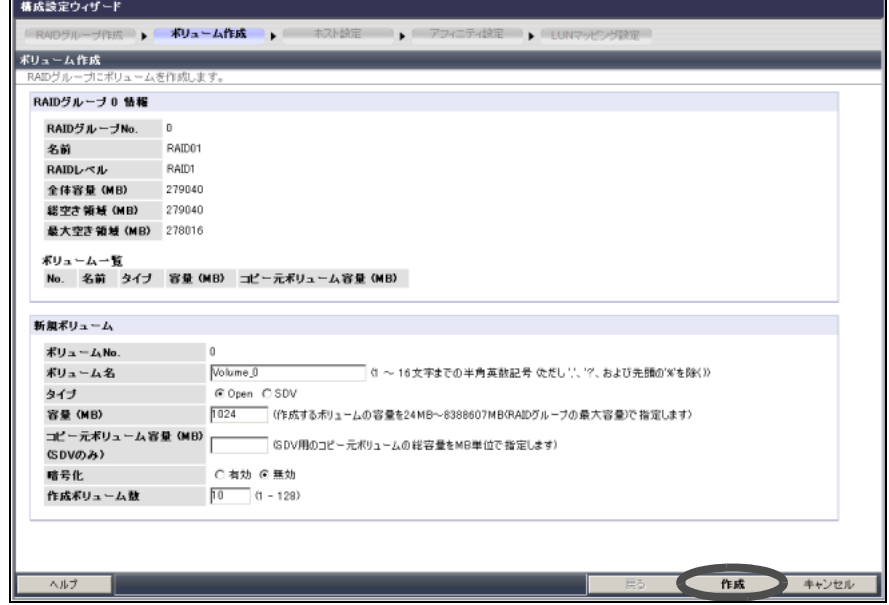

確認画面が表示されます。

**3-2** [OK] ボタンをクリックします。 ボリュームが作成され、「ホスト設定」に進みます。

FUJITSU Storage ETERNUS DX60 S2 ディスクストレージシステム ユーザーズガイド 導入編 Copyright 2014 FUJITSU LIMITED P3AM-5502-05Z0

#### 4 ホスト設定

ETERNUS DX ディスクストレージシステムに接続しているサーバの情報を設定します。 表示される設定画面は、ETERNUS DX ディスクストレージシステムのモデルによって異 なります。

ホストアフィニティ機能を使用しない場合、ホスト設定を行う必要 重要 はありません。

■ FC モデルの場合

FC ホスト設定画面で、ETERNUS DX ディスクストレージシステムに接続しているサー バの FC カードの WWN を登録します。

ETERNUS DX ディスクストレージシステムにFCスイッチが接続さ 重要 れている場合は、事前に FC スイッチとサーバ間の設定がされてい る必要があります。

**(1)**FC ホスト設定画面で [ 追加 ] ボタンをクリックします。

<span id="page-94-0"></span>**(2)**WWN、サーバの名前、ホストレスポンスを設定します。

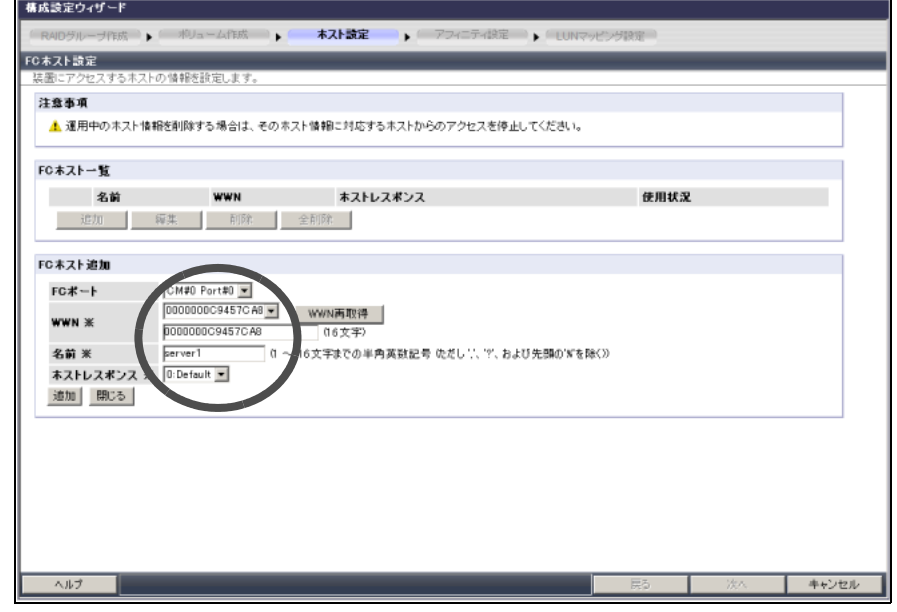

- <span id="page-94-1"></span>**(3)**そのほかの必要な項目を設定して、[ 追加 ] ボタンをクリックします。 「FC ホスト一覧」欄に、対象 FC ホストが表示されます。
- **(4)**続けて FC ホストを追加する場合は[、手順](#page-94-0) (2) [と手順](#page-94-1) (3) を繰り返します。 追加する FC ホストがない場合は、[ 閉じる ] ボタンをクリックします。
- **(5)**[ 次へ ] ボタンをクリックします。 確認画面が表示されます。
- **(6)**[OK] ボタンをクリックします。 設定が実行され[、手順](#page-96-0) 5 の「アフィニティグループ設定」に進みます。

■ iSCSI モデルの場合

iSCSI ホスト設定画面で、ETERNUS DX ディスクストレージシステムに接続している サーバの iSCSI ネーム、IP アドレスなどを設定します。

**(1)**iSCSI ホスト設定画面で [ 追加 ] ボタンをクリックします。

<span id="page-95-0"></span>**(2)**iSCSI ネーム、IP アドレス、サーバの名前、ホストレスポンスを設定します。

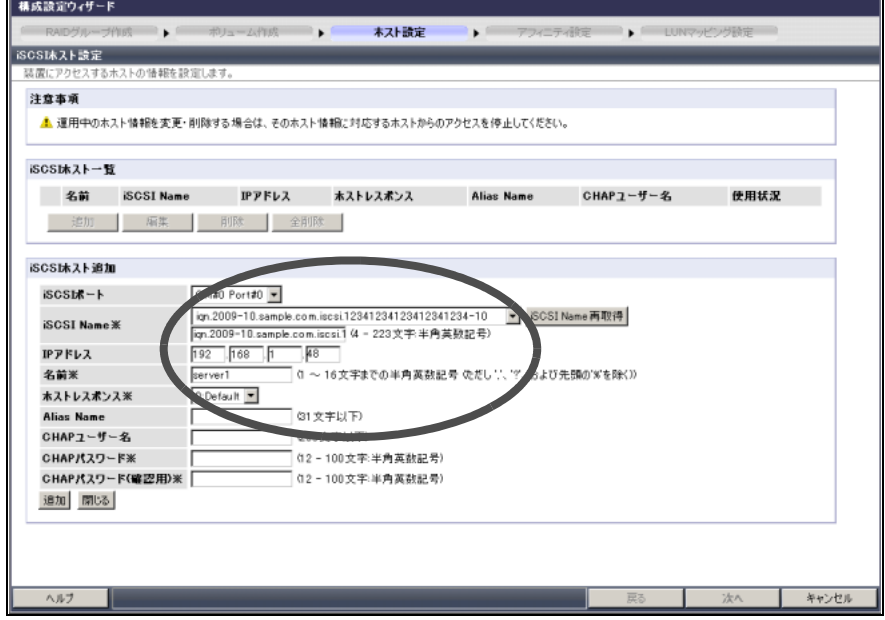

- <span id="page-95-1"></span>**(3)**そのほかの必要な項目を設定して、[ 追加 ] ボタンをクリックします。 「iSCSI ホスト一覧」欄に、対象 iSCSI ホストが表示されます。
- **(4)**続けて iSCSI ホストを追加する場合は[、手順](#page-95-0) (2) [と手順](#page-95-1) (3) を繰り返します。 追加する iSCSI ホストがない場合は、[ 閉じる ] ボタンをクリックします。
- **(5)**[ 次へ ] ボタンをクリックします。 確認画面が表示されます。
- **(6)**[OK] ボタンをクリックします。 設定が実行され[、手順](#page-96-0) 5 の「アフィニティグループ設定」に進みます。

■ SAS モデルの場合

SAS ホスト設定画面で、ETERNUS DX ディスクストレージシステムに接続しているサー バの SAS アドレスなどを設定します。

**(1)**SAS ホスト設定画面で [ 追加 ] ボタンをクリックします。

<span id="page-96-1"></span>**(2)**SAS アドレス、サーバの名前、ホストレスポンスを設定します。

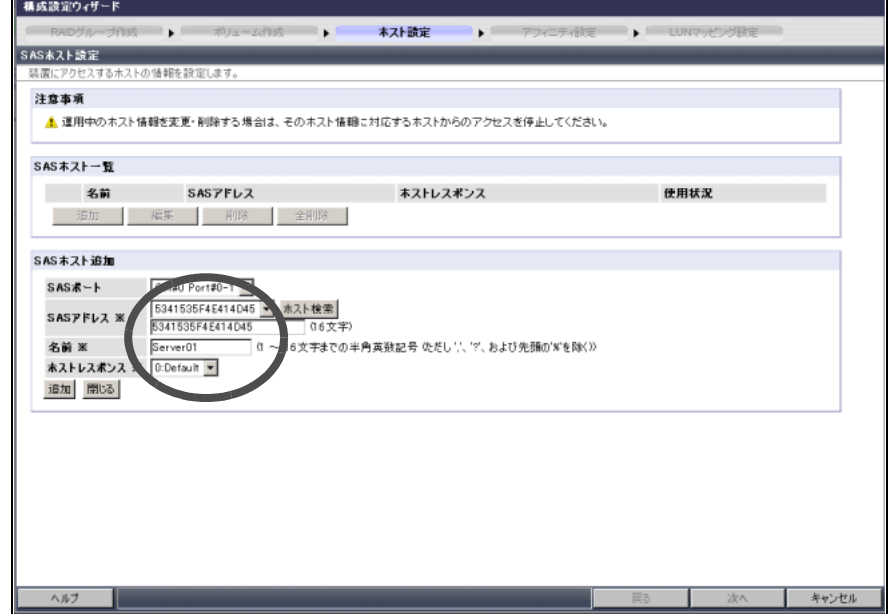

- <span id="page-96-2"></span>**(3)**そのほかの必要な項目を設定して、[ 追加 ] ボタンをクリックします。 「SAS ホスト一覧」欄に、対象 SAS ホストが表示されます。
- **(4)**続けて SAS ホストを追加する場合は[、手順](#page-96-1) (2) と[手順](#page-96-2) (3) を繰り返します。 追加する SAS ホストがない場合は、[ 閉じる ] ボタンをクリックします。
- **(5)**[ 次へ ] ボタンをクリックします。 確認画面が表示されます。
- **(6)**[OK] ボタンをクリックします。 設定が実行され[、手順](#page-96-0) 5 の「アフィニティグループ設定」に進みます。
- <span id="page-96-0"></span>5 アフィニティグループ設定
	- サーバに認識させるボリュームの集合(アフィニティグループ)を作成します。

ホストアフィニティ機能を使用する場合にアフィニティグループを 重要 作成します。ホストアフィニティ機能を使用しない場合は、「次へ1 ボタンをクリックして、次の「LUN マッピング設定」に進んでくだ さい。

**5-1** [ 新規作成 ] ボタンをクリックします。

**5-2** 「アフィニティグループ設定」でアフィニティグループの名前を、「LUN マッピング 設定」で LUN に対応させるボリューム番号またはボリューム名を設定して、[ 設定 ] ボタンをクリックします。

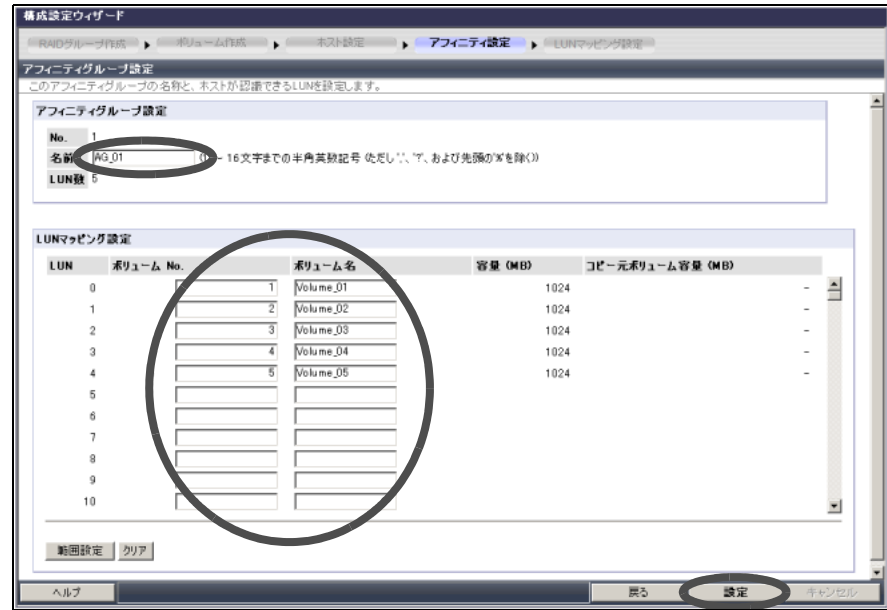

確認画面が表示されます。

- **5-3** [OK] ボタンをクリックします。 アフィニティグループの作成が実行され、アフィニティグループの一覧が表示されま す。
- **5-4** [ 次へ ] ボタンをクリックします。 「LUN マッピング設定」に進みます。
- 6 LUN マッピング設定 サーバに認識させるボリュームを設定します。

■ ホストアフィニティ機能を使用する場合

<span id="page-98-0"></span>ポートに接続するサーバごとに、アフィニティグループを割り当てます。 **(1)**「ポート一覧」で設定するポートを選択して、[ 編集 ] ボタンをクリックします。

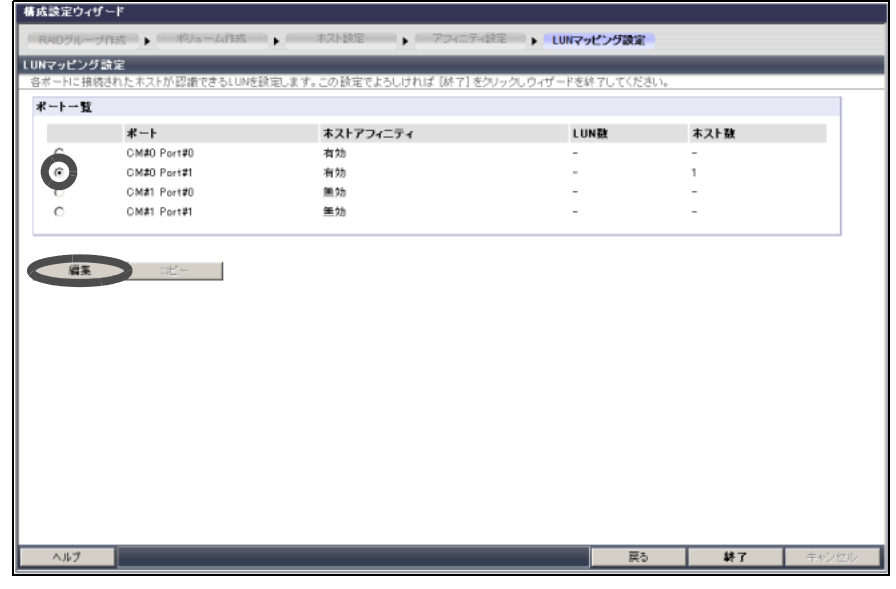

**(2)**サーバにアフィニティグループを割り当てて、[ 設定 ] ボタンをクリックします。

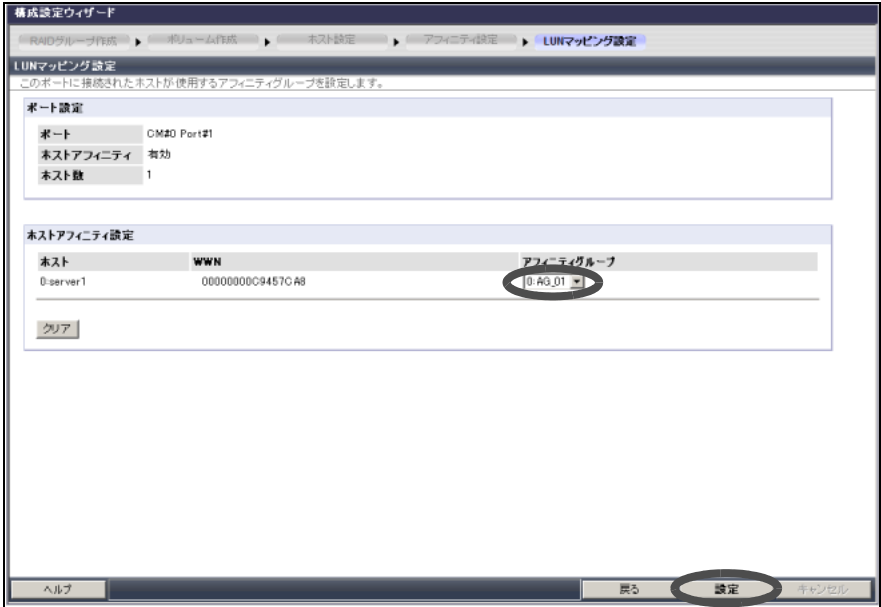

確認画面が表示されます。

- **(3)**[OK] ボタンをクリックします。
	- アフィニティグループが作成され[、手順](#page-98-0) (1) の画面に戻ります。必要に応じてほかのア フィニティグループも設定してください。

**(4)**[ 終了 ] ボタンをクリックします。 設定が実行され、構成設定ウィザードの終了を確認するメッセージが表示されます。 ■ ホストアフィニティ機能を使用しない場合

ポートごとに、サーバが認識する LUN にボリューム番号を対応させます。

<span id="page-99-0"></span>**(1)**設定を変更したい場合は、「ポート一覧」でポートを選択して、[ 編集 ] ボタンをク リックします。

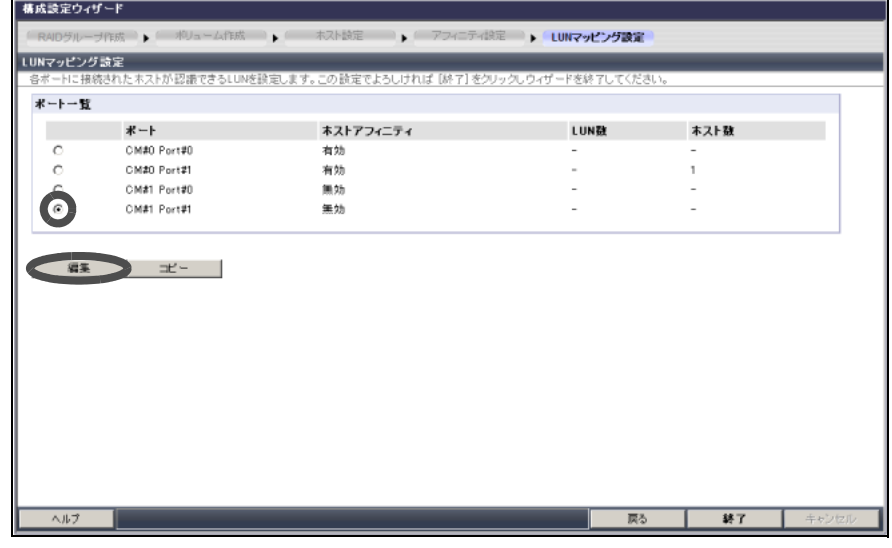

**(2)**必要に応じて設定を変更し、[ 設定 ] ボタンをクリックします。

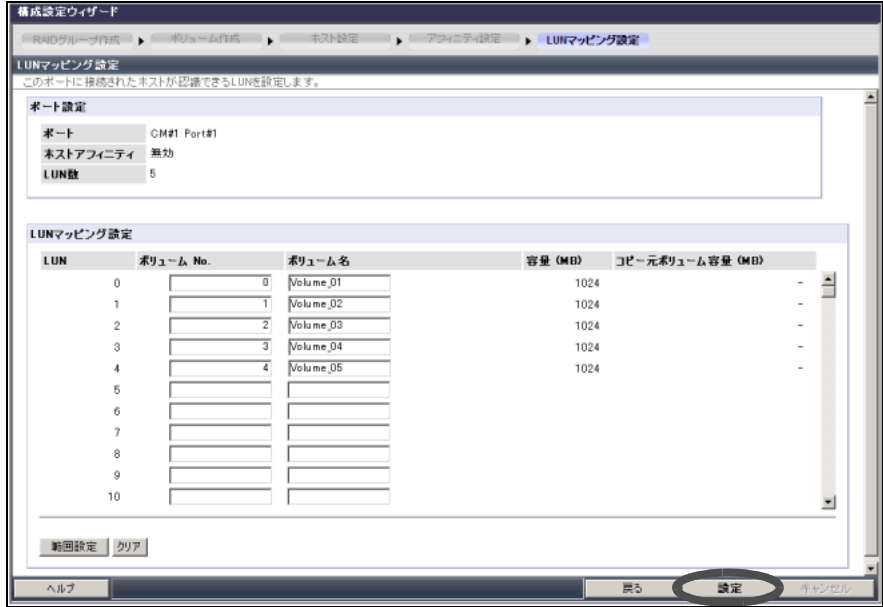

確認画面が表示されます。

**(3)**[OK] ボタンをクリックします。

[手順](#page-99-0) (1) のポート一覧の画面に戻ります。

**(4)**[ 終了 ] ボタンをクリックします。 構成設定ウィザードの終了を確認するメッセージが表示されます。

**100**

- 7 構成設定ウィザードの終了
	- **7-1** [OK] ボタンをクリックします。 構成設定ウィザードが終了します。

手順ここまで

5.1.6 ホットスペア登録

ディスクの故障に備えて、ホットスペアを登録してください。

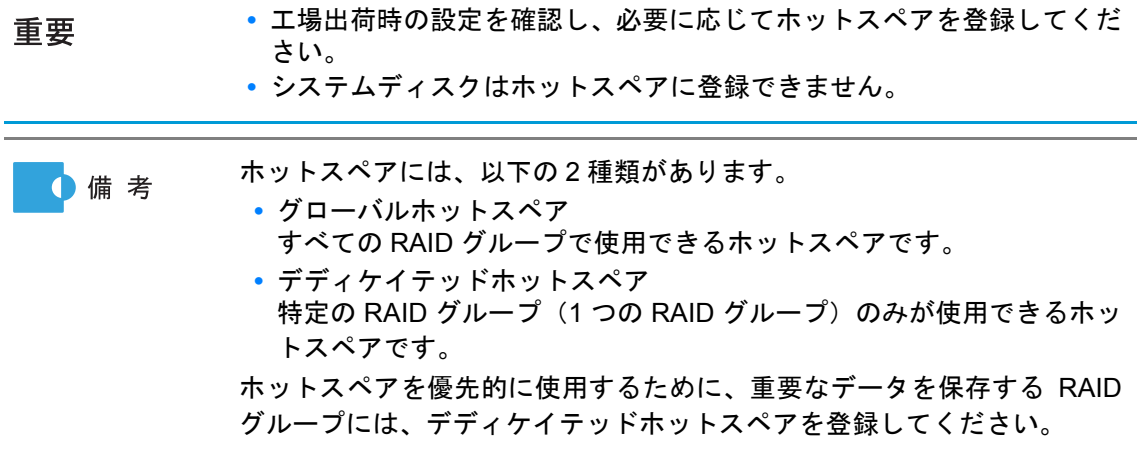

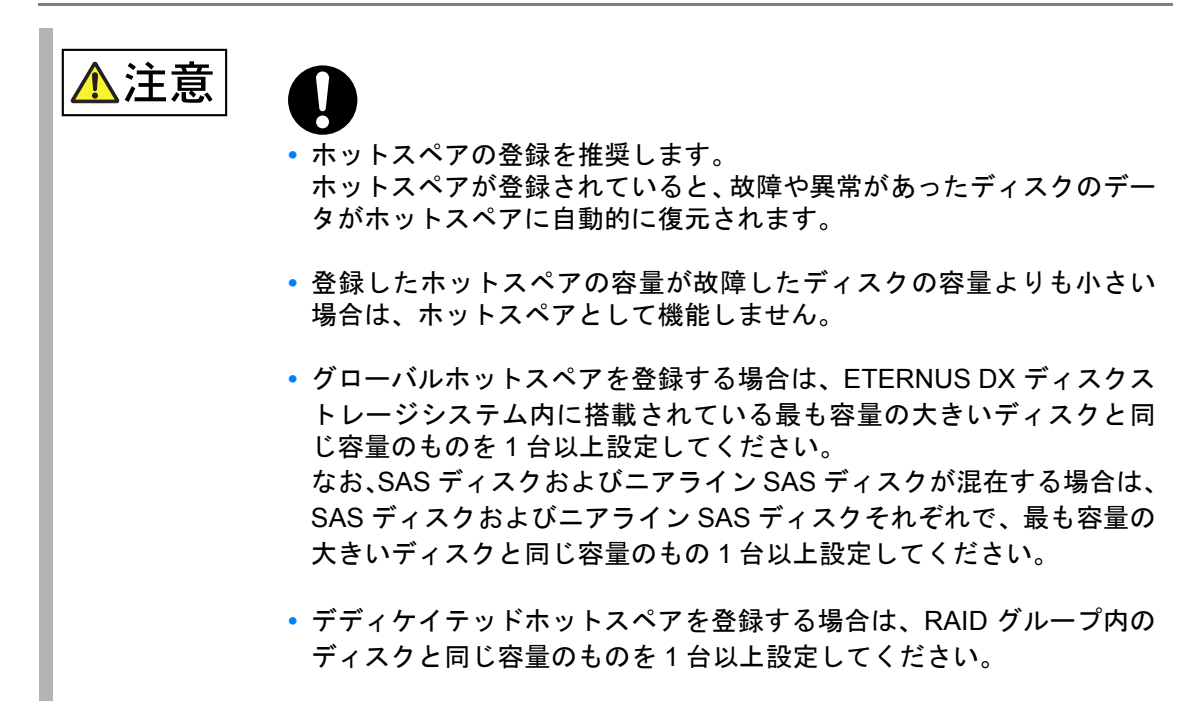

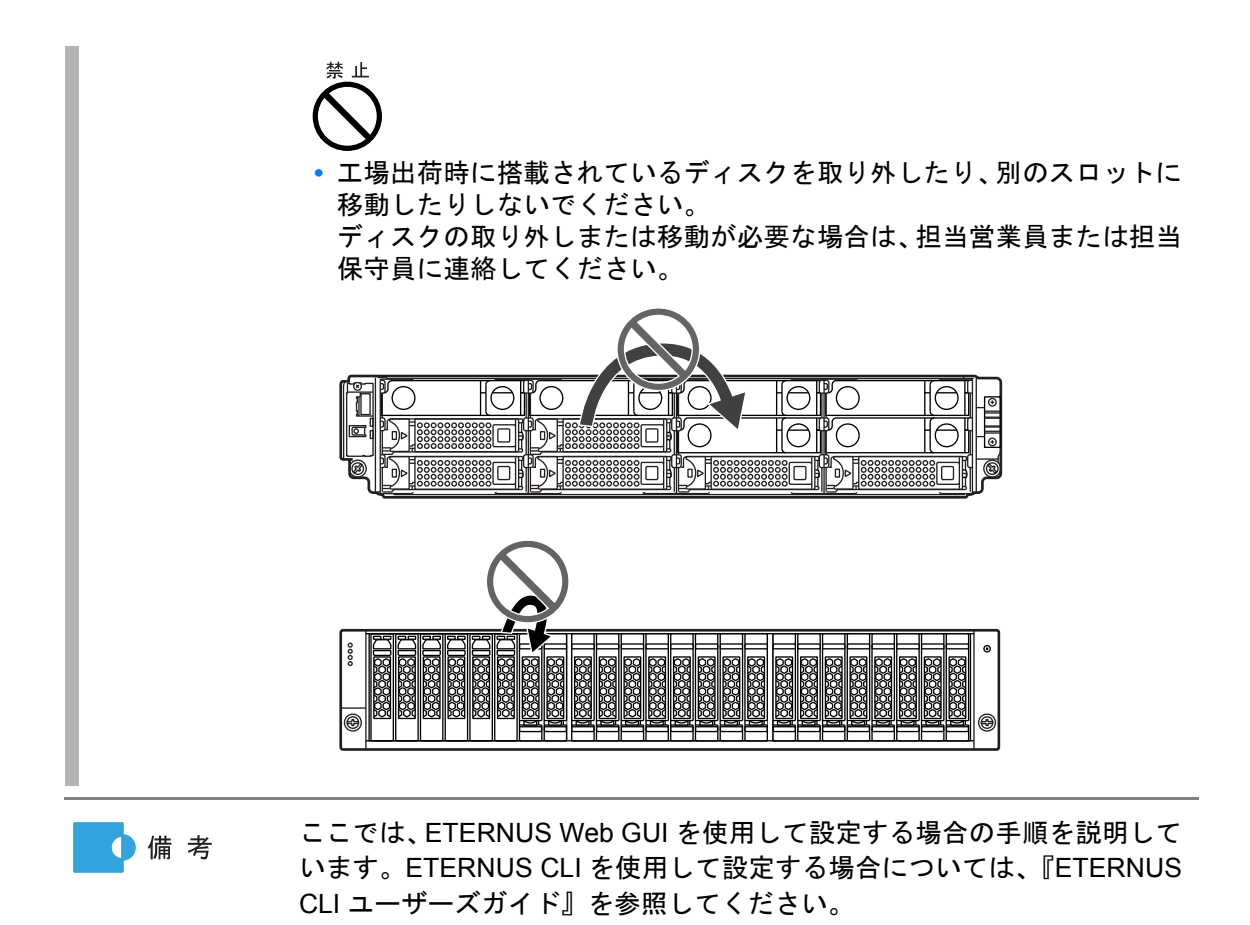

設定の詳細は、『ETERNUS Web GUI ユーザーズガイド』を参照してください。

### 手順

- 1 ETERNUS Web GUIの画面で、[ボリューム設定]タブの[RAIDグループ管理]メ ニューから、[ ホットスペア登録 ] をクリックします。 ホットスペア登録画面が表示されます。
- 2 ホットスペアタイプ、ホットスペアに登録するディスクを選択して、「登録1ボ タンをクリックします。 以下は、「Global Hot Spare」を選択した場合の設定例です。 ホットスペアタイプに「Dedicated Hot Spare」を選択した場合は、「RAID グループ選択」 が表示されます。

# **102**

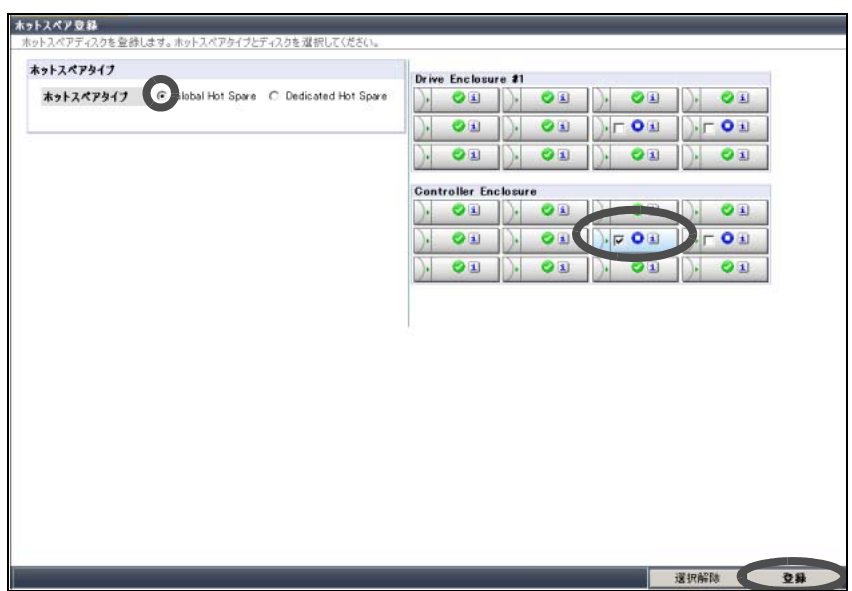

確認画面が表示されます。

3 [OK] ボタンをクリックします。 ホットスペアが登録されます。

手順ここまで

以上で ETERNUS DX ディスクストレージシステムの基本的な設定は完了 ●備考 です。 さらに詳細な設定を行いたい場合は、『ETERNUS Web GUI ユーザーズガ イド』を参照して、設定を行ってください。

# 5.2 ETERNUS DX ディスクストレージシステムの監視 設定

必要に応じて、ETERNUS DX ディスクストレージシステムの監視設定を行います。 設定の詳細は、『ETERNUS Web GUI ユーザーズガイド』を参照してください。

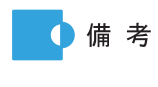

ここでは、ETERNUS Web GUI を使用して設定する場合の手順を説明しま す。ETERNUS CLI を使用して設定する場合については、『ETERNUS CLI ユーザーズガイド』を参照してください。

**103**

## 5.2.1 イベント通知の設定

ETERNUS DX ディスクストレージシステム内部で発生したイベントをメール、SNMP トラッ プ、ホストセンス、REMCS で通知するかどうかを指定します。

ETERNUS DX ディスクストレージシステム内部で発生したイベントは、重要度に応じて「エ ラー」「警告」「通知」レベルに分けられています。イベントのレベル別に通知内容を設定できます。

以下にイベント通知の設定について説明します。

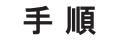

- 1 ETERNUS Web GUI を起動します。
- 2 ETERNUS Web GUIの画面で、[共通設定]タブの[システム設定]メニューから、 [ イベント通知設定 ] をクリックします。 イベント通知設定画面が表示されます。
- 3 「レベル別設定」で必要な項目をチェックします。

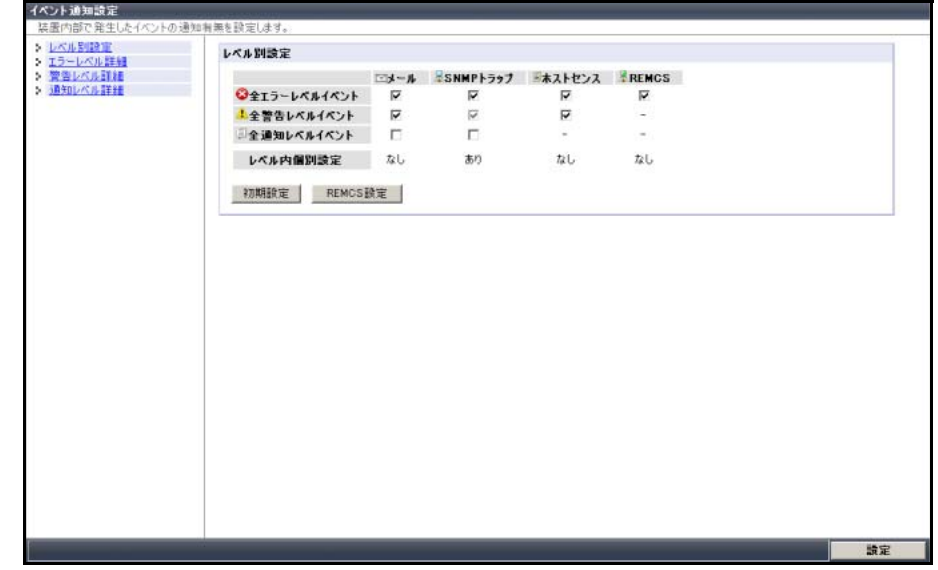

4 「エラーレベル詳細 ] のリンクをクリックします。 エラーレベル詳細の画面が表示されます。

5 「エラーレベル詳細」で必要な項目をチェックします。

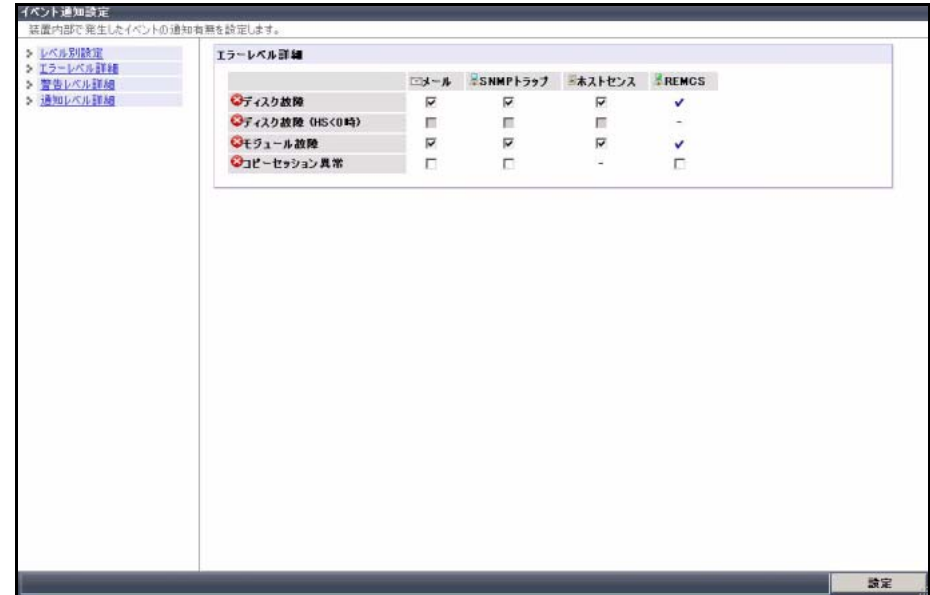

- 6 [ 警告レベル詳細 ] のリンクをクリックします。 警告レベル詳細画面が表示されます。
- 7 「警告レベル詳細」で必要な項目をチェックします。

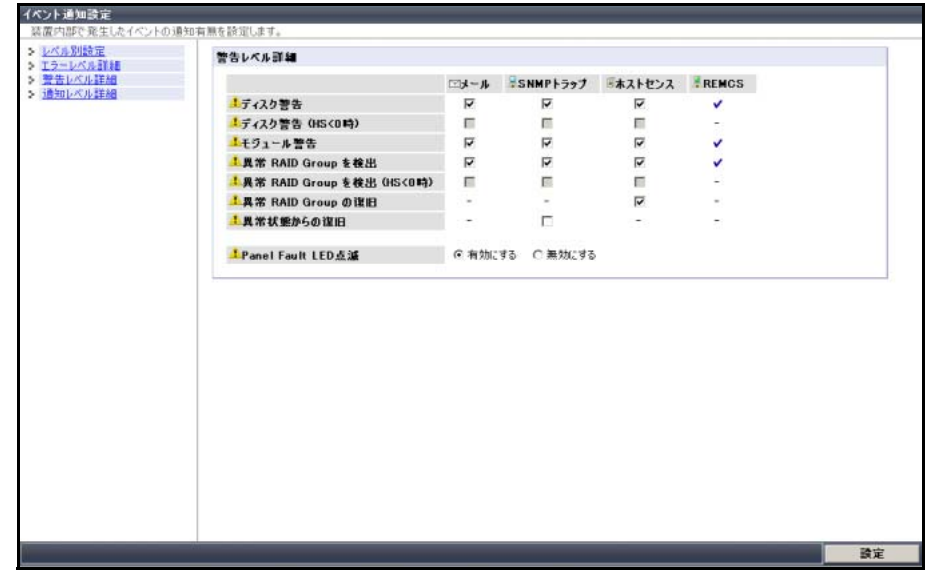

8 [ 通知レベル詳細 ] のリンクをクリックします。 通知レベル詳細画面が表示されます。

9 「通知レベル詳細」で必要な項目をチェックします。

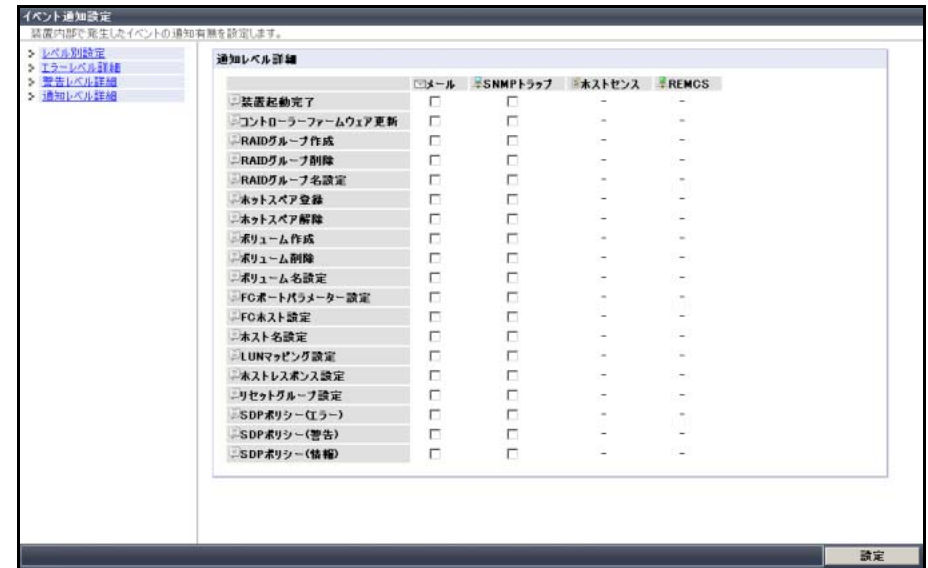

- 10 必要な設定を完了したら、[ 設定 ] ボタンをクリックします。 確認画面が表示されます。
- 11 [OK] ボタンをクリックします。 イベント通知の設定が実行されます。

手順ここまで

5.2.2 メール通知の設定

ETERNUS DX ディスクストレージシステムで異常が発生した場合に、指定した E-mail アドレ スにイベント(障害情報など)を送信することができます。

以下にメール通知の設定について説明します。

#### 手順

- 1 ETERNUS Web GUI を起動します。
- 2 ETERNUS Web GUIの画面で、[共通設定]タブの[ネットワーク設定]メニューか ら、[ メール通知設定 ] をクリックします。 メール通知設定画面が表示されます。

- 3 「E-Mail 通知」欄で必要な項目を設定します。
	- **•**「E-Mail 通知」で「有効にする」を選択します。
	- **•**「送信先メールアドレス」に送信先のメールアドレスを入力します。

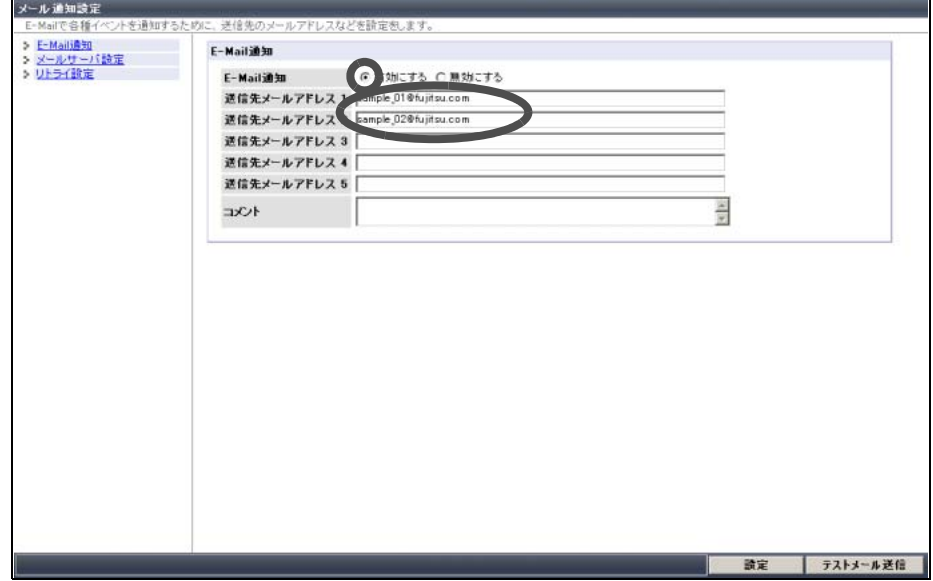

- 4 [ メールサーバ設定 ] のリンクをクリックします。 メールサーバ設定画面が表示されます。
- 5 「メールサーバ設定」欄で必要な項目を設定します。

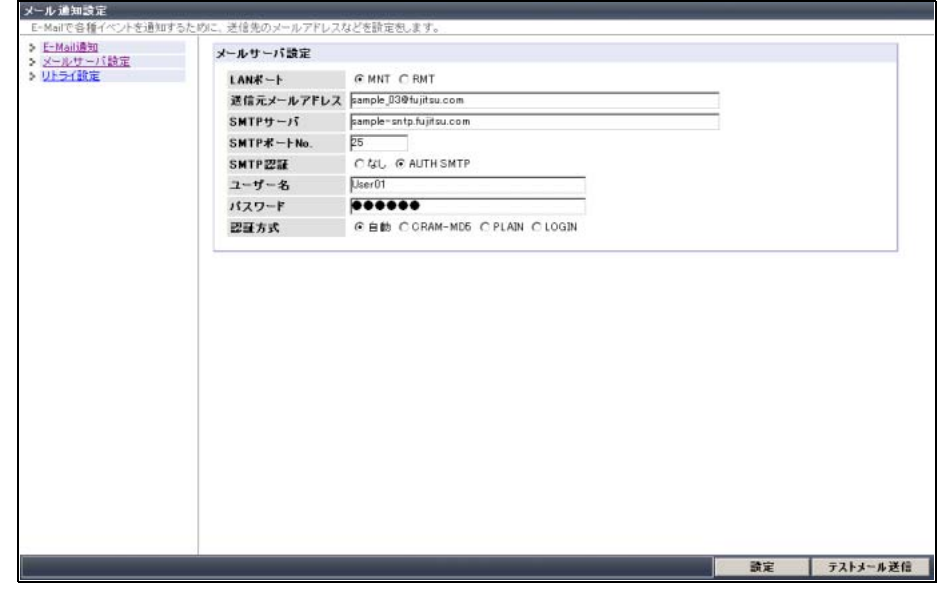

- 6 必要な設定を完了したら、[ 設定 ] ボタンをクリックします。 確認画面が表示されます。
- 7 [OK] ボタンをクリックします。 送信先メールアドレスが設定されます。

**107**

8 [ テストメール送信 ] ボタンをクリックして、設定した送信先メールアドレスに メールが送信されるかどうかを確認します。

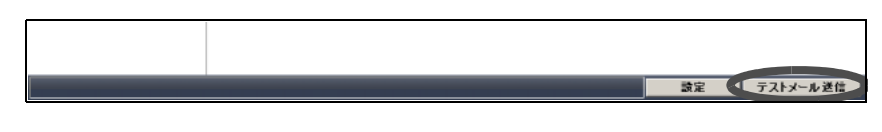

手順ここまで

#### 5.2.3 SNMP トラップ通知の設定

ETERNUS DX ディスクストレージシステムにイベントが発生した場合に、SNMP マネージャー (監視サーバ)に SNMP トラップを送信できます。

以下に SNMP トラップ通知の設定を説明します。

本書および使用する監視ソフトウェア (SNMP マネージャー) に添付のマ 重要 ニュアルをよくお読みになったうえで、ETERNUS DX ディスクストレージ システムの監視を行ってください。

■ ETERNUS DX ディスクストレージシステム側の設定

以下に設定の手順を説明します。

#### 手順

- 1 ETERNUS DX ディスクストレージシステムのネットワーク環境の設定 ETERNUS DX ディスクストレージシステムと監視サーバが異なるサブネット環境にある 場合は、ETERNUS Web GUI のネットワーク環境設定画面で、ゲートウェイの IP アドレ スと接続先(監視サーバの IP アドレスまたは監視サーバが属するネットワークアドレス) を設定してください。 設定の詳細は、『ETERNUS Web GUI ユーザーズガイド』を参照してください。
	- **1-1** ETERNUS Web GUI を起動します。
	- **1-2** ETERNUS Web GUI の画面で、[ 共通設定 ] タブの [ ネットワーク設定 ] メニューか ら、[ ネットワーク環境設定 ] をクリックします。 ネットワーク環境設定画面が表示されます。

# **108**
**1-3** 必要な項目を設定して、[ 設定 ] ボタンをクリックします。

「デフォルトゲートウェイ」および「サブネット外アクセス許可リスト」を設定してく ださい。

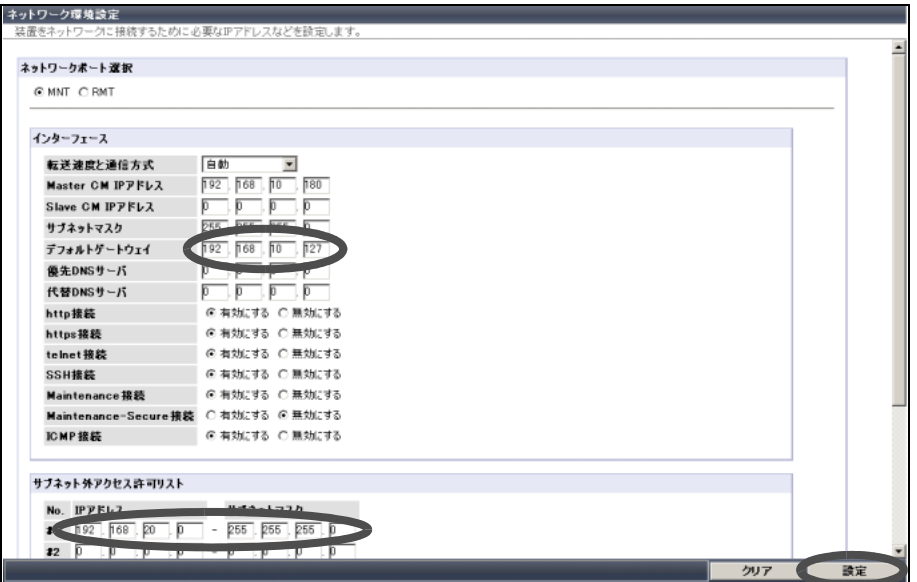

確認画面が表示されます。

- **1-4** [OK] ボタンをクリックします。 設定が実行され、ネットワーク環境設定画面が終了します。
- 2 SNMPD (SNMP デーモン)の切り替え

使用する SNMPD(SNMP v1 または SNMP v2c/v3)を切り替える場合は、SNMPD 切替 画面で SNMPD を切り替えてください。

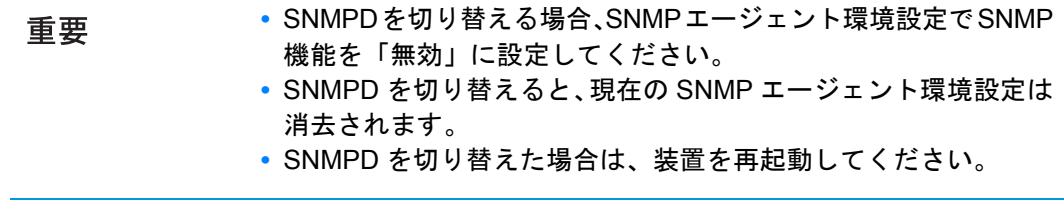

**2-1** ETERNUS Web GUI の画面で、[ 共通設定 ] タブの [ ネットワーク設定 ] メニューか ら、[SNMPD 切替 ] をクリックします。 SNMPD 切替画面が表示されます。

**109**

**2-2** 「サポート SNMP バージョン」で現在使用している SNMPD と切り替え後の SNMPD を確認し、切り替える場合は、[ 切替 ] ボタンをクリックします。

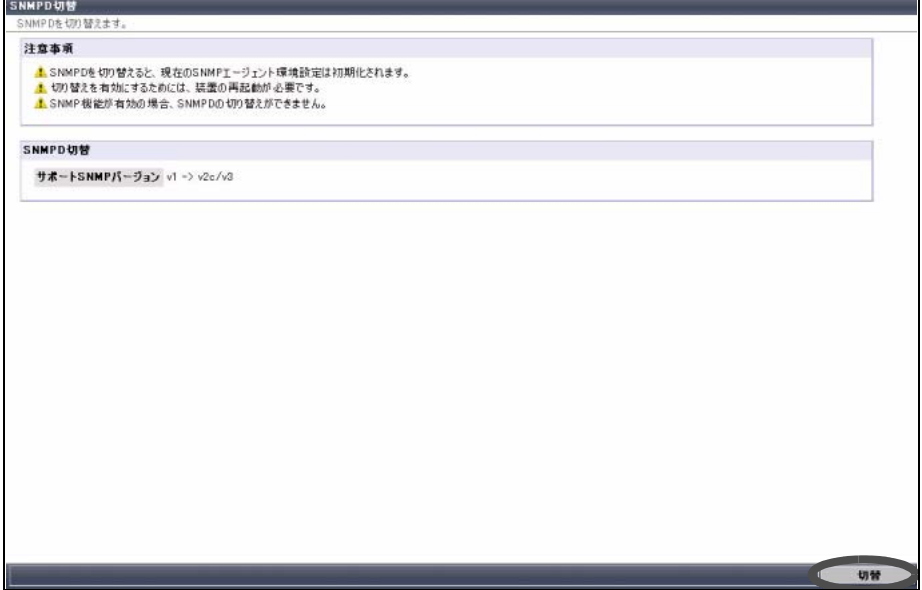

確認画面が表示されます。

- **2-3** [OK] ボタンをクリックします。
- **2-4** 装置を再起動します。
- 3 SNMP 環境の設定

ETERNUS Web GUI の画面で、[ 共通設定 ] タブの [ ネットワーク設定 ] メニューから、 [SNMP エージェント環境設定 ] をクリックします。

SNMP エージェント環境設定画面が表示されます。

SNMP エージェント環境設定画面は、装置に設定されている SNMPD(SNMP v1 または SNMP v2c/v3)によって異なります。 SNMP v1 の場合は、「SNMP v1 [を使用する場合」](#page-110-0)(P.111) を参照してください。 SNMP v2c/v3 の場合は、「SNMP v2c/v3 [を使用する場合」](#page-113-0)(P.114) を参照してください。

<span id="page-110-0"></span>■ SNMP v1 を使用する場合

**(1)**SNMP 環境の基本設定

- (1) 画面左側の [ 基本設定 ] のリンクをクリックします。 SNMP 基本設定設定画面が表示されます。
- (2)「SNMP 機能」で「有効」を選択して、必要な項目を設定します。 「使用 LAN ポート」には[、手順](#page-107-0) 1 で設定した LAN ポートを選択してください。

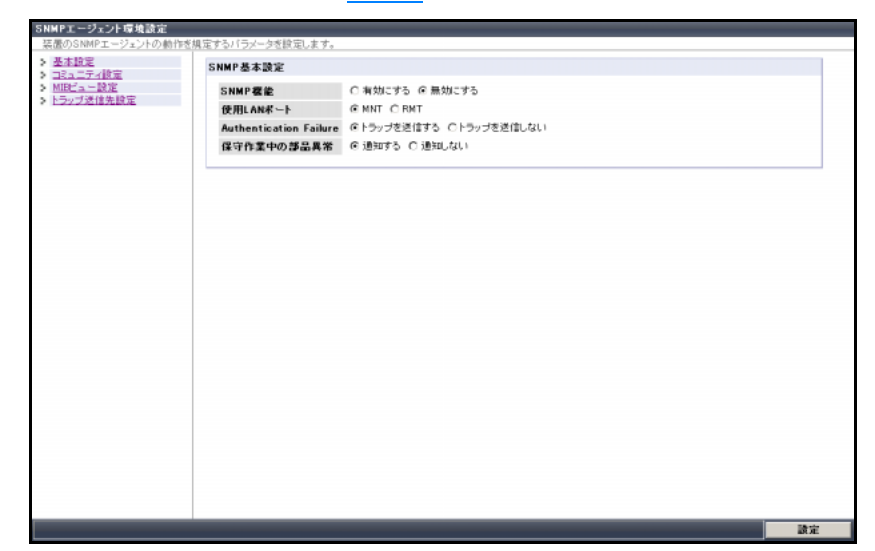

**(2)**コミュニティの設定

- (1) 画面左側の [ コミュニティ設定 ] のリンクをクリックします。 コミュニティ追加の画面が表示されます。
- (2)「コミュニティ名」でコミュニティ名、「IP アドレス」に SNMP マネージャーの IP アドレスを設定して、[ コミュニティ追加 ] ボタンをクリックします。
	- SNMP マネージャーが ETERNUS DX ディスクストレージシ 重要 ステムとは異なるサブネット環境にある場合は、ネットワー ク環境設定のサブネット外アクセス許可リストで SNMP マ ネージャーの IP アドレスまたはネットワークアドレスが設定 されている必要があります。

**111**

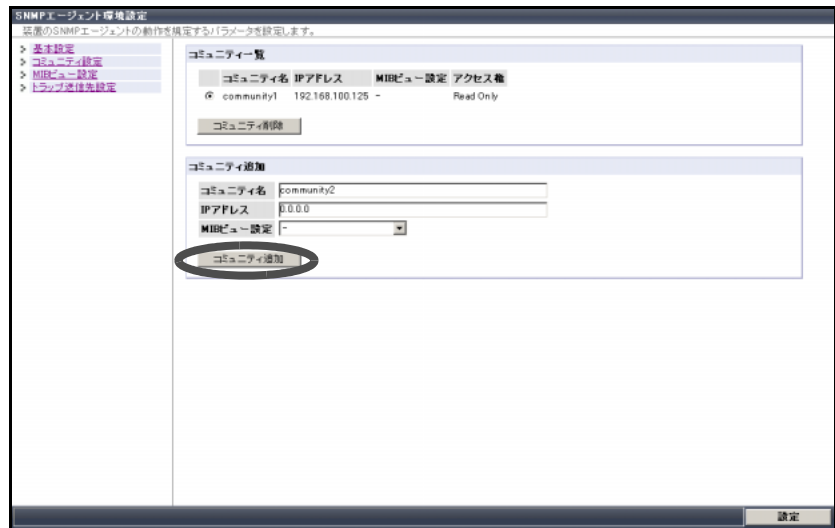

(3) 追加したコミュニティが一覧に表示されていることを確認します。

**(3)**MIB ビューの設定

- (1) 画面左側の [MIB ビュー設定 ] のリンクをクリックします。 MIB ビュー追加の画面が表示されます。
- (2) MIB ビューとサブツリーを設定し、[MIB ビュー追加 ] ボタンをクリックします。

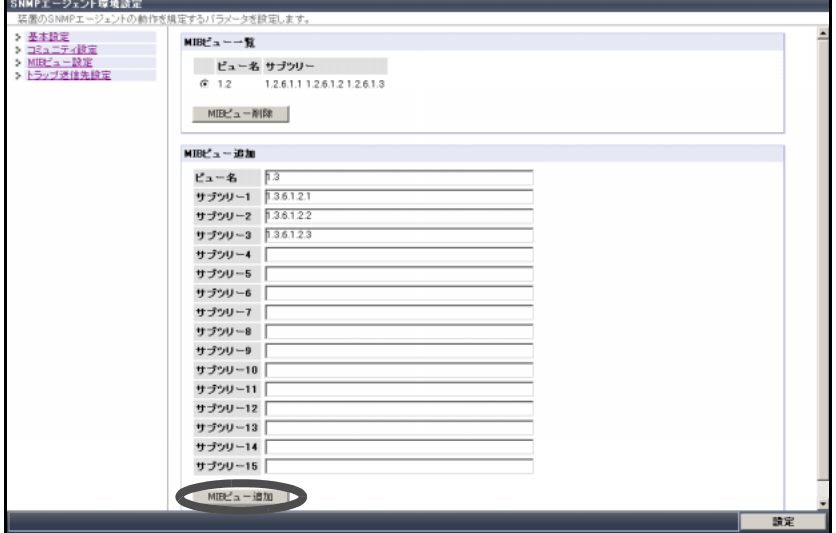

(3) 追加した MIB ビューが「MIB ビュー一覧」に表示されていることを確認します。

FUJITSU Storage ETERNUS DX60 S2 ディスクストレージシステム ユーザーズガイド 導入編 **112**

**(4)**SNMP トラップの送信先の設定

(1) 画面左側の [ トラップ送信先設定 ] のリンクをクリックします。 SNMP トラップの送信先の設定画面が表示されます。

場合には public を使用)を入力します。

- (2) SNMP トラップの新しい送信先を追加して、[ トラップ送信先追加 ] ボタンをク リックします。 「IP アドレス」に、SNMP マネージャー(監視サーバ)の IP アドレスを入力します。 「コミュニティ名」に SNMP トラップを送信するコミュニティ名(特に指定がない
	- SNMP マネージャーが ETERNUS DX ディスクストレージシ 重要 ステムとは異なるサブネット環境にある場合は、ネットワー ク環境設定のサブネット外アクセス許可リストで SNMP マ ネージャーの IP アドレスまたはネットワークアドレスが設定 されている必要があります。

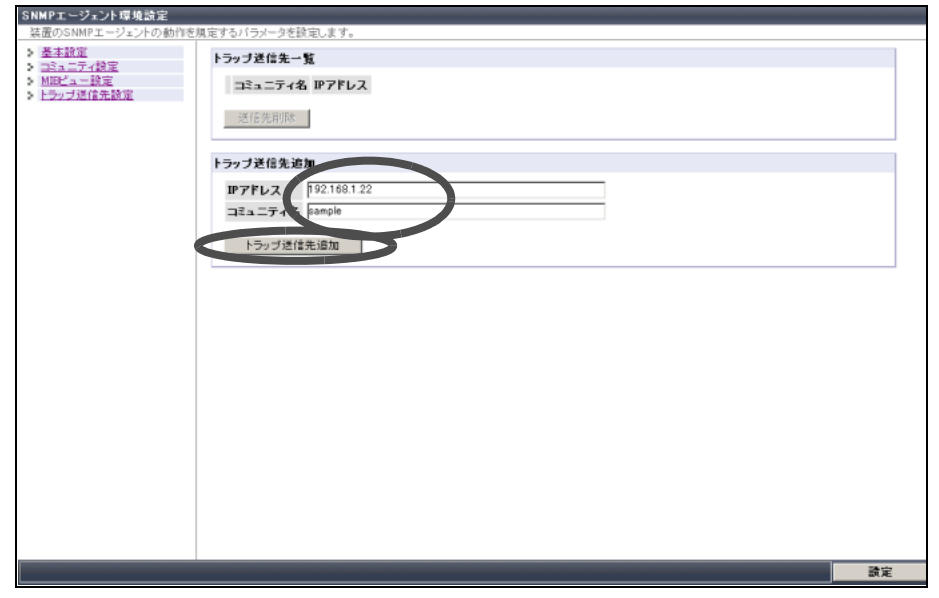

- (3) 追加したトラップ送信先が「トラップ送信先一覧」に表示されていることを確認 します。
- **(5)**[ 設定 ] ボタンをクリックします。 確認画面が表示されます。
- **(6)**[OK] ボタンをクリックします。 設定が実行されます。

**113**

FUJITSU Storage ETERNUS DX60 S2 ディスクストレージシステム ユーザーズガイド 導入編

<span id="page-113-0"></span>■ SNMP v2c/v3 を使用する場合

**(1)**SNMP 環境の基本設定

- (1) 画面左側の [ 基本設定 ] のリンクをクリックします。 SNMP 基本設定画面が表示されます。
- (2)「SNMP 機能」で「有効」を選択して、必要な項目を設定します。 「使用 LAN ポート」には[、手順](#page-107-0) 1 で設定した LAN ポートを選択してください。

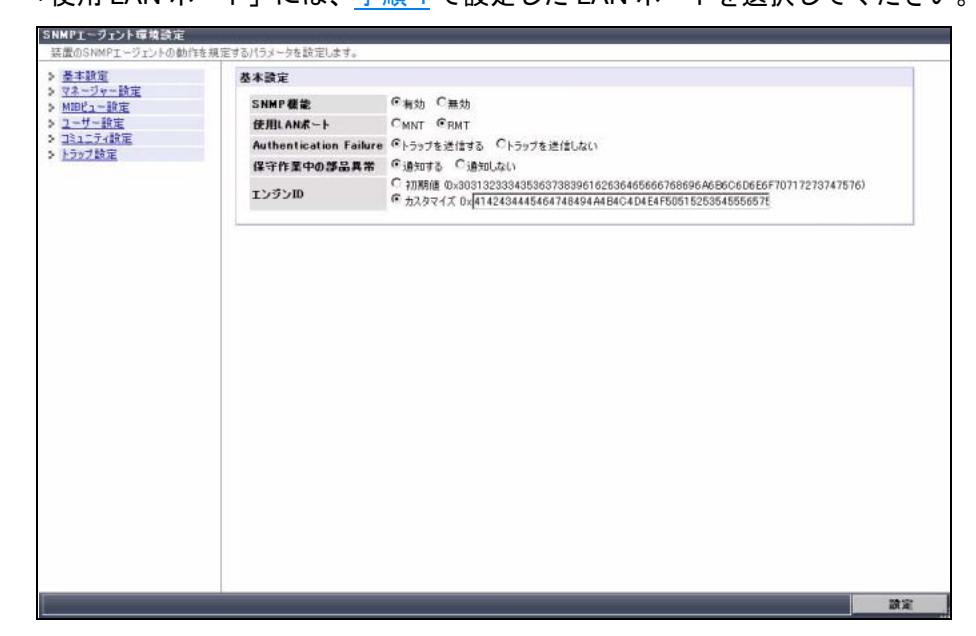

<span id="page-113-1"></span>**(2)**SNMP マネージャーの設定

- (1) 画面左側の [ マネージャー設定 ] のリンクをクリックします。 マネージャー設定画面が表示されます。
- (2)「マネージャー一覧」で [ 追加 ] ボタンをクリックします。 SNMP マネージャー追加の欄が表示されます。
- (3)「マネージャー IP アドレス」で SNMP マネージャー (監視サーバ)のIP アドレス を入力して、[OK] ボタンをクリックします。
	- SNMP マネージャーが ETERNUS DX ディスクストレージシ 重要 ステムとは異なるサブネット環境にある場合は、ネットワー ク環境設定のサブネット外アクセス許可リストで SNMP マ ネージャーの IP アドレスまたはネットワークアドレスが設定 されている必要があります。

FUJITSU Storage ETERNUS DX60 S2 ディスクストレージシステム ユーザーズガイド 導入編 Copyright 2014 FUJITSU LIMITED **P3AM-5502-05Z0** 

**114**

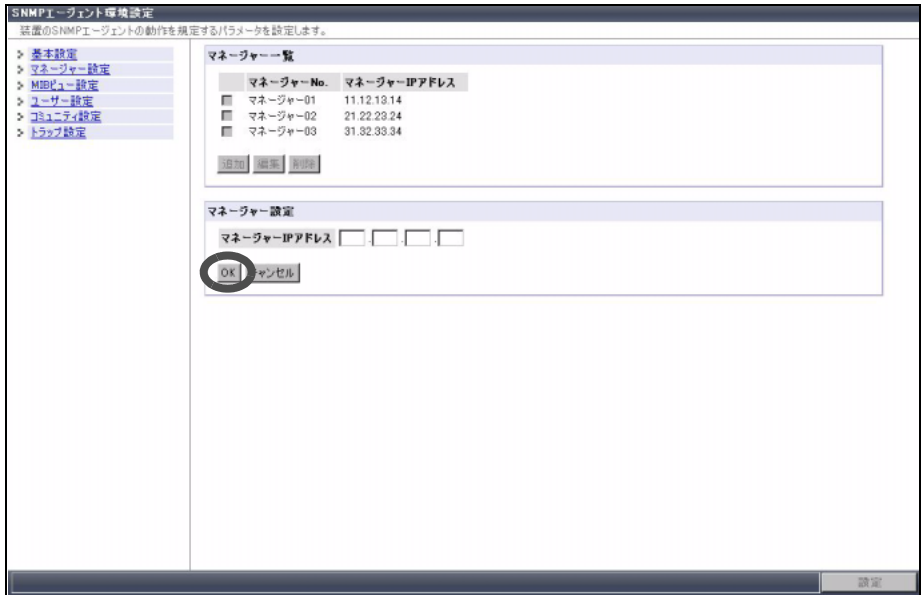

(4) 追加した SNMP マネージャーが「マネージャー一覧」に表示されていることを確 認します。

**(3)**MIB ビューの設定

- (1) 画面左側の [MIB ビュー設定 ] のリンクをクリックします。 MIB ビュー設定画面が表示されます。
- (2)「MIB ビュー一覧」で [ 追加 ] ボタンをクリックします。 MIB ビュー追加の欄が表示されます。
- (3)「ビュー名」と「サブツリー」を設定し、[OK] ボタンをクリックします。

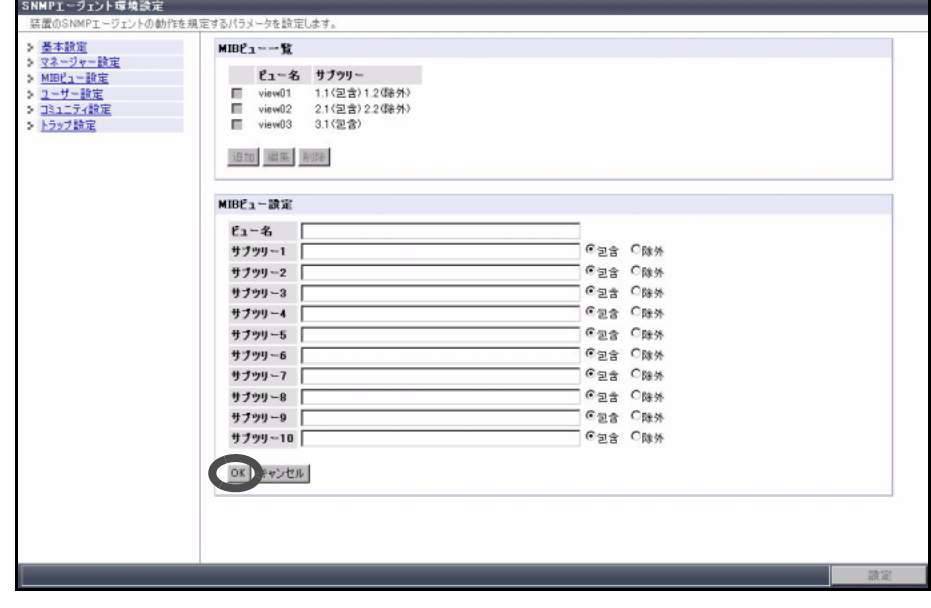

(4) 追加した MIB ビューが「MIB ビュー一覧」に表示されていることを確認します。

**(4)**ユーザーの設定

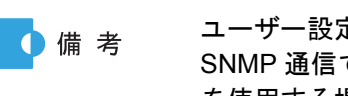

ユーザー設定は、SNMP エージェントと SNMP マネージャー間の SNMP 通信で SNMP v3 を使用する場合に設定します。SNMP v2c を使用する場合は設定不要です。

- (1) 画面左側の [ ユーザー設定 ] のリンクをクリックします。 ユーザー設定画面が表示されます。
- (2)「ユーザー一覧」で [ 追加 ] ボタンをクリックします。 ユーザー追加の欄が表示されます。
- (3)「ユーザー名」を入力し、必要な項目を設定して、[OK] ボタンをクリックします。

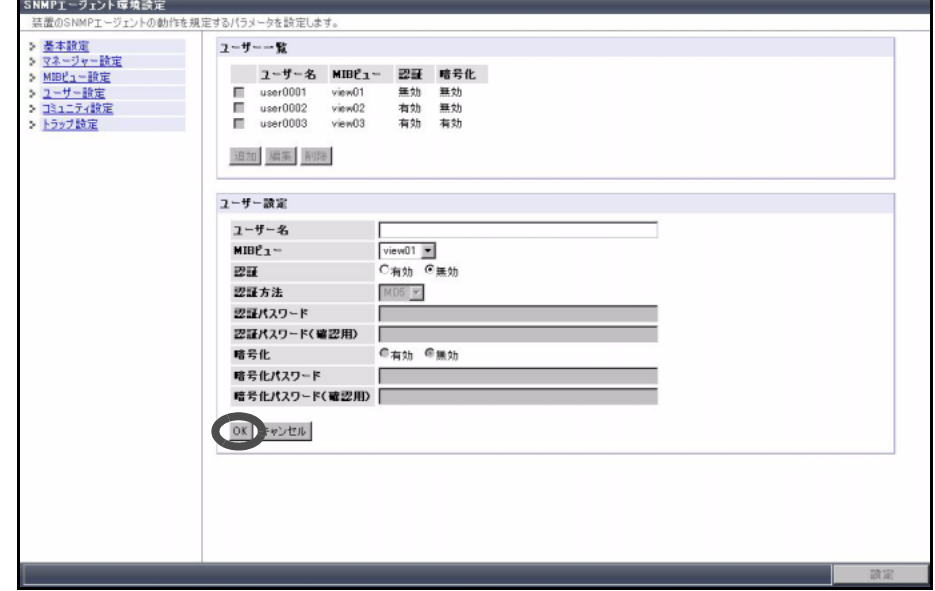

(4) 追加したユーザーが「ユーザー一覧」に表示されていることを確認します。

**(5)**コミュニティの設定

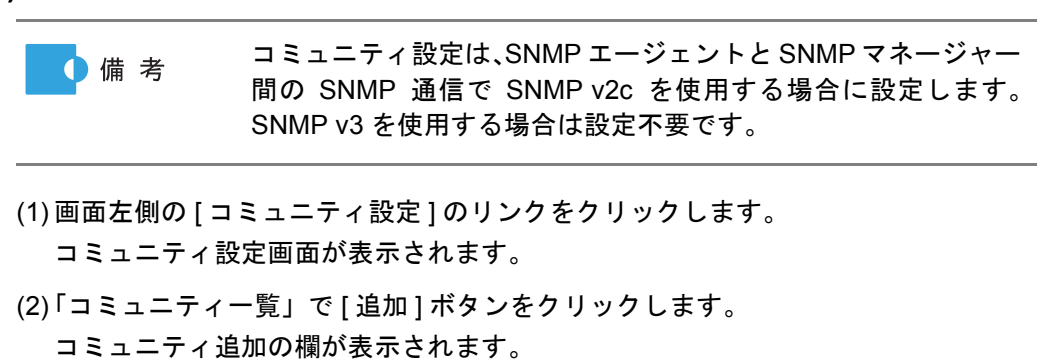

(3)「コミュニティ名」にコミュニティ名、「許容 SNMP マネージャー」に SNMP マ ネージャーの IP アドレスを設定して、[OK] ボタンをクリックします。

**116**

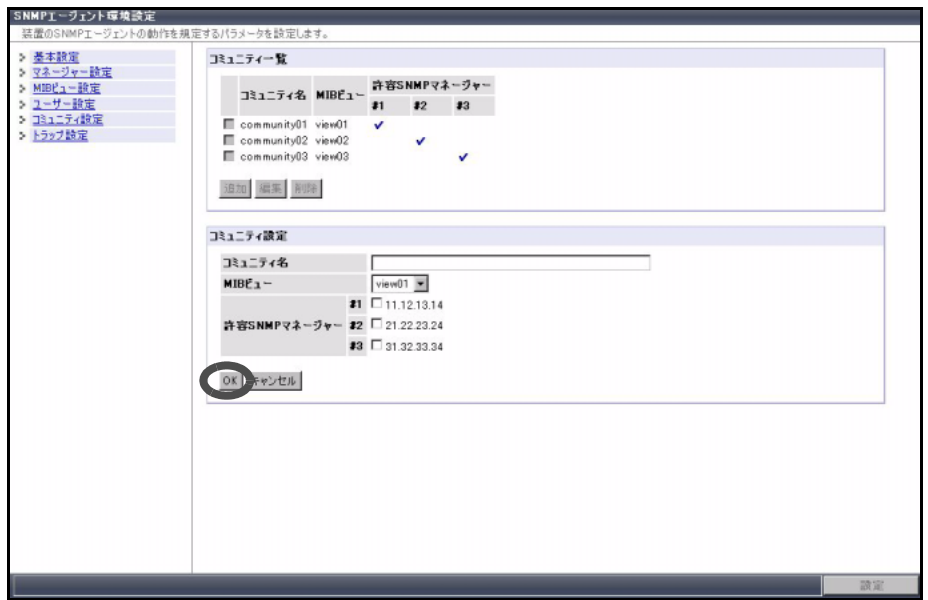

(4) 追加したコミュニティが「コミュニティ一覧」に表示されていることを確認しま す。

**(6)**SNMP トラップの送信先の設定

- (1) 画面左側の [ トラップ設定 ] のリンクをクリックします。 トラップ設定画面が表示されます。
- (2)「トラップ一覧」で [ 追加 ] ボタンをクリックします。 トラップ送信先追加の欄が表示されます。
- (3)「マネージャー No.」に「SNMP v2c/v3 [を使用する場合」](#page-113-0)(P.114) の[手順](#page-113-1) (2) で設定 した SNMP マネージャーのマネージャー No. を選択し、必要な項目を設定して、 [OK] ボタンをクリックします。

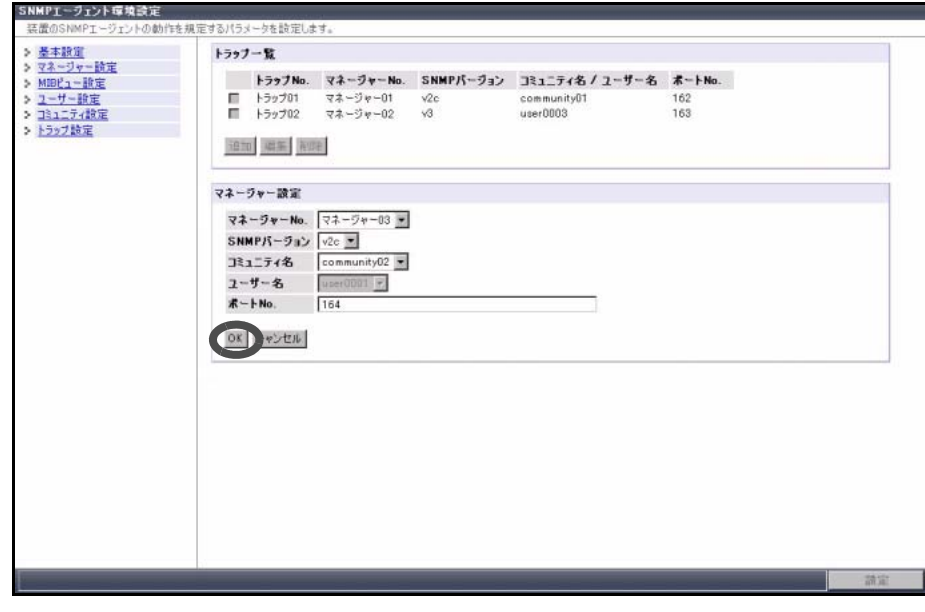

(4) 追加したトラップが「トラップ一覧」に表示されていることを確認します。

FUJITSU Storage ETERNUS DX60 S2 ディスクストレージシステム ユーザーズガイド 導入編 Copyright 2014 FUJITSU LIMITED P3AM-5502-05Z0

**117**

**(7)**[ 設定 ] ボタンをクリックします。 確認画面が表示されます。

**(8)**[OK] ボタンをクリックします。 設定が実行されます。

- <span id="page-117-0"></span>4 拡張 MIB 定義ファイルのダウンロード ETERNUS DX ディスクストレージシステムに登録されている拡張MIB定義ファイルをダ ウンロードします。
	- **4-1** ETERNUS Web GUI の画面で、[ 共通設定 ] タブの [ ネットワーク設定 ] メニューか ら、[ ダウンロード拡張 MIB ファイル ] をクリックします。 ダウンロード拡張 MIB ファイル画面が表示されます。
	- **4-2** 必要な項目を設定して、[ ダウンロード ] ボタンをクリックします。

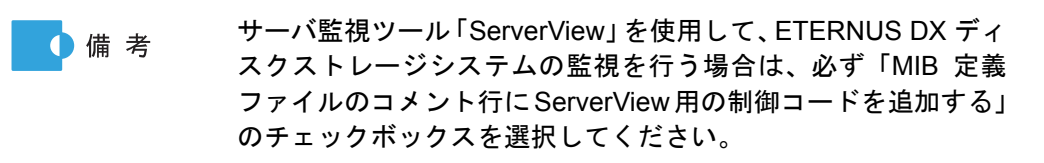

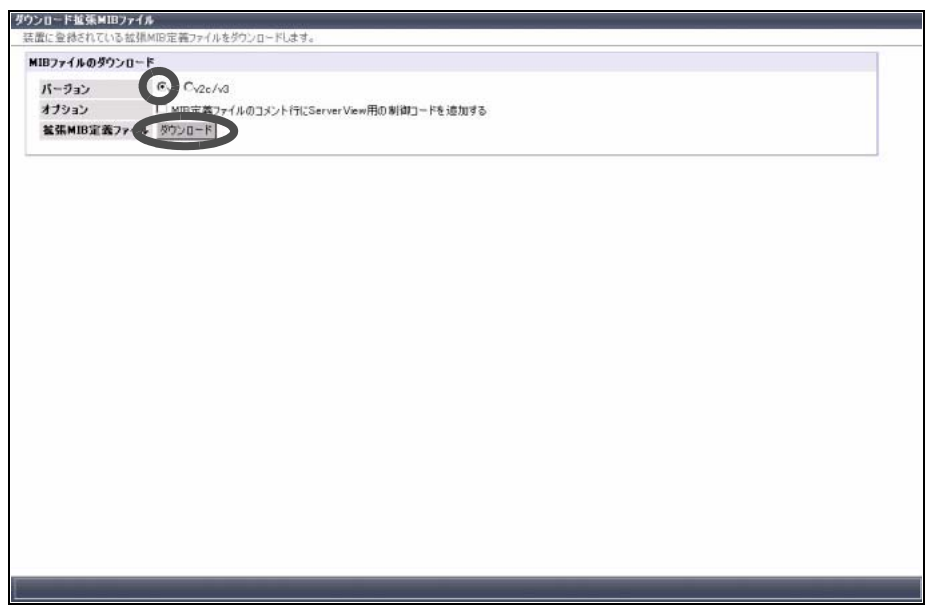

確認画面が表示されます。

- **4-3** [OK] ボタンをクリックします。 拡張 MIB 定義ファイルのダウンロードが実行され、拡張 MIB 定義ファイルを保存する 画面が表示されます。
- **4-4** 拡張 MIB 定義ファイルを保存します。

手順ここまで

#### ■ 監視サーバ側の設定

サーバ側で監視ソフトウェアのインストールおよび設定を行います。 監視ソフトウェアのインストールおよび設定は、監視ソフトウェアに添付のマニュアルを参照し て行ってください。

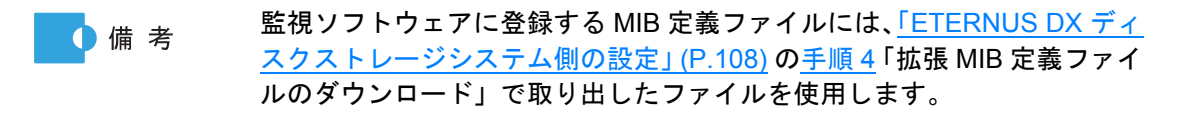

■ SNMP トラップの送信テスト

SNMP トラップの送信テストを実行して、ETERNUS DX ディスクストレージシステムから SNMP マネージャーへ SNMP トラップが送信できることを確認します。 以下に設定の手順を説明します。

#### 手順

1 テスト送信の実行

- **1-1** ETERNUS Web GUI を起動します。
- **1-2** ETERNUS Web GUI の画面で、[ 共通設定 ] タブの [ ネットワーク設定 ] メニューか ら、[SNMP トラップ送信テスト ] をクリックします。 SNMP トラップ送信テスト画面が表示されます。
- **1-3** [ 送信 ] ボタンをクリックします。

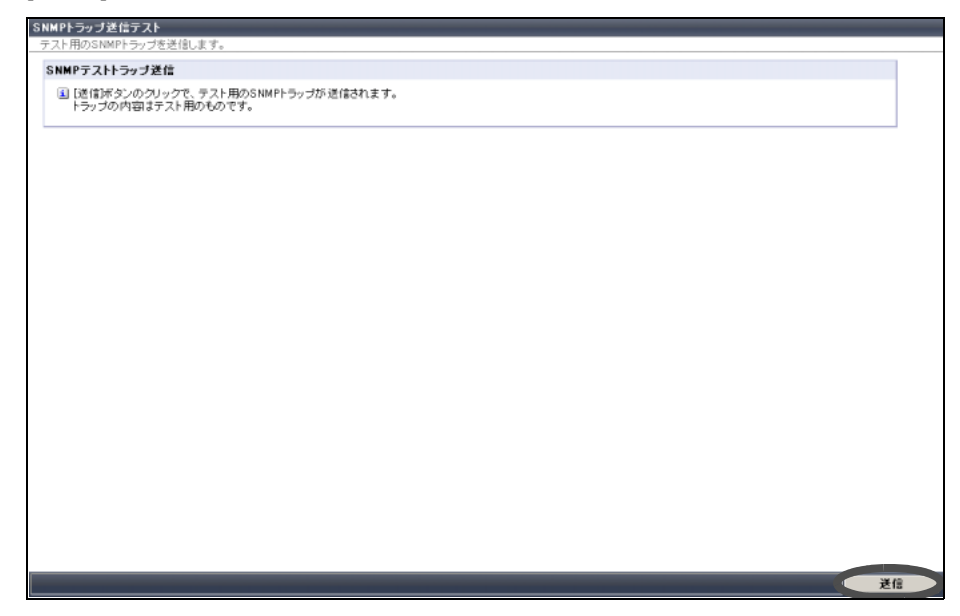

確認画面が表示されます。

**1-4** [OK] ボタンをクリックします。 SNMP トラップ送信テストが実行されます。

## **119**

#### 2 テスト送信の通知結果の確認

SNMP トラップが監視サーバに通知されることを確認します。 テスト送信時のメッセージについては、『ユーザーズガイド 運用編』を参照してください。

SNMP マネージャーがテスト SNMP トラップを受信できない場合は、ネットワークのト ラブルがないか、または ETERNUS DX ディスクストレージシステムの設定に誤りがない かを確認してください。

- **•** 監視サーバと ETERNUS DX ディスクストレージシステム間の LAN が正常に接続さ れているか 監視サーバから ping コマンドを実行し、ETERNUS DX ディスクストレージシステム から応答があることを確認します。
	- ETERNUS Web GUI のネットワーク環境設定で「ICMP 接続」を 重要 無効に設定している場合、ping コマンドを使用した確認はできま せん。「ICMP 接続」を有効にしてから ping コマンドを実行して ください。
- **•** ETERNUS DX ディスクストレージシステムの監視を行うための監視ソフトウェアの 設定が正しく行われているか
- **•** ETERNUS DX ディスクストレージシステムの SNMP 環境の設定および SNMP ト ラップの送信先が正しく設定されているか

手順ここまで

#### 5.2.4 リモート通報の設定

リモート通報サービスをご利用になる場合は、ETERNUS DX ディスクストレージシステムのト ラブルをリモートサポートセンターに通知するための設定が必要です。

**•** リモート通報サービスをご利用いただくとトラブルの早期発見ができ、 備 考 短時間でトラブルを解決できます。

**•** リモート通報サービスは、製品保証期間中または SupportDesk Standard (有償)をご契約いただくことでご利用になれます。

以下に ETERNUS DX ディスクストレージシステム側の設定(リモートサポート設定)を説明し ます。

リモートサポート設定で、リモートサポートセンターに接続するための環境の設定、およびリ モートサポートセンターに送付するためのお客様情報を登録します。

手順

1 ETERNUS Web GUI を起動します。

2 ETERNUS Web GUIの画面で、[共通設定]タブの[リモートサポート]メニューか ら、[ リモートサポート設定 ] をクリックします。 リモートサポート設定画面が表示されます。

## **120**

3 リモートサポート設定画面で「お客様情報」および「通信環境情報」の各項目 を設定します。

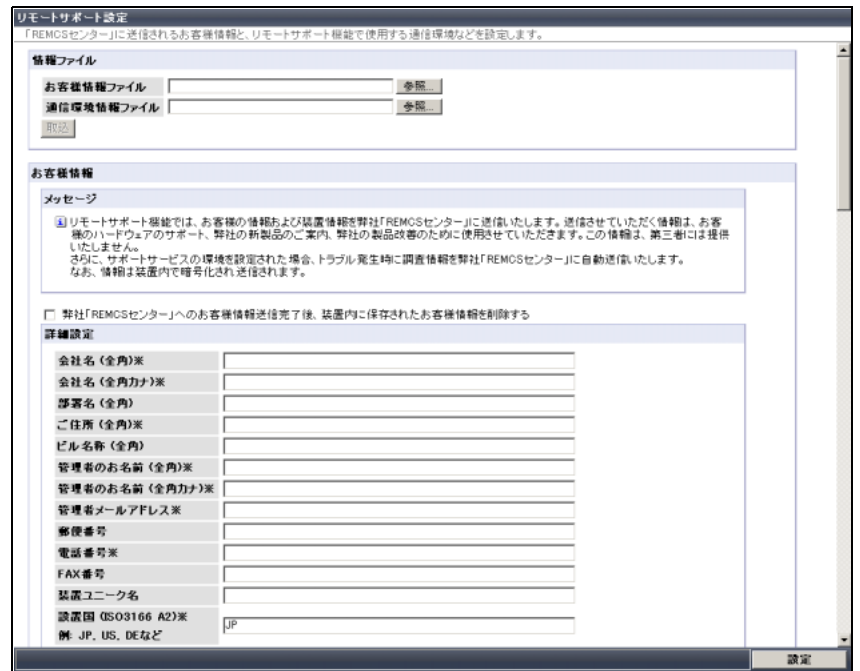

- 4 [ 設定 ] ボタンをクリックします。 確認画面が表示されます。
- 5 [OK] ボタンをクリックするとリモートサポートの設定が実行されます。

設定した情報がリモートサポートセンターに送付され、ETERNUS DX ディスクストレー ジシステムとリモートサポートセンターとの接続確認が行われます。接続確認の結果が、 「管理者メールアドレス」宛てに通知されます。

手順ここまで

## 5.3 電源制御の設定

電源連動ユニットまたは PMAN モデル 50 /モデル 100 を接続して ETERNUS DX ディスクス トレージシステムの電源制御を行う場合は、ETERNUS DX ディスクストレージシステムと電源 連動ユニットまたは PMAN を接続するために必要な設定を行います。 ここでは、電源連動ユニットまたは PMAN を接続するうえで必要な ETERNUS DX ディスクス トレージシステム固有の設定項目について説明しています。

### 5.3.1 ETERNUS DX ディスクストレージシステムと電源連動ユニットを 接続する場合の設定

ETERNUS DX ディスクストレージシステムと電源連動ユニットを接続して、電源連動を行う場 合の設定については、電源連動ユニットに添付のマニュアルを参照してください。

## 5.3.2 ETERNUS DX ディスクストレージシステムと PMAN モデル 50 / モデル 100 を接続する場合の設定

■ ETERNUS DX ディスクストレージシステム側の設定

● 電源連動の設定

ETERNUS Web GUI または ETERNUS CLI で電源連動の設定を行います。

ここでは、ETERNUS Web GUI を使用して設定する場合の手順を説明 1 備 考 します。ETERNUS CLI を使用して設定する場合については、 『ETERNUS CLI ユーザーズガイド』を参照してください。

#### 手順

- **1** ETERNUS Web GUI を起動します。
- **2** ETERNUS Web GUI の画面で、[ 共通設定 ] タブの [ システム設定 ] メニューから、 [ 電源連動設定 ] をクリックします。 電源連動設定画面が表示されます。
- **3** 電源連動設定画面の「外部接続機器によるシャットダウン機能」欄で以下の項目を設 定して、[ 設定 ] ボタンをクリックします。
	- **-** 有効 PMAN と RS232C ケーブルを接続して、電源制御を行うコントローラーを選択し ます。 コントローラー 0 の PWC ポートに接続している場合は「CM#0」を、コントロー
		- ラー 1 の PWC ポートに接続している場合は「CM#1」を選択してください。

**122**

「CM#0」と「CM#1」の両方を選択した場合は、両方のコントローラーでシャット ダウン指示を受信した場合に、シャットダウン処理を開始します。

**-** シャットダウンまでの待ち時間(分) バッテリー電圧低下信号を受信してから ETERNUS DX ディスクストレージシステ ムのシャットダウンを開始するまでの待ち時間を設定します。サーバのシャットダ ウンが完了したあとに ETERNUS DX ディスクストレージシステムの電源が切断さ れるようにするため、サーバのシャットダウン処理時間より長い時間を設定してく ださい。

- **-** 接続機器設定
	- RS232C インターフェースで接続する機器に「PMAN」を選択します。
- **-** UPS 出力停止信号

UPS 出力停止信号の有効/無効を設定します。「無効」を設定(「有効にする」の チェックボックスを選択しない)してください。

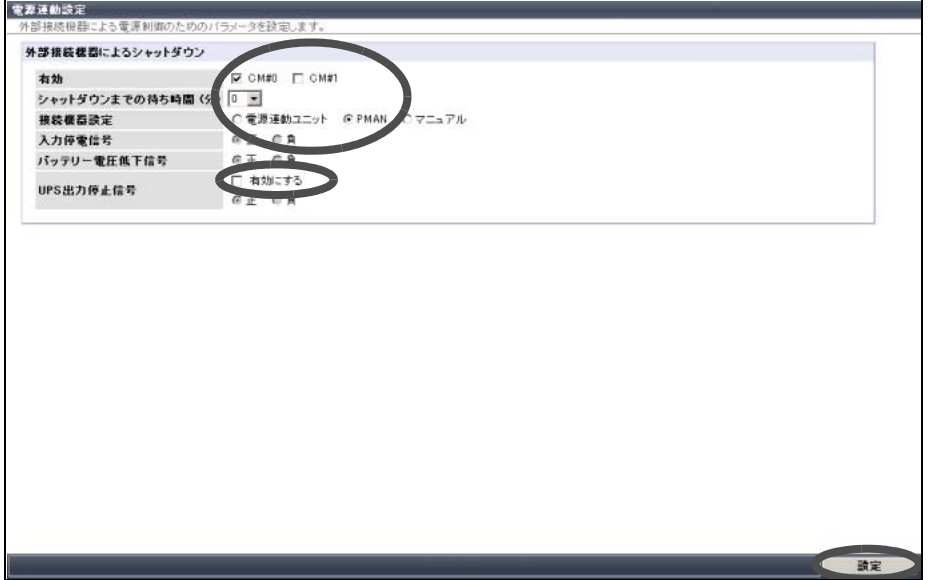

確認画面が表示されます。

**4** [OK] ボタンをクリックします。 電源連動の設定が実行されます。

手順ここまで

● AC 自動連動モードの設定

PMAN 接続時は、必ず ETERNUS DX ディスクストレージシステムの AC 自動連動モードを 有効にしてください。

#### 手順

- **1** コントローラーエンクロージャ(2.5 インチ用)の場合は、フランジカバーを取り外 します。 コントローラーエンクロージャ(3.5 インチ用)の場合は、フロントカバーを取り外 します。
	- ■フランジカバーの取り外し手順

ツマミネジをゆるめて、取り外してください。

■フロントカバーの取り外し手順

フロントカバーのツマミの部分を持って手前に引き、フロントカバーを取り外しま す。

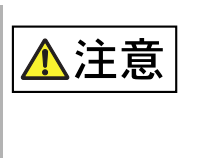

**•** フロントカバーは必ず左手で支えた状態で取り外してくだ さい。ツマミだけを持って手前に引くと、フロントカバーが 外れて落下するおそれがあります。

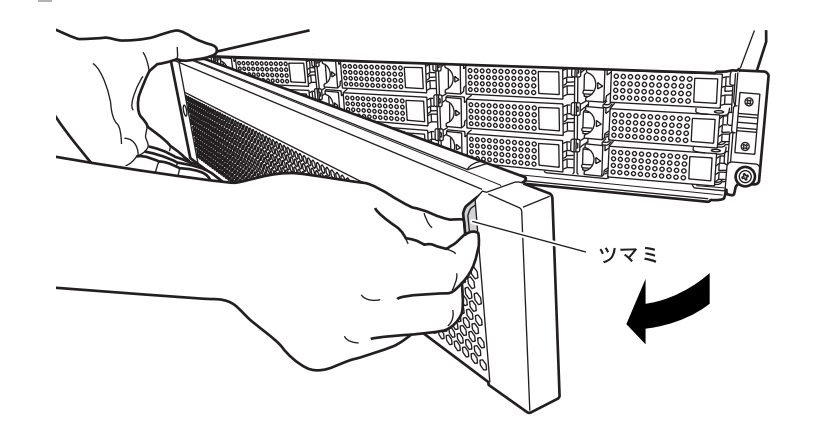

**2** コントローラーエンクロージャの AUTO POWER スイッチを ON にします。 ETERNUS DX ディスクストレージシステムに添付のピンを使用して、AUTO POWER スイッチを上(ON 側)に上げてください。

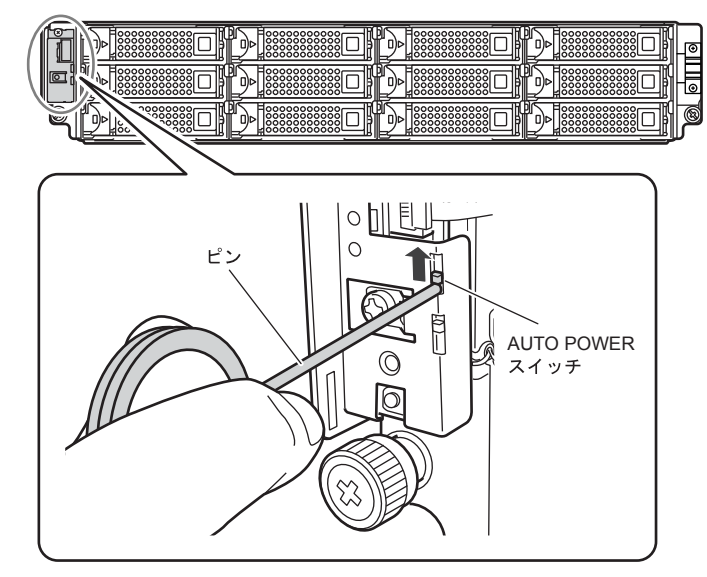

重要

**•** ドライブエンクロージャの AUTO POWER スイッチは、工場 出荷時は OFF になっています。ON にはしないでください。

- **•** AC 電力が供給されている状態で、コントローラーエンクロー ジャの AUTO POWER スイッチを ON にすると、その時点で ETERNUS DX ディスクストレージシステムの電源が投入さ れます。
- **•** コントローラーエンクロージャの AUTO POWER スイッチが ON の状態で、電源コードをコンセントに接続すると、その時 点で ETERNUS DX ディスクストレージシステムの電源が投 入されます。
- **•** PMAN接続時は、必ずコントローラーエンクロージャのAUTO POWER スイッチを ON にしてください。
- **3 コントローラーエンクロージャ (2.5 インチ用) の場合は、フランジカバーを取り付** けます。 コントローラーエンクロージャ(3.5 インチ用)の場合は、フロントカバーを取り付 けます。

## **125**

- ■フランジカバーの取り付け手順
	- **(1)**フランジカバーの上部内側にある突起部を、コントローラーエンクロージャ左 端の以下の部分に引っ掛けます。
		- フランジカバーをはめ込むときは、 電源スイッチ (<sup>(6)</sup>) に 重要 触れないように注意してください。

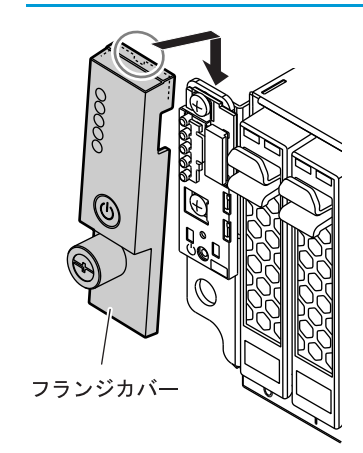

**(2)**ツマミネジを締めます。

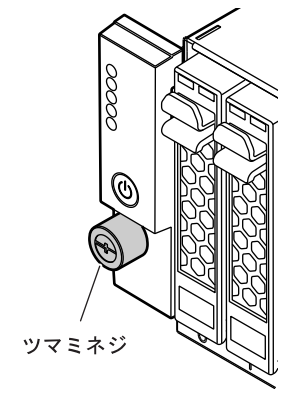

■フロントカバーの取り付け手順

重要

**(1)**フロントカバーをコントローラーエンクロージャ左端の溝にはめ込みます。

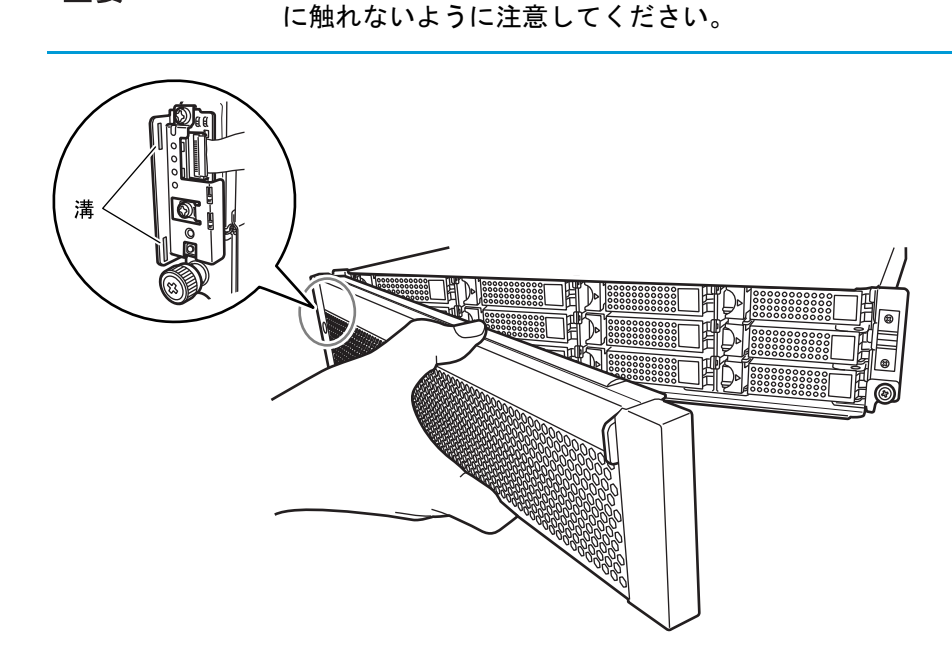

**(2)**フロントカバーのツマミの部分を持って、右側をはめます。

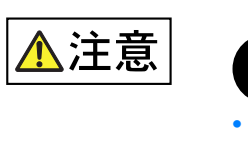

**•** フロントカバーは必ず左手で支えてください。ツマミだ けを持つと、フロントカバーが外れて落下するおそれが あります。

フロントカバーの溝にはめ込む部分が、電源スイッチ((®))

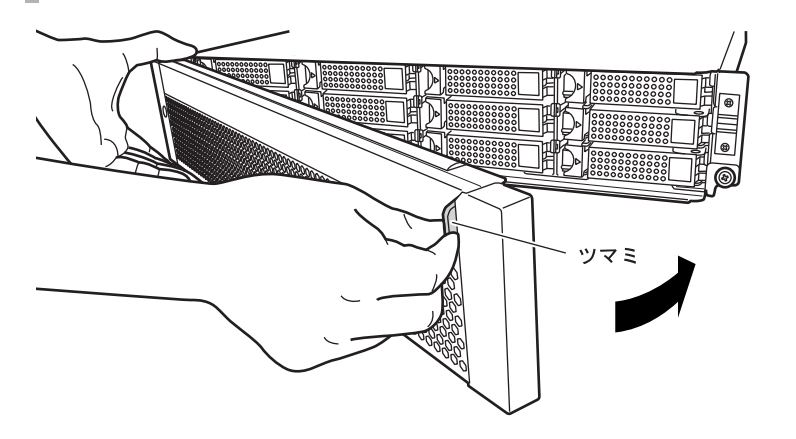

手順ここまで

■ PMAN モデル 50 /モデル 100 側の設定

PMAN モデル 50 /モデル 100 に添付のマニュアルを参照してください。

**127**

# 5.4 サーバとの接続設定

サーバと接続するために必要な設定を行います。各種ドライバのインストールやサーバと ETERNUS DX ディスクストレージシステムを接続するネットワーク機器の設定などを行って ください。

接続設定後は、サーバ側から ETERNUS DX ディスクストレージシステムのボリュームが見える ことを確認してください。

設定の詳細は、以下を参照してください。

- **•** ETERNUS Web GUI ユーザーズガイド
- **•** ETERNUS CLI ユーザーズガイド
- **•** 構築ガイド(サーバ接続編)
- **•** 各種ドライバのマニュアル

# 5.5 システム状態の確認

ETERNUS Web GUI または ETERNUS CLI を使用して、以下の状態を確認してください。

- **•** ETERNUS DX ディスクストレージシステムの部品の状態
- **•** RAID グループの状態
- **•** ボリュームの状態

ここでは、ETERNUS Web GUI を使用する場合について説明しています。 ● 備 考 ETERNUS CLI を使用する場合については、『ETERNUS CLI ユーザーズガ イド』を参照してください。

状態確認の詳細については、『ETERNUS Web GUI ユーザーズガイド』を参照してください。

■ 部品の状態表示

ETERNUS Web GUI 画面左上の総合ステータスで、ETERNUS DX ディスクストレージシステ ムの状態を確認できます。

総合ステータスが **Normal** の場合、ETERNUS DX ディスクストレージシステムは正常な状態 です。

総合ステータスが 【 Normal 】以外の状態( Lurer 】や 【 Warning 】など)になっている場合は、装 置内に何らかの異常があります。装置状態表示画面で、各部品の状態を確認してください。 装置状態表示画面左側のデバイスツリーで △ や ▲ の状態になっている部品は、故障または予 防交換が必要です。担当営業員または担当保守員に連絡してください。

**128**

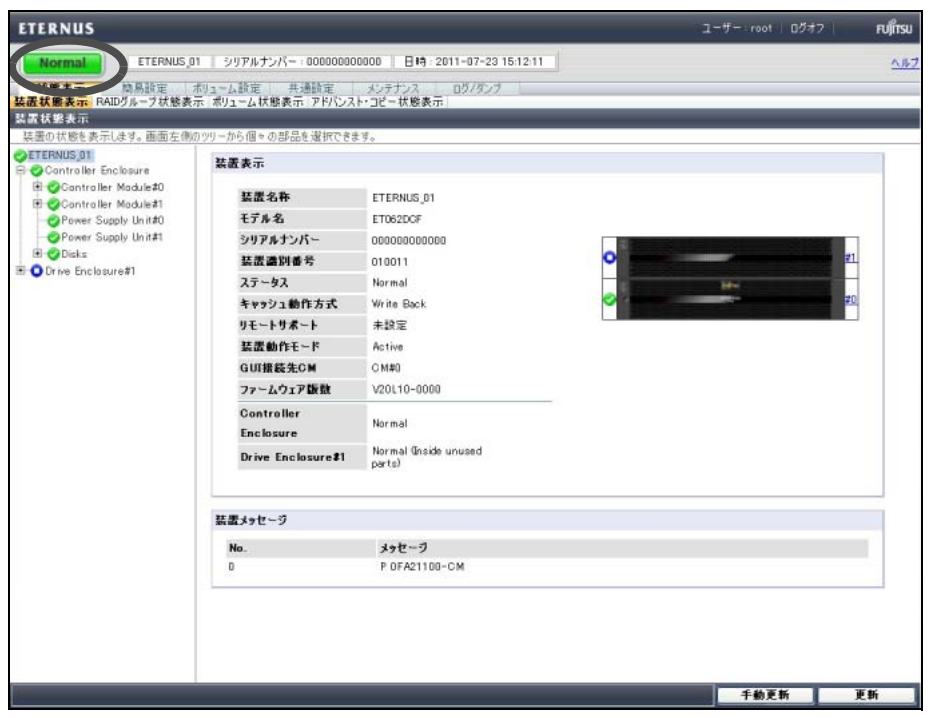

■ RAID グループの状態表示

ETERNUS Web GUI の RAID グループ状態表示画面で、お客様が登録した RAID グループの状 態を表示します。RAID 構成が正しく設定されているか確認してください。

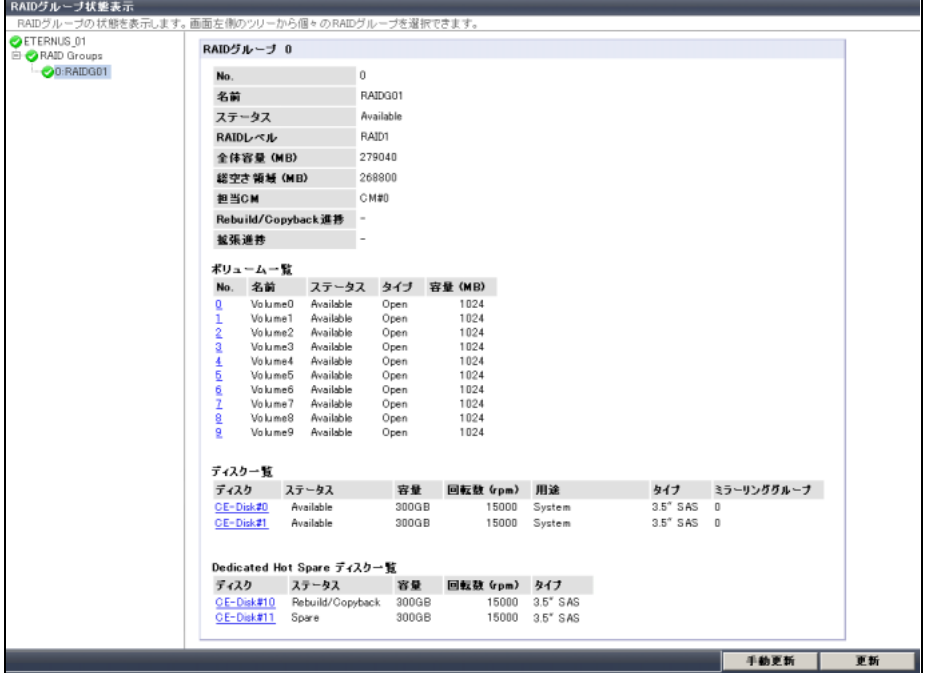

■ ボリュームの状態表示

ETERNUS Web GUI のボリューム状態表示画面で、お客様が登録したボリュームの状態を表示 します。ボリュームが正しく設定されているか確認してください。

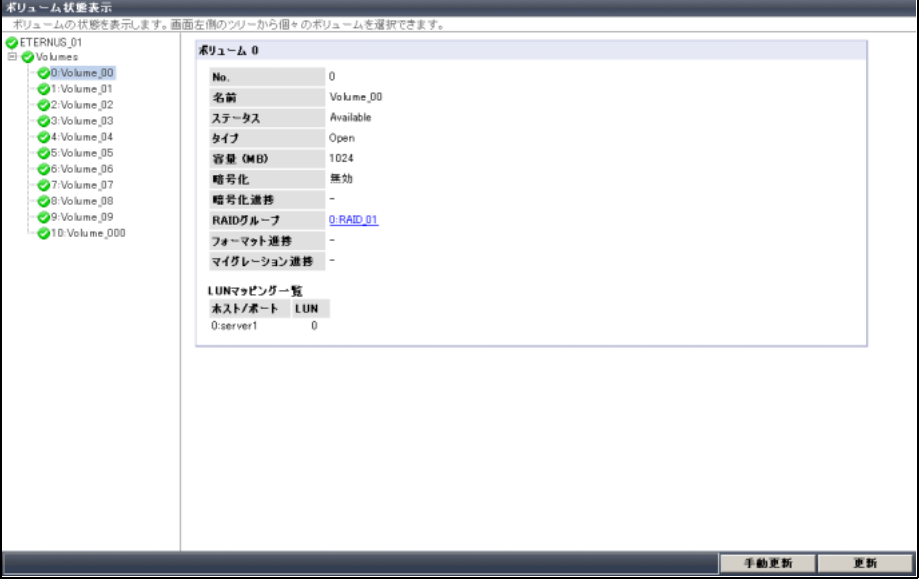

# 5.6 設定作業の完了と電源の切断

以上で ETERNUS DX ディスクストレージシステムの設定は完了です。

ETERNUS DX ディスクストレージシステムの電源を切断する場合は、以下のいずれかの方法で 行ってください。

- **•** 電源スイッチ ETERNUS DX ディスクストレージシステムの電源スイッチを操作して電源を切断します。
- **•** 電源連動ユニット 電源連動ユニットを使用して電源を切断します。
- **•** PMAN モデル 50 /モデル 100 PMAN モデル 50 /モデル 100 を使用して電源を切断します。

**•** 電源切断時は、キャッシュメモリのデータをディスクに書き込んでから 重要 電源が切断されるため、電源切断指示から ETERNUS DX ディスクスト レージシステムの電源が切断されるまでに約1分(最大6分)かかります。

- **•** サーバが稼働している状態で、ETERNUS DX ディスクストレージシス テムや ETERNUS DX ディスクストレージシステムとサーバを接続する ネットワーク機器の電源を切断しないでください。ETERNUS DX ディ スクストレージシステムにデータを保存できなかったり、保存したデー タが破壊されたりするおそれがあります。
- **•** 電源連動ユニットまたは PMAN モデル 50 /モデル 100 を接続して ETERNUS DX ディスクストレージシステムの電源制御を行っている場 合は、 電源制御管理ソフトウェアや PMAN モデル 50 /モデル 100 を操 作して ETERNUS DX ディスクストレージシステムの電源を切断してく ださい。ETERNUS DX ディスクストレージシステムの電源スイッチか ら電源を切断しても、電源連動機能が働いて電源が自動的に投入されま す。

ここでは電源スイッチによる電源切断の手順について説明します。 その他の電源の切断方法については、各マニュアルを参照してください。

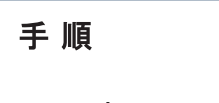

1 コントローラーエンクロージャの雷源スイッチ(⊚ボタン)を4秒以上押しま す。

READY LED が消灯します。

電源スイッチは一度だけ押してください。READY LED が消灯して 重要 から POWER LED が消灯するまでの間に、再度電源スイッチを押す と、ETERNUS DX ディスクストレージシステムの電源が投入されて しまうことがあります。

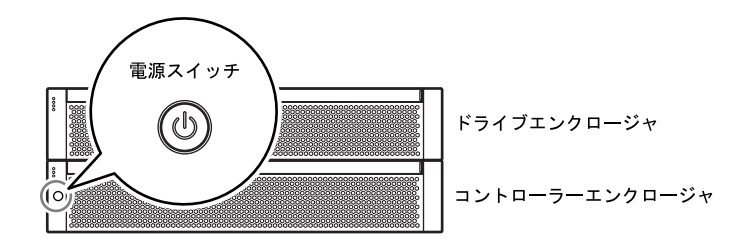

2 電源が切断されます。 電源が切断されると、POWER LED が消灯します。

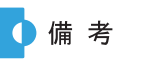

ドライブエンクロージャを搭載している場合は、ドライブエンク ロージャの電源も自動的に切断されます。

手順ここまで

## **131**

#### FUJITSU Storage ETERNUS DX60 S2 ディスクストレージシステム ユーザーズガイド 導入編

#### P3AM-5502-05Z0

発行日 2014 年 1 月 発行責任 富士通株式会社

- 本書の内容は、改善のため事前連絡なしに変更することがあります。
- 本書の内容は、細心の注意を払って制作致しましたが、本書中の誤字、情報の抜け、 本書情報の使用に起因する運用結果に関しましては、責任を負いかねますので予めご 了承願います。
- 本書に記載されたデータの使用に起因する第三者の特許権およびその他の権利の侵害 については、当社はその責を負いません。
- 無断転載を禁じます。

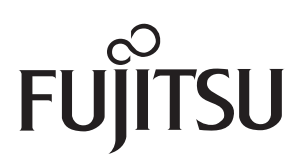